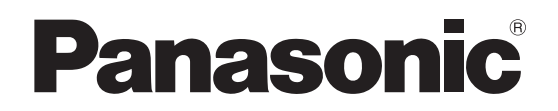

### 品 番 TH-42LF6J TH-42LF60J TH-47LF6J TH-47LF60J TH-55LF6J TH-55LF60J

### 取扱説明書 フルハイビジョン液晶ディスプレイ(業務用)

このたびは、パナソニック製品をお買い上げいただき、 まことにありがとうございます。

- 取扱説明書をよくお読みのうえ、正しく安全にお使い ください。
- ご使用前に「安全上のご注意」(3~6ページ)を必ず お読みください。
- 保証書は、「お買い上げ日・販売店名」などの記入を 必ず確かめ、 取扱説明書とともに大切に保管してください。
- この取扱説明書は、TH-42LF6J (42V型)、 TH-47LF6J(47V型)、TH-55LF6J(55V型)、TH-42LF60J (42V型)、TH-47LF60J (47V型)、TH-55LF60J(55V型)、共用です。
- 製造番号は安全確保上重要なものです。 お買い上げの際は、製品本体と保証書の製造番号を お確かめください。

Həmi PN: Q41G42M103703A

保証書別添付

# もくじ

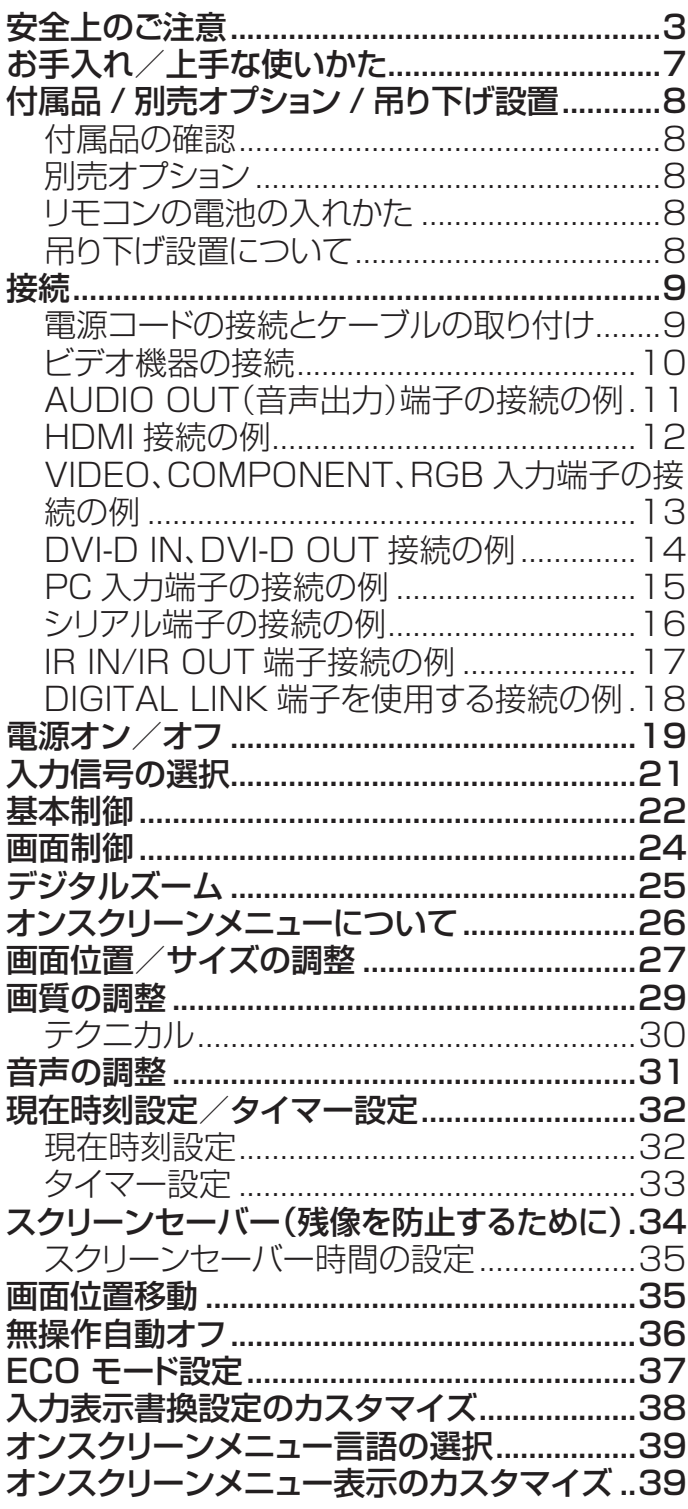

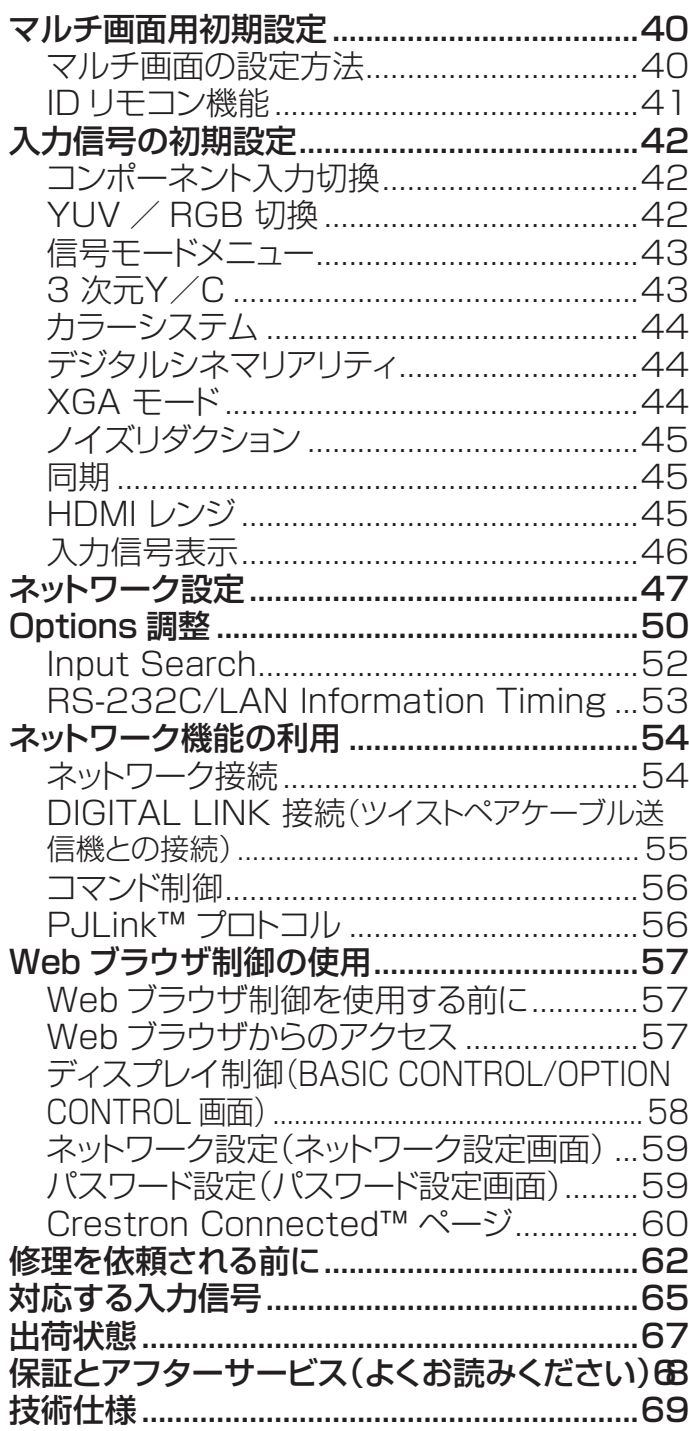

#### 商標について

● VGA、SVGA、XGA、UXGA は米国 International Business Machines Corporation の商標です。

- Microsoft®、Windows®、Windows Vista®、Internet Exproler® は、米国 Microsoft Corporation の、米国およ びその他の国における登録商標または商標です。
- Macintosh、Mac、Mac OS、OS X、Safari は、米国および他の国々で登録された Apple Inc. の商標です。
- HDMI、HDMI ロゴ、および High-Definition Multimedia Interface は、米国および他の国における HDMI Licensing LLC の商標または、登録商標です。
- RoomView、Crestron RoomView、Fusion RV は、Crestron Electronics, Inc. の登録商標です。 Crestron Connected は Crestron Electronics, Inc. の商標です。

なお、各社の商標および製品商標に対しては特に注記のない場合でも、これを十分尊重いたします。

安全上のご注意 必ずお守りください

人への危害、財産の損害を防止するため、必ずお守りいただくことを説明しています。

#### ■ 誤った使い方をしたときに生じる危害や損害の程度を区分して、説明しています。

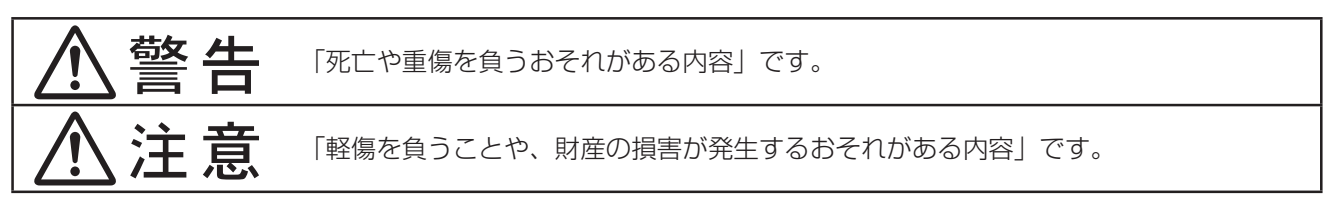

#### ■お守りいただく内容を次の図記号で説明しています。(次は図記号の例です)

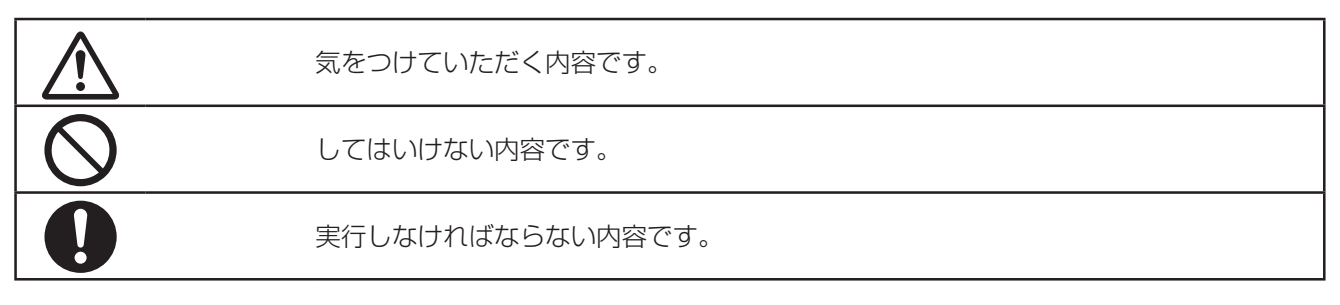

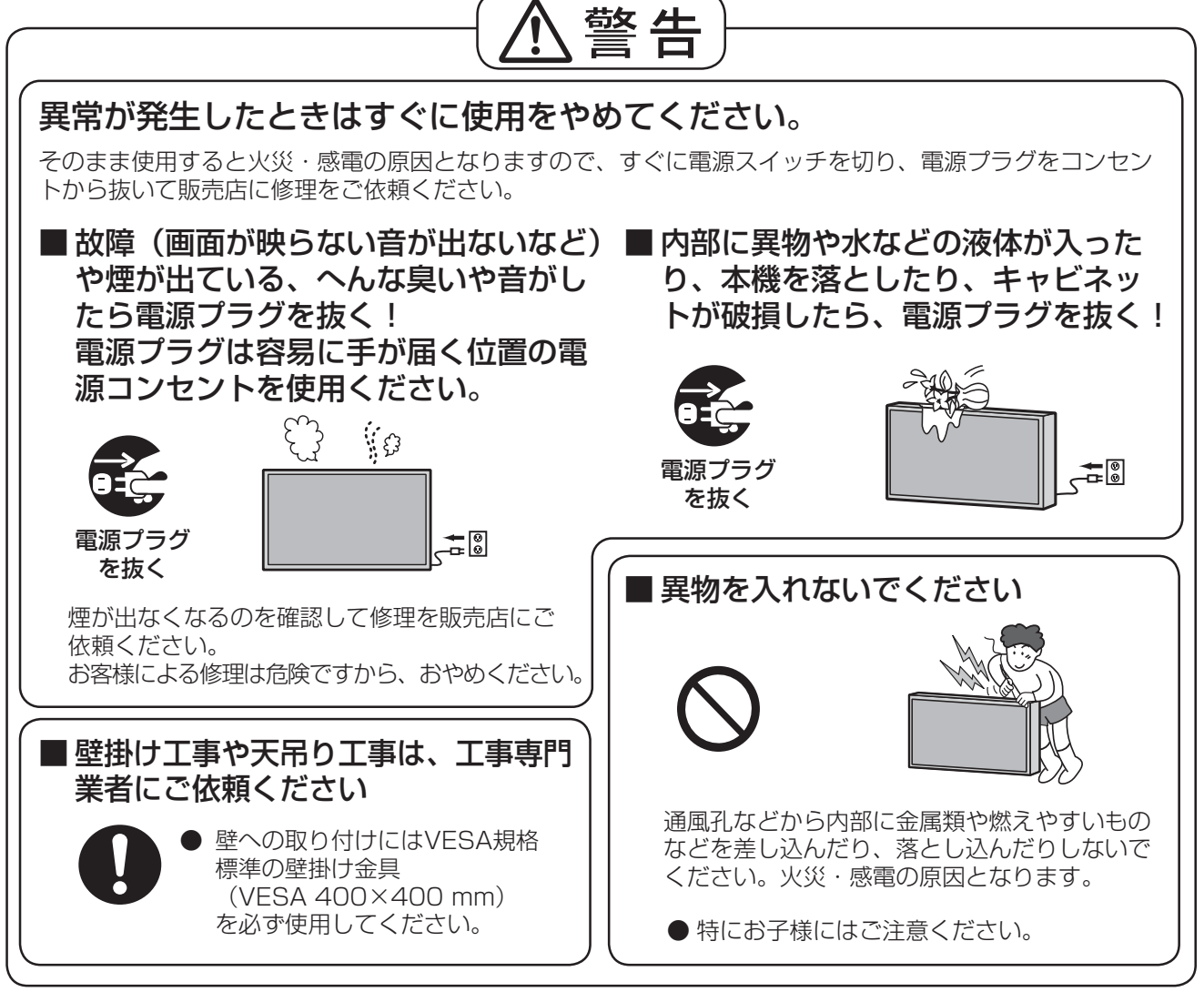

● 表紙および3ページ以降のイラストはイメージイラストであり、実際の商品とは形状が異なる場合があります。

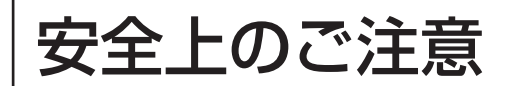

必ずお守りください

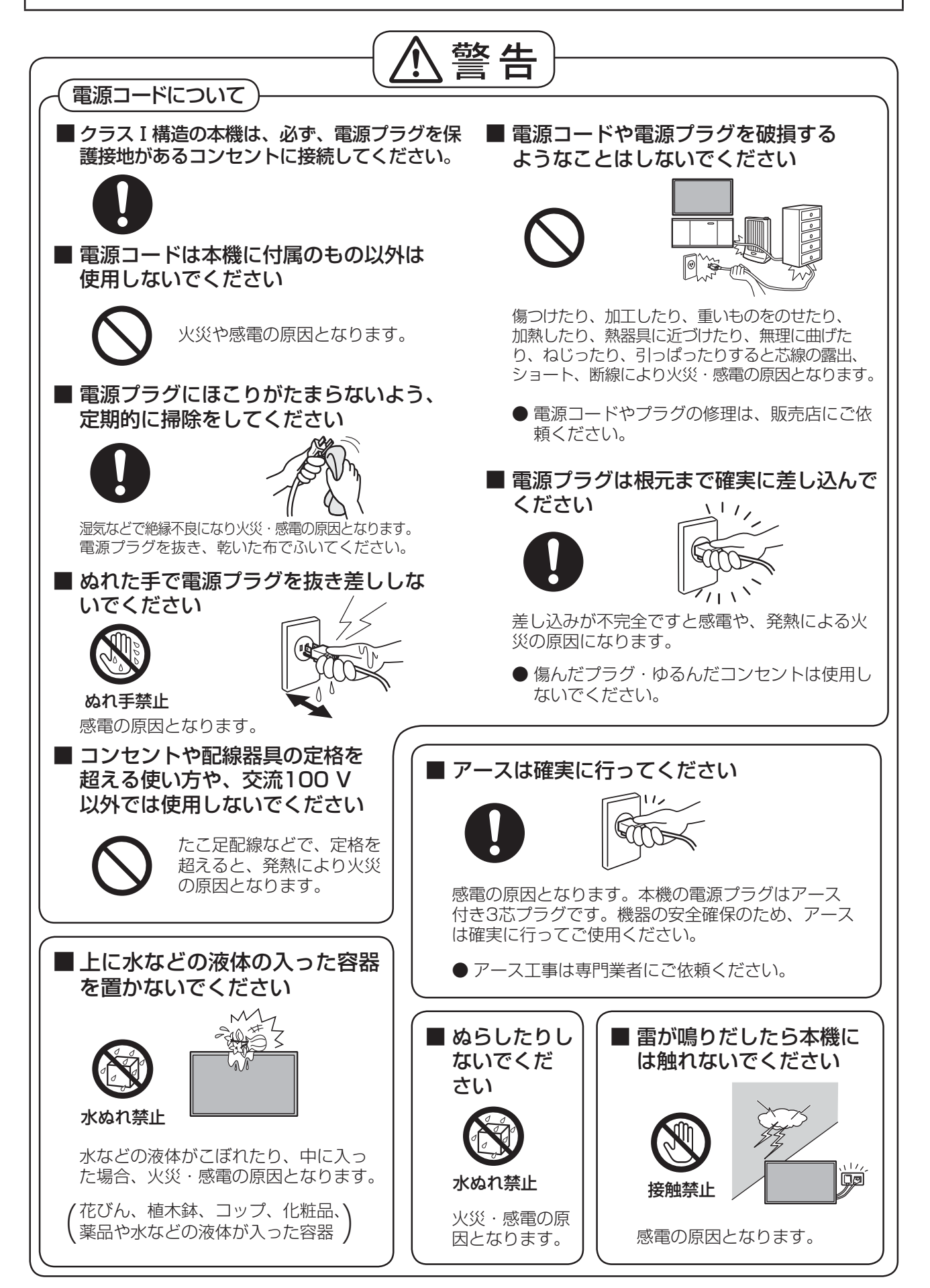

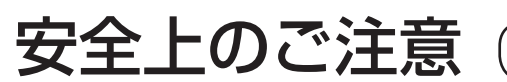

必ずお守りください

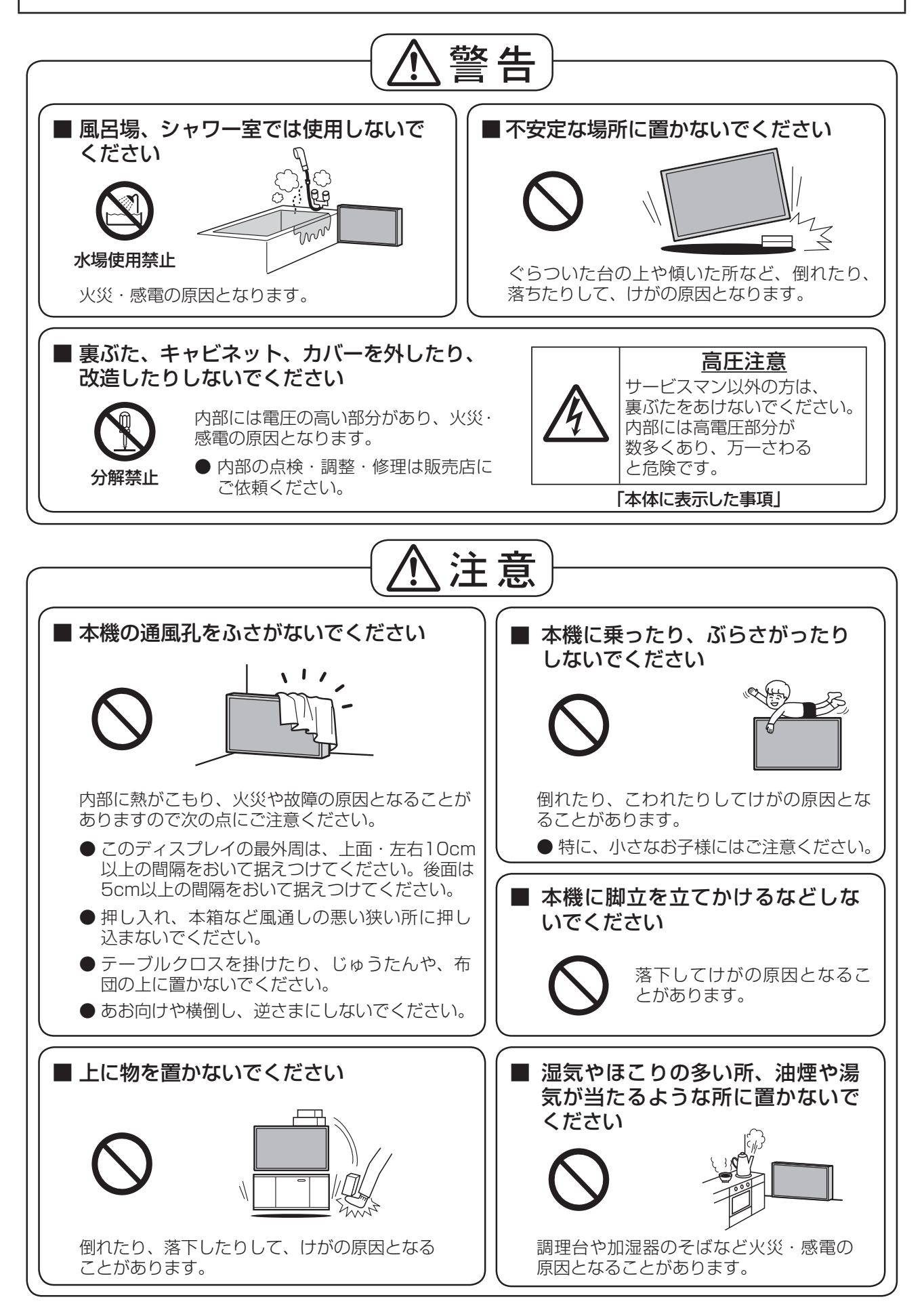

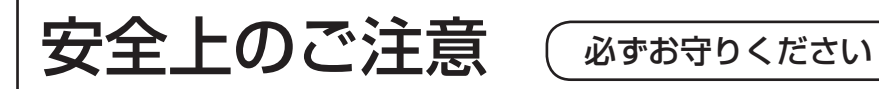

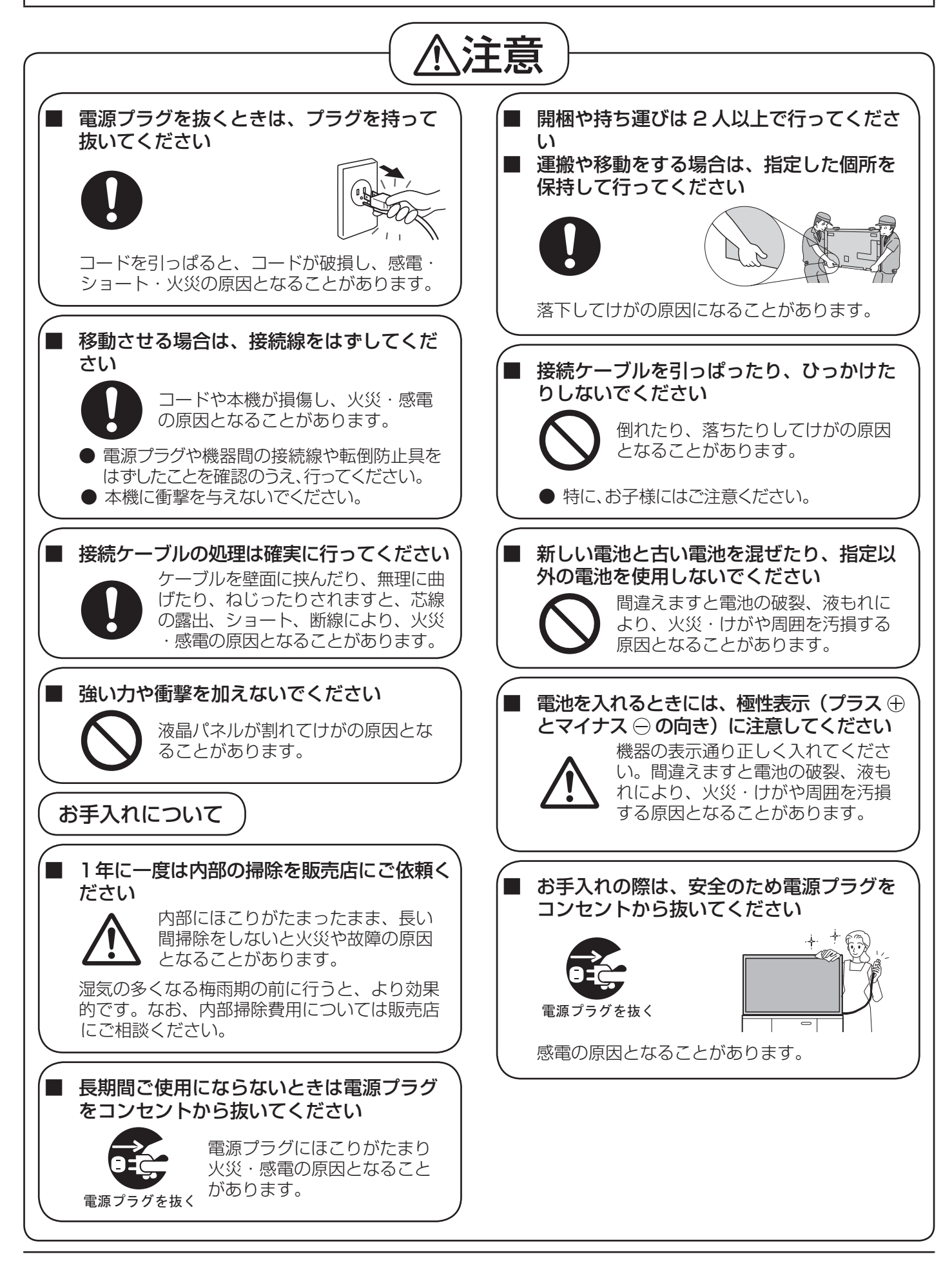

# お手入れ/上手な使いかた

#### ■設置されるとき

本機の設置については、下記の事項をお守りくださ  $\bigcup$ 

- 機器相互の干渉に注意してください。 電磁波妨害による映像の乱れ、雑音などをさけて設 置してください。
- 機器の接続は電源を「切」にして行ってください。 各機器の説明書に従って、接続してください。
- 振動や衝撃が加わる場所への設置は避けてくださ い。

本機に振動や衝撃が加わって内部の部品がいたみ、 故障の原因となります。

振動や衝撃の加わらない場所に設置してください。

- 本機の質量に耐えられる場所に設置してください。 指定の取り付けユニットをご使用ください。
- 高圧電線や動力源の近くに設置しないでください。 高圧電線や動力源の近くに本機を設置すると妨害を 受ける場合があります。
- 直射日光を避け、熱器具から離して設置してくださ い。

キャビネットの変形や故障の原因となります。

- 本機を移動されるとき。 ディスプレイパネル面を上または下にしての移動は パネル内部の破損の原因となります。
- 本機を縦置きに設置されるとき。 縦置き設置する場合は、必ず電源ランプを下側にし て設置してください。

#### ■ご使用になるとき

- 本機は残像が発生することがあります。 静止画を継続的に表示した場合、残像が生じることが ありますが、時間の経過とともに残像は消えます。
- 画面に赤い点、青い点または緑の点があるのは、液 晶パネル特有の現象で故障ではありません。 液晶パネルは非常に精密な技術で作られており、 99.99%以上の有効画素がありますが、0.01%の画素 欠けや常時点灯するものがありますのでご了承くだ さい。
- 液晶パネル表面について 液晶パネル表面に指紋や汚れがつくと、きれいな映 像が見られません。 傷や汚れが付かないよう取り扱いにご注意ください。
- 適度の音量で隣近所への配慮を 特に夜間は小さな音でも通りやすいので、窓を閉め たりして生活環境を守りましょう。
- ディスプレイ本体の一部が熱くなることがあります。 前面パネル、天面、背面の一部は温度が高くなってお りますが、性能・品質には問題ありません。

#### ● 長時間ご使用にならないときは

電源プラグをコンセントから抜いておいてください。 リモコンで電源を切った場合は約 0.5 W、本体の電源 を切った場合は約 0.3 W の電力を消費します。

#### ■お手入れについて

必ず電源プラグをコンセントから抜いて行ってください。

- キャビネットや液晶パネル表面の汚れは柔らかい布 (綿・ネル地など)で軽くふく
	- ひどい汚れやディスプレイパネルの 表面に付着した指紋汚れなどは、水 で100倍に薄めた中性洗剤に布をひ たし、かたく絞ってふき取り、乾いた 布で仕上げてください。

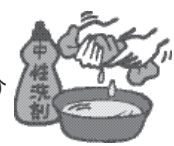

- 水滴が内部に入ると故障の原因になります。
- 液晶パネルの表面は特殊な加工をしてい  $(\overline{R^{2H}})$ ます。固い布でふいたり、強くこすったりす ると表面に傷がつく原因になります。

#### ● 化学ぞうきんのご使用について

- 液晶パネルの表面には使用しないでください。
- キャビネットにご使用の際はその注意書に従ってく ださい。
- 殺虫剤、ベンジン、シンナーなど揮 発性のものをかけない

キャビネットの変質や塗装がはがれ ます。また、ゴムやビニール製品など を長時間接触させないでください。

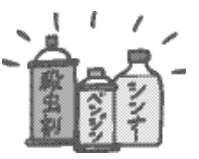

# 付属品 / 別売オプション / 吊り下げ設置

## 付属品の確認

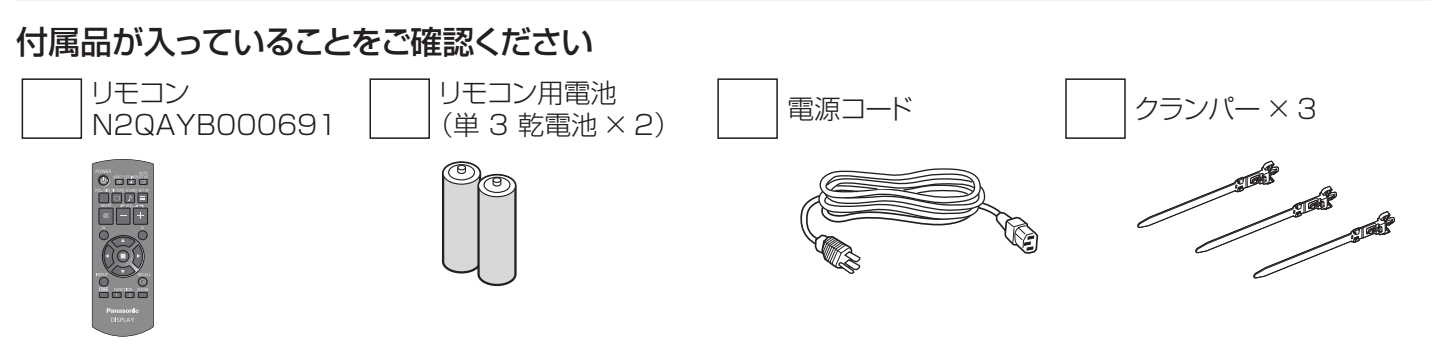

## 別売オプション

別売オプションの設置は、しっかり取り付けてください。(取り付けは専門の業者にご依頼ください。)

- 据置きスタンド: TY-ST42P50 (42 型·47 型用) TY-ST58P20 (55 型)
- お願い 取り付けるときは別売オプションに同梱の説明書をよくお読みのうえ、正しく取り付けてください。
	- 据置きスタンドの説明書をよくお読みのうえ、必ず転倒防止の処置をしてください。
	- 設置時、衝撃などによって本機が破損することがありますので、取り扱いにはご注意ください。

## リモコンの電池の入れかた

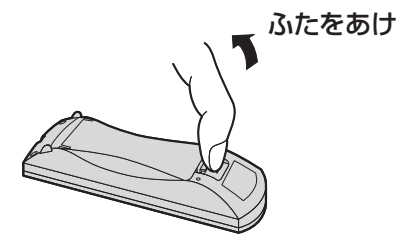

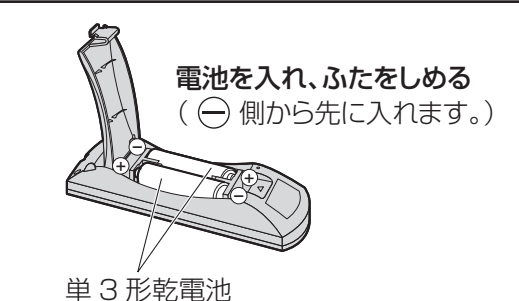

- 
- お願い リモコンに液状のものをかけないでください。
	- リモコンを落とさないでください。 電池を分解したり、火の中に投入したりしないでください。 また、直射日光の当たる場所や火のそばなど、高温の場所に保管しないでください。

## 吊り下げ設置について

本機は市販のアイボルト (M10) を取り付けて天井などから吊り下げて設置をすることができます。(TH-55LF6J、TH-55LF60J)

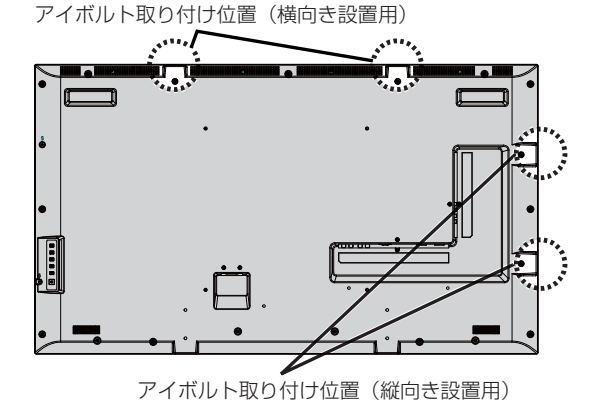

#### お願い

- 吊り下げ工事は工事専門業者にご依頼ください。
- アイボルト 1 本で設置しないでください。
- 横向き設置および縦向き設置する場合は必ず電源ランプを下側に して設置ください。
- 吊り下げ設置の際は、ワイヤーを鉛直方向にして設置してくださ  $\left\{ \cdot \right\}$

接続

### 電源コードの接続とケーブルの取り付け

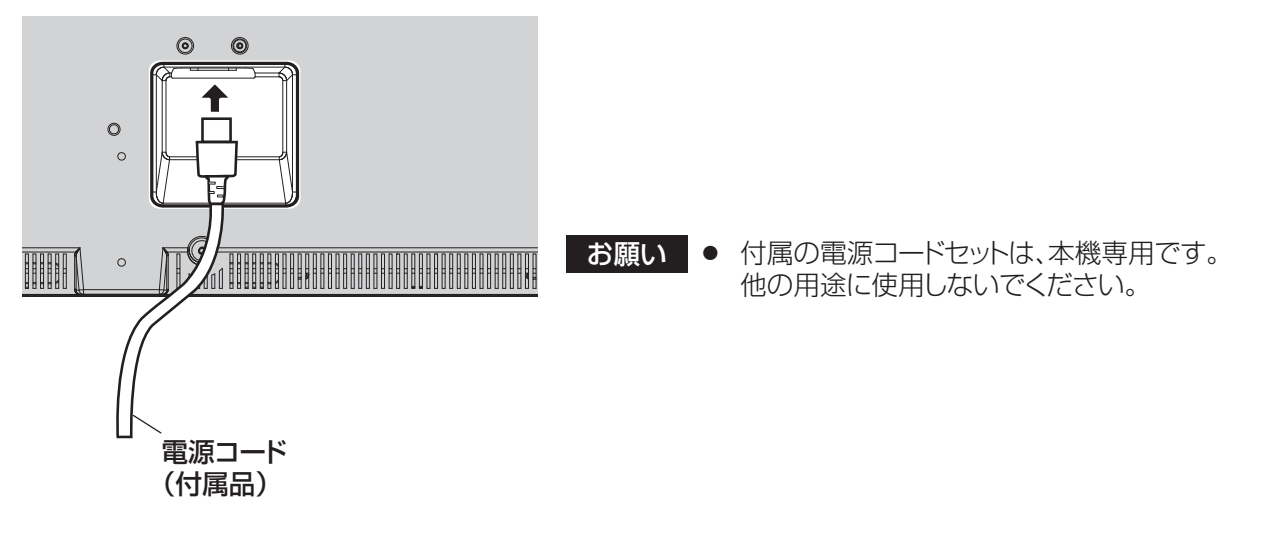

#### クランパーの使用

必要に応じてクランパーで不要なケーブルを固定します。

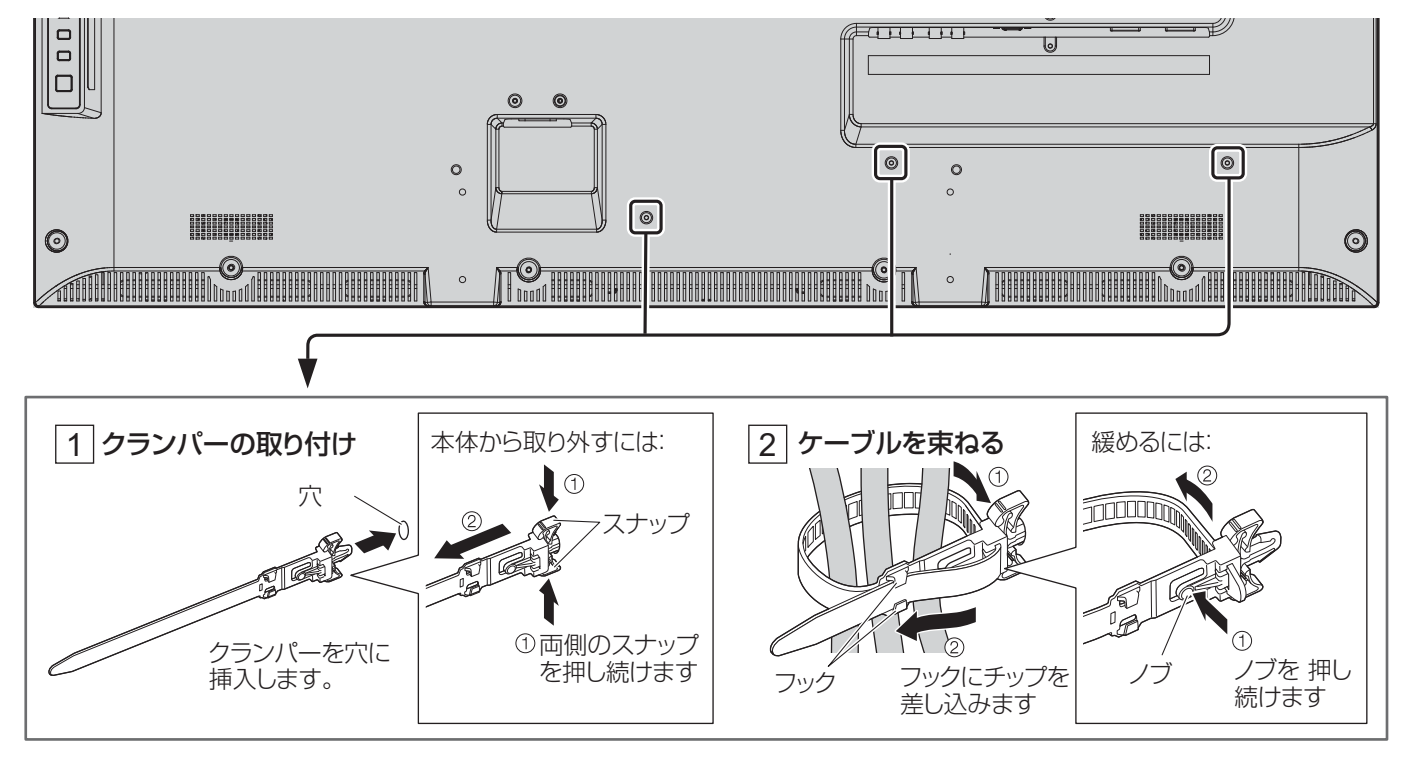

### ビデオ機器の接続

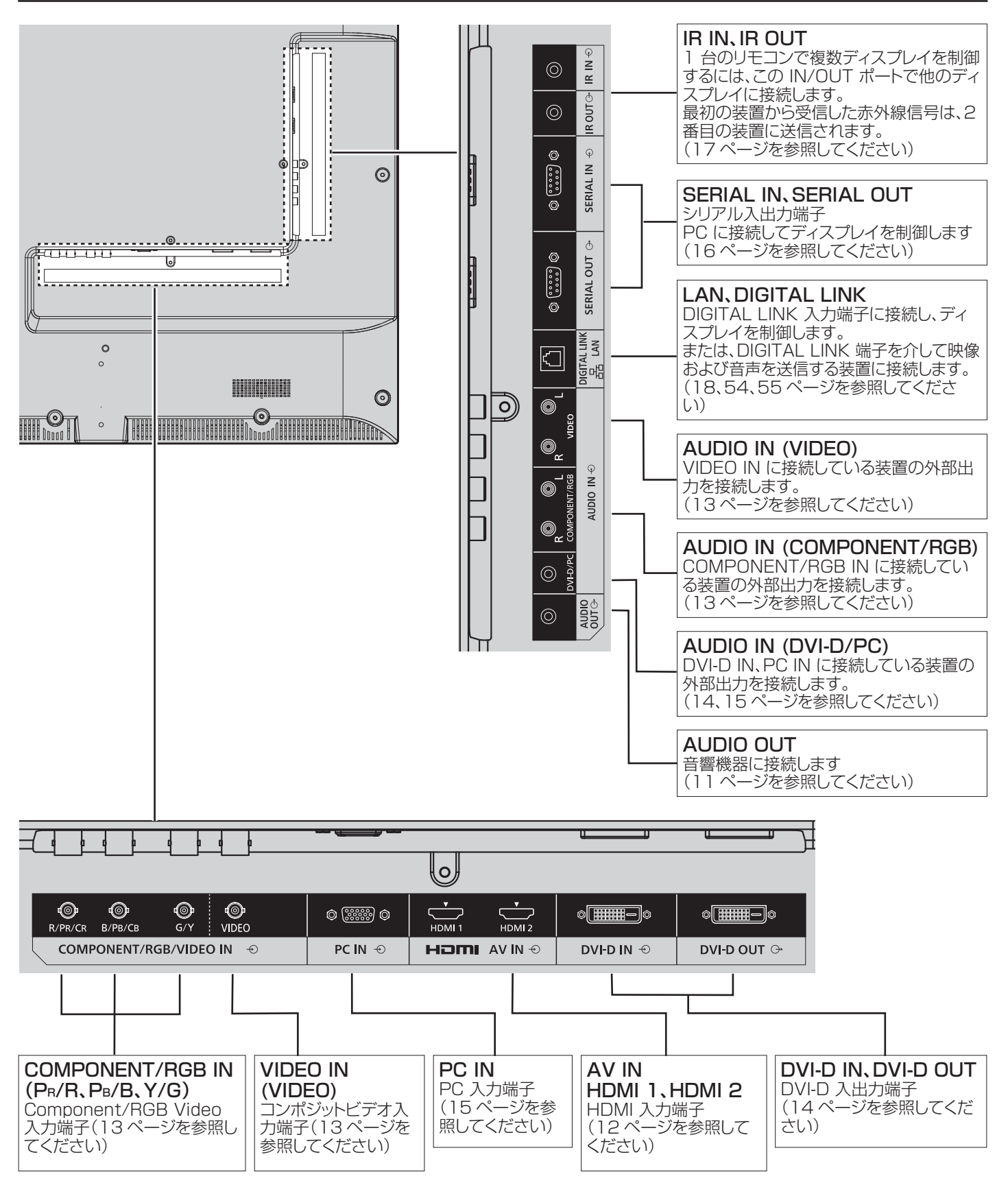

## AUDIO OUT(音声出力)端子の接続の例

#### 注:

- AUDIO OUT は外部オーディオ機器接続専用端子です。
- 次の機器およびケーブルは本機に付属していません。

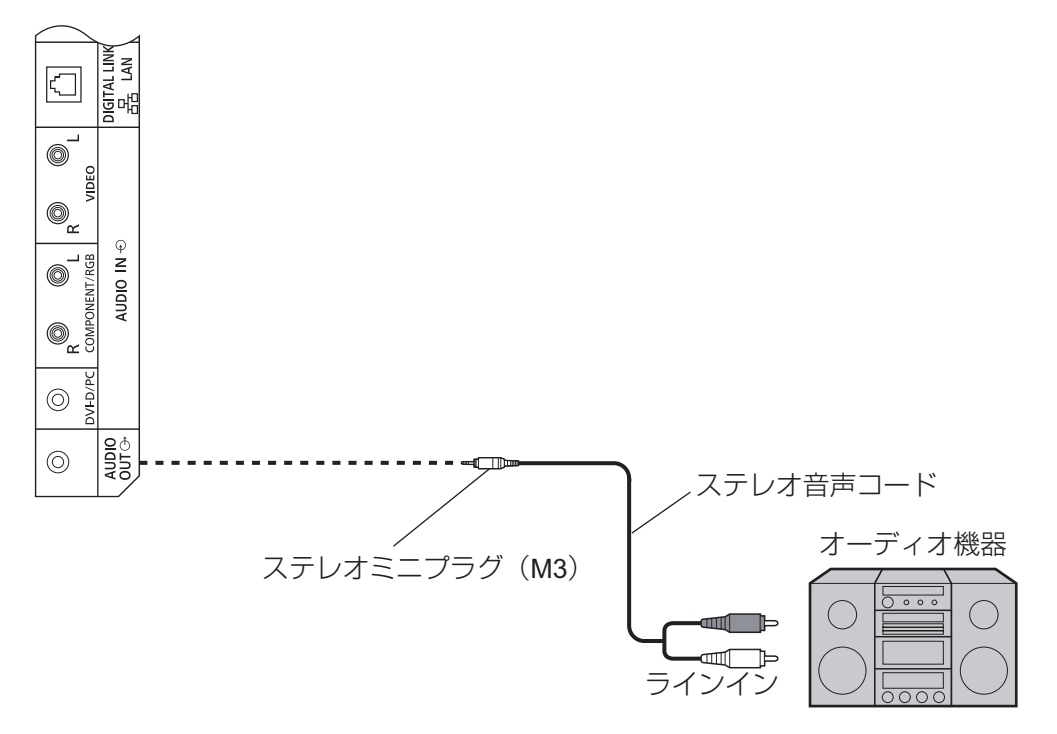

## HDMI 接続の例

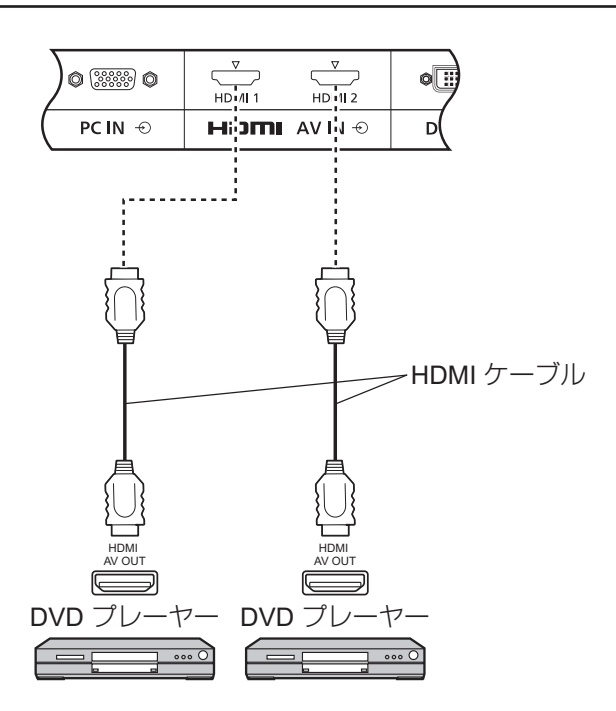

#### [ ピン割当と信号名 ]

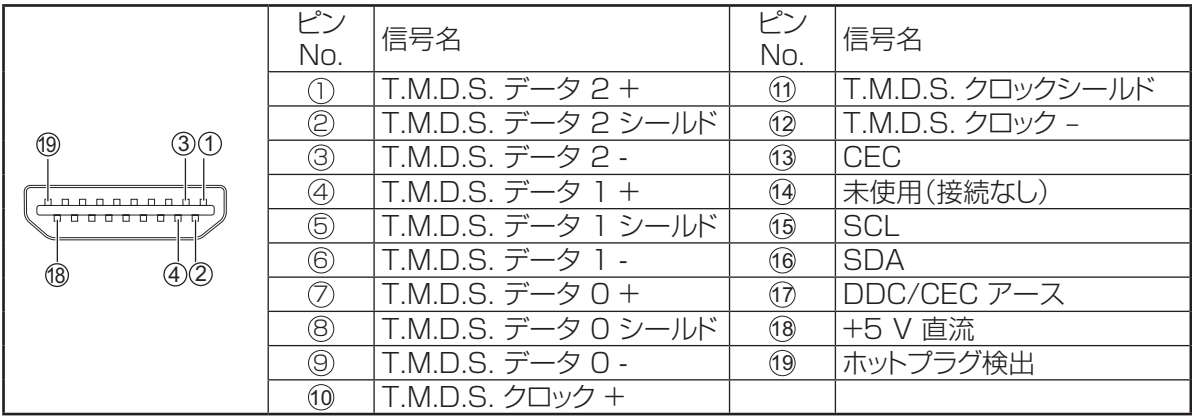

注:

• 映像機器や接続ケーブルは本機に付属していません。

## VIDEO、COMPONENT、RGB 入力端子の接続の例

#### 注:

• 次の機器、ケーブルおよび変換プラグは本機に付属していません。

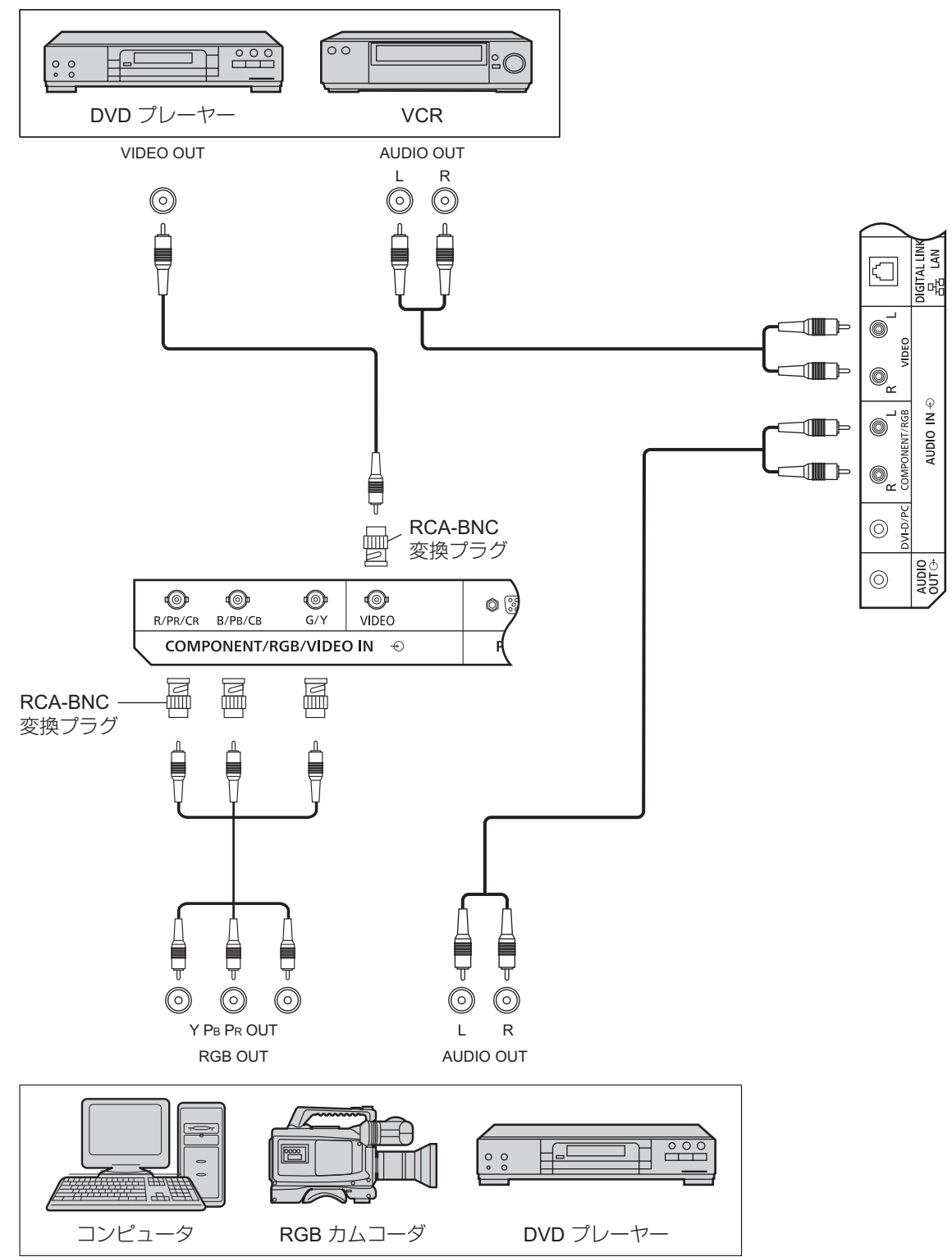

#### 注:

- 「初期設定」メニューの「コンポーネント入力切換」設定を「色差ビデオ」(色差ビデオ信号接続時)または「RGB」(RGB 信 号接続時)に変更します。(42ページを参照してください)
- COMPONENT/RGB IN 端子からの RGB 信号は、「SYNC ON G」にのみ対応しています。

### DVI-D IN、DVI-D OUT 接続の例

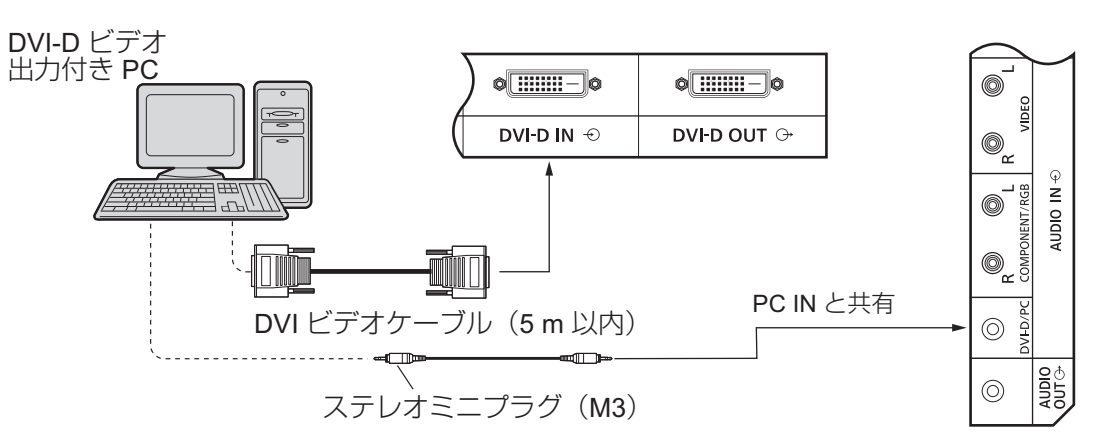

#### デイジーチェーン接続

マルチ画面を使用する場合、複数の液晶ディスプレイをデイジーチェーン接続することができます。

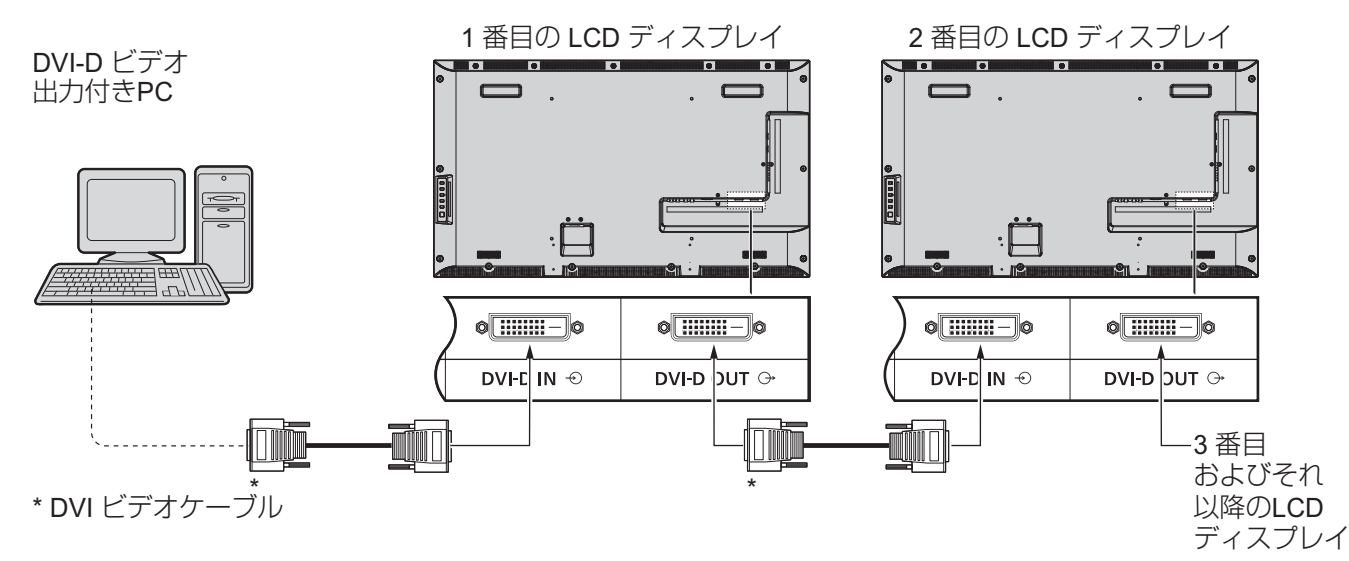

注:

- デイジーチェーン接続では最大 10 台まで可能ですが、ケーブルや信号、使用する機器などによって接続可能台数が制限 される場合があります。
- デイジーチェーン時、HDCP 信号を入力する場合は、最大8台まで対応可能です。

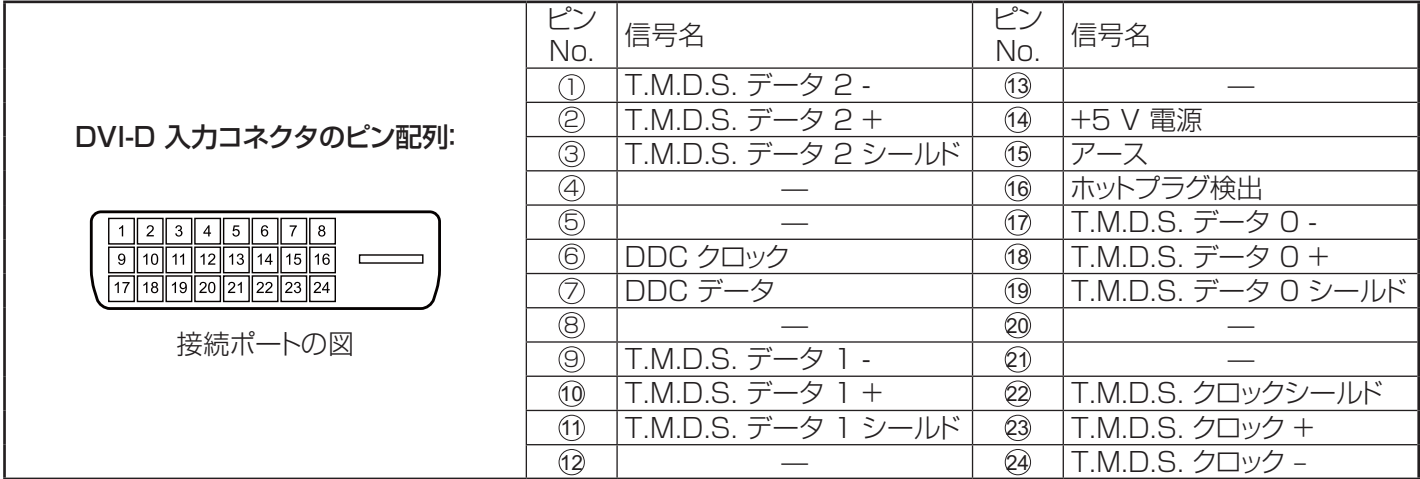

注:

• 次の機器およびケーブルは本機に付属していません。

### PC 入力端子の接続の例

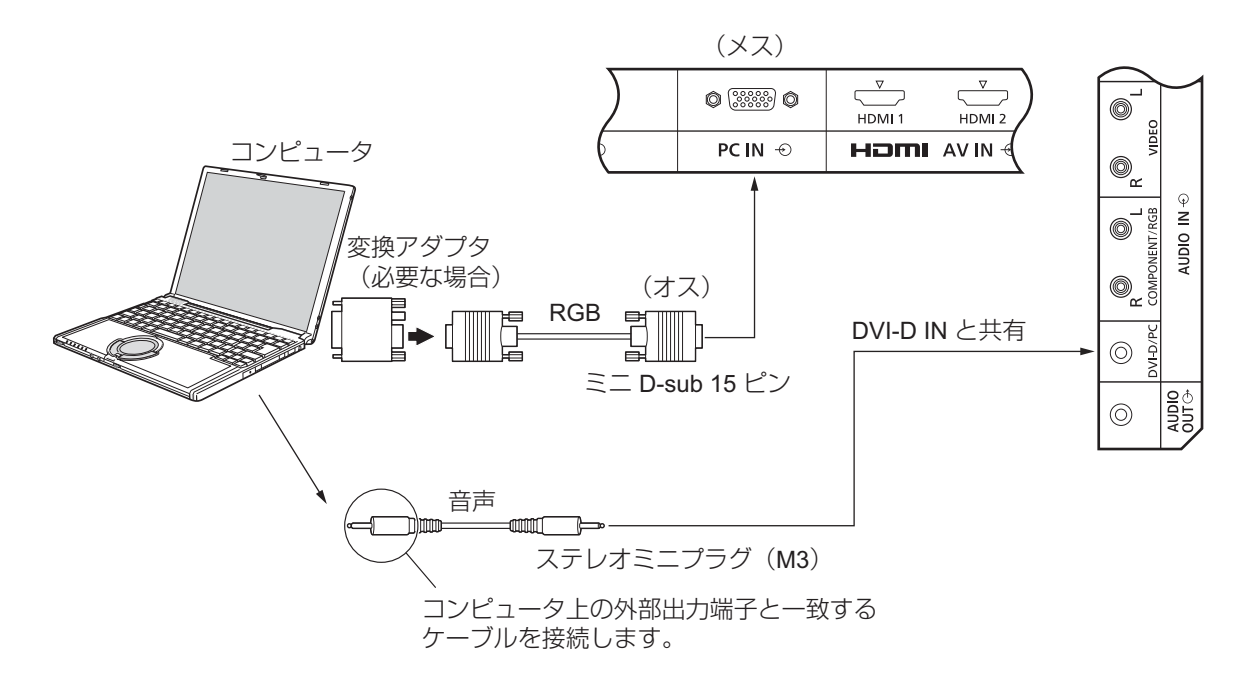

#### 注:

- 入力可能なコンピュータ信号は、水平走査周波数で 30~110 KHz、垂直走査周波数で 48~120 Hz の信号です。(しかし、 信号が 1,200 ラインを超えた場合は、画像は正しく表示されません。)
- 最大画面解像度は、1,440 × 1,080 ドット(画面モード4:3」時)および 1,920 × 1,080 ドット(画面モードフル」時)です。画面 解像度がこれらの上限を超えると、十分明確に細部を表示できない可能性があります。
- PC 入力端子は、DDC2B と互換性があります。接続しているコンピュータが DDC2B に対応していない場合、接続時に コンピュータへの設定変更を行う必要があります。
- PC モデルによっては、本機と接続できないものもあります。
- DOS/V 互換のミニ D-sub 15 ピン端子を備えたコンピュータの場合、アダプタを使用する必要はありません。
- 映像機器や接続ケーブルは本機に付属していません。
- PC 信号の水平および垂直走査周波数を指定された周波数範囲を上回るまたは下回る範囲に設定しないでください。

#### ミニ D-sub 15 ピンコネクタの信号名

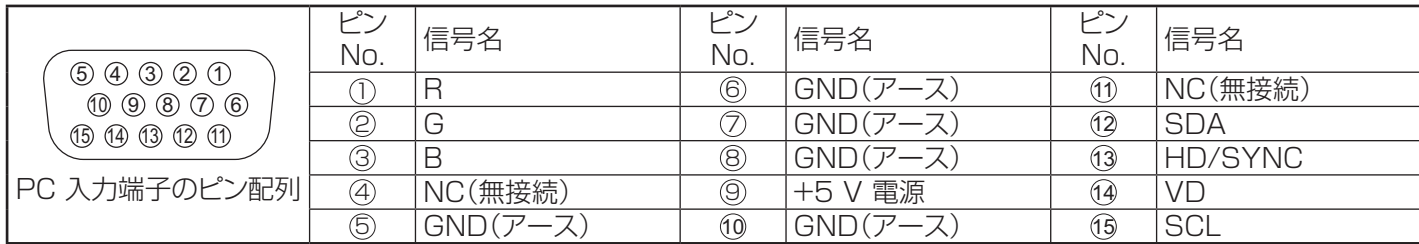

### シリアル端子の接続の例

SERIAL(シリアル)端子は RS-232C 準拠のため、パソコンと接続して本体をパソコンで制御することができます。 注:

• 本機のシリアルコントロールを使用するには、「ネットワーク設定」メニューの「制御端子選択」を「RS-232C(本体)」に設定 していることを確認してください。(47ページを参照してください)

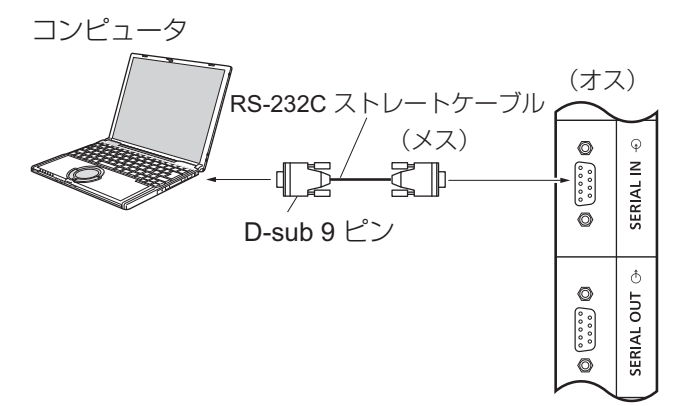

また、複数の LCD ディスプレイをデイジーチェーン接続しながら、特定の LCD ディスプレイを PC でコントロールすること できます。

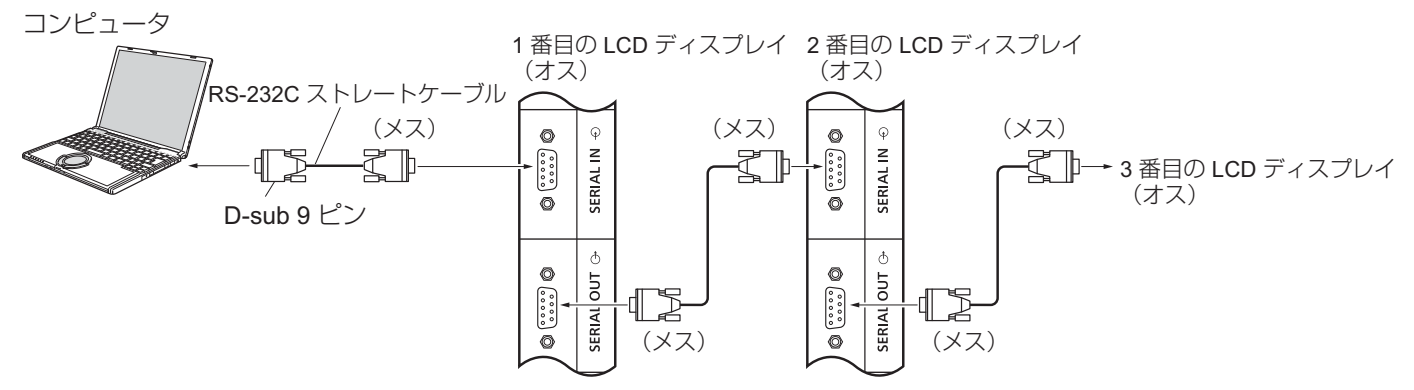

#### 注:

- コンピュータをディスプレイに接続するには、RS-232C ス トレートケーブルを使用してください。
- 映像機器や接続ケーブルは本機に付属していません。
- デイジーチェーンを使用する場合は、Options メニュー で 「Serial Daisy Chain」を設定してください。(51 ペ ージを参照してください)
- デイジーチェーン接続する場合は、2~8 のピン No. に 接続されているストレートケーブルを使用してください。

シリアル端子は、ディスプレイが、この端子に接続されたコン ピュータによって制御できるように、RS-232C インタフェース 仕様に準拠します。

コンピュータは、下記の条件を満足する制御データの送受信 を可能にするソフトウェアを必要とします。プログラミング言 語ソフトウェアなどのコンピュータアプリケーションを使用し てください。詳細については、コンピュータアプリケーション のマニュアルを参照してください。

#### シリアル入力端子の信号名:

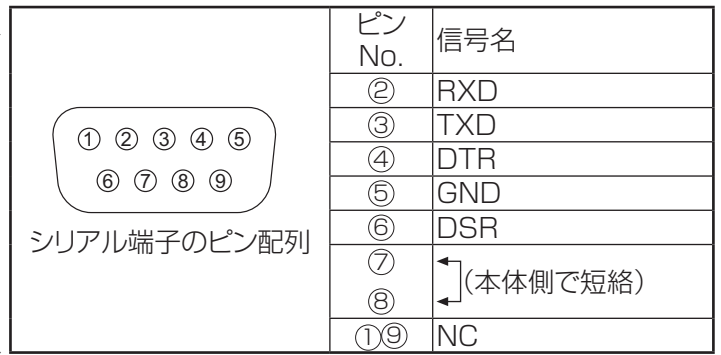

これらの信号名はコンピュータ仕様のものです。

#### 通信パラメータ:

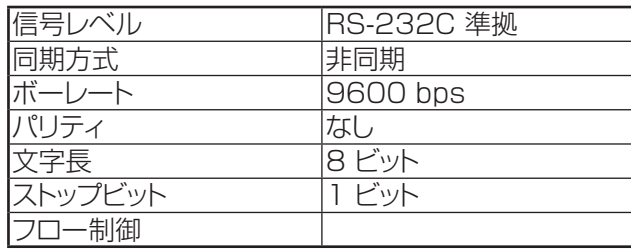

#### 制御データの基本形式

パソコンからのコントロールデータの伝送は STX 信号で開 始され、続いてコマンド、パラメータ、最後に ETX 信号の順 に送信します。パラメータがない場合、パラメータ信号を送信 する必要はありません。

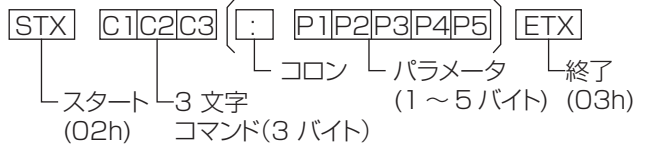

注:

- 複数のコマンドを送信する場合は、まず本機からの応答を 受け取ってから、次のコマンドを送信してください。
- 間違ったコマンドを送信すると、本機から「ER401」という コマンドがコンピュータ側に送信されます。
- コマンドの詳細については販売店にご相談ください。
- 電源をオフにすると、このディスプレイは、PON コマンド にのみ応答します。

コマンド

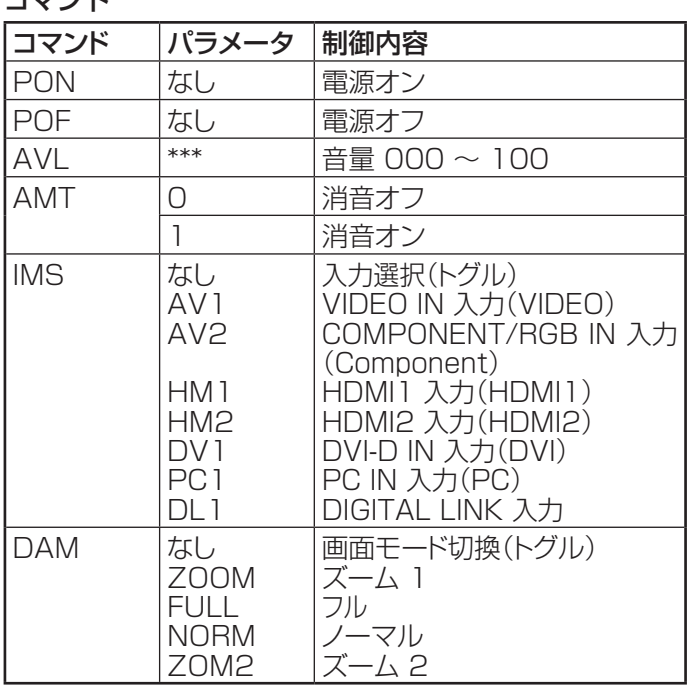

### IR IN/IR OUT 端子接続の例

3.5 mm ステレオミニプラグを使用して、1 番目の LCD ディスプレイの REMOTE OUT から 2 番目の LCD ディスプレイ の REMOTE IN に接続します。1 番目の LCD ディスプレイからの IR 信号は、2 番目の LCD ディスプレイに送信されます。

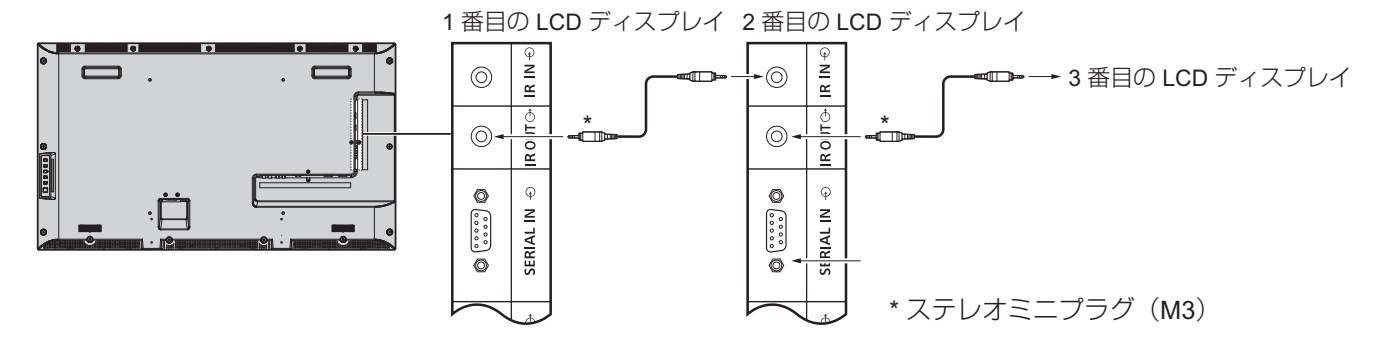

このとき、2 番目の LCD ディスプレイの IR は動作しません。 なお、上記接続を繰り返すことで、デイジーチェーン接続が可能です。

### DIGITAL LINK 端子を使用する接続の例

パナソニック [ Digital Interface Box ](ET-YFB100)などのツイストペアケーブル送信器は、入力された映像信号および 音声信号を送信するためにツイストペアケーブルを使用し、これらのデジタル信号は、DIGITAL LINK 端子を介してディスプ レイに入力されます。

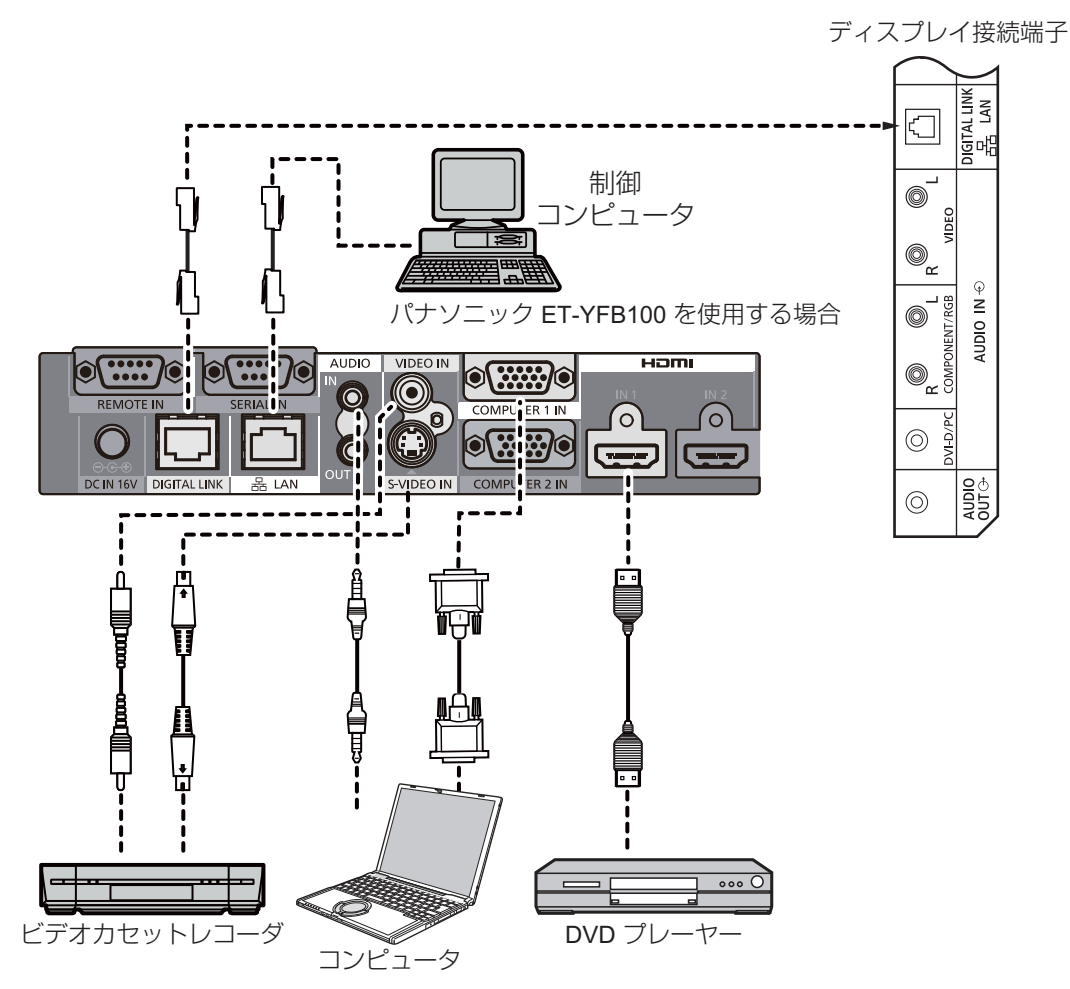

注:

- DIGITAL LINK を使用して接続する場合は、「ネットワーク設定」の各項目を設定してください。(47~49ページを参 照してください)
- DIGITAL LINK 端子への接続に関連する注意事項の詳細については、「ツイストペアケーブル送信器との接続」を参照し てください。(55ページを参照してください)

電源オン/オフ

ディスプレイに電源コードのプラグを接続します。

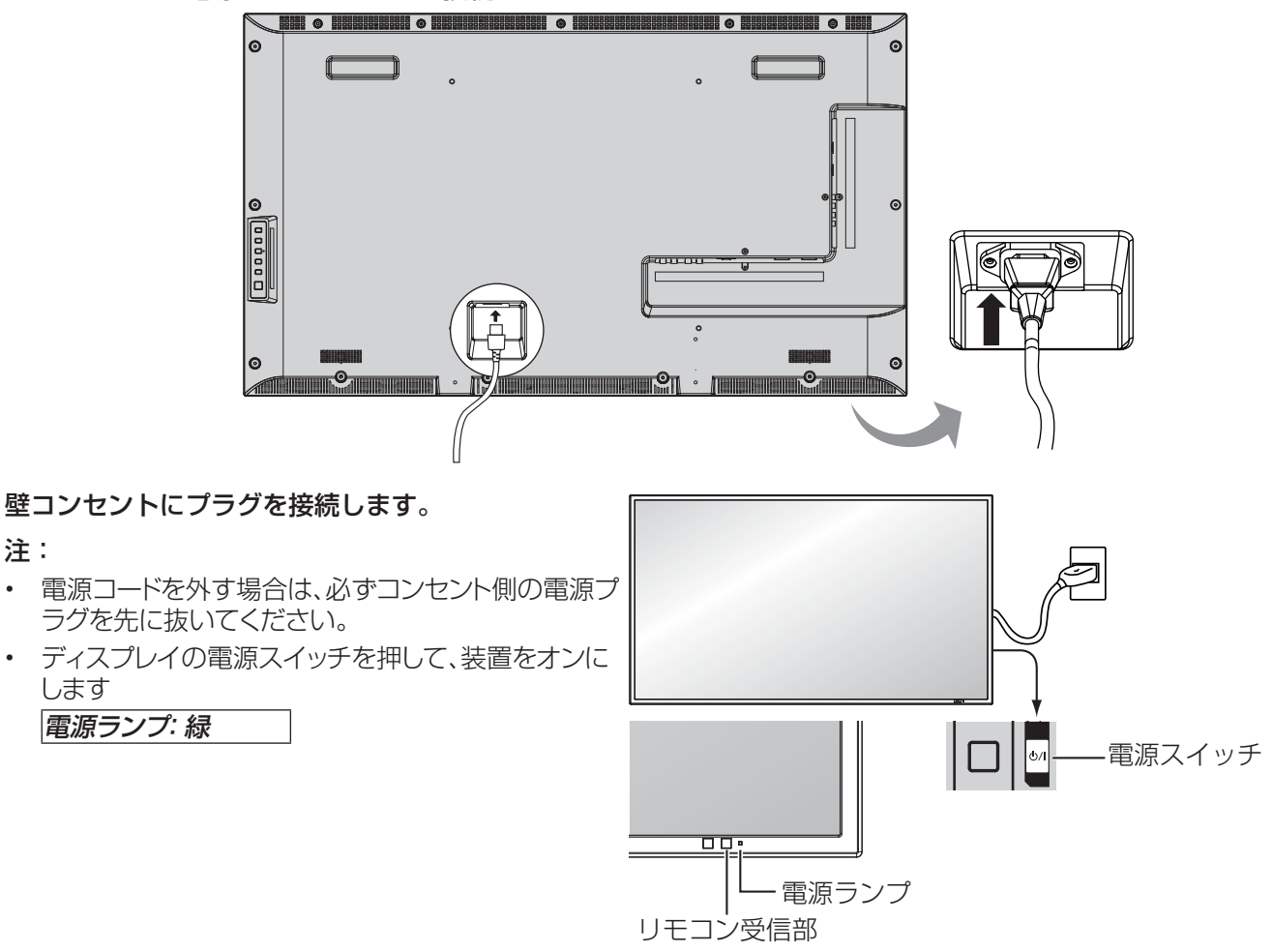

- POWER<br>1. リモコンの (@) ボタンを押して、ディスプレイをオフに切り替えます。 **POWER** ′(ປ

#### 電源ランプ: 赤(スタンバイ)

- POWER<br>2. リモコンの (@) ボタンを押して、ディスプレイをオンに切り替えます。 電源ランプ: 緑
- 3. ディスプレイがオンまたはスタンバイモードの時、本体の (り/| スイッチを押して、ディスプレ イの電源をオフにします。

注:

• パワーマネージメントの動作中、電源オフの状態で電源ランプは橙色になります。

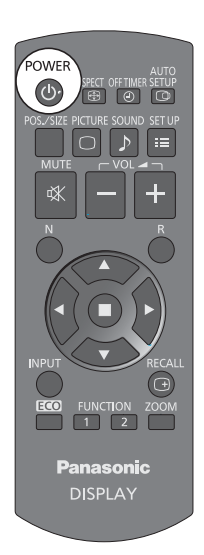

### 電源 オン/オフ

#### 初めて本体の電源を「オン」にしたとき

電源を入れると、次の画面が表示されます。 リモコンで項目を選択します。本体のボタンは無効になります。

#### 表示言語切換

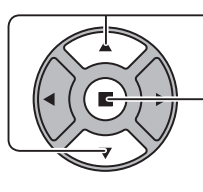

1. 言語を選択します。

2. 設定する。

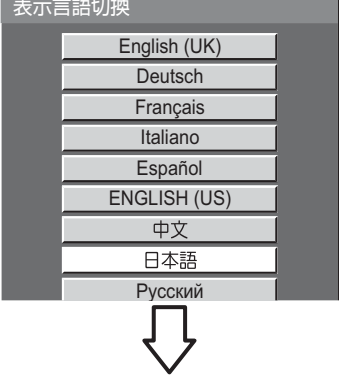

現在時刻 1 99:99

現在時刻 10:0

現在時刻 MON 99 : 99

現在時刻 MON 99 : 99

曜日 TUE

曜日 MON

 $\overline{\phantom{a}}$  $\overline{\phantom{a}}$ 

現在時刻設定

現在時刻設定

ーの設定<br>曜日

ーの設定<br>|曜日

#### 現在時刻設定

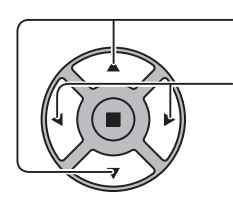

1. 「曜日」または「現在時刻」を選択します。

2. 「曜日」または「現在時刻」を設定します。

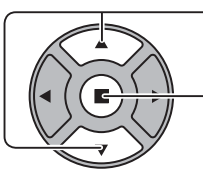

1. 「設定」を選択します。

2. 設定する。

注:

- 項目を設定すると、次に本体の電源を入れるとき、この画面は表示されません。
- 設定後、次のメニューで項目を変更することができます。 表示言語切換(39ページを参照してください) 現在時刻設定(32ページを参照してください)

#### 電源オン警告メッセージ

本体の電源を入れたとき、次のメッセージが表示される場合があります。

#### 無操作自動オフの注意事項

無操作自動オフ機能が有効です

初期設定 メニューの「無操作自動オフ」が「有効」に設定されている場合、電源をオンにするたびに警告メッセージが表示され ます。(36ページを参照してください)

このメッセージの表示は、次のメニューを使用して設定することができます: Options メニュー

Power On Message (52 ページを参照して ください)

# 入力信号の選択

**INPUT** 

リモコンの INPUT ボタンを押して、ディスプレイに接続された機器から再生される信 号を選択します。

入力信号は、次のように変わります:

 $\rightarrow$ HDMI1 $\rightarrow$ HDMI2  $\rightarrow$  VIDEO  $\rightarrow$  Component\* $\rightarrow$  PC  $\rightarrow$  DVI  $\rightarrow$  DIGITAL LINK-

HDMI1、HDMI2: AV IN(HDMI)の HDMI1 または HDMI2 入力端子。 VIDEO: VIDEO IN のビデオ入力端子。 Component\*: COMPONENT/RGB IN の Component または RGB 入力端子。 PC: PC IN の PC 入力端子。 DVI: DVI-D IN の DVI 入力端子。 DIGITAL LINK: DIGITAL LINK 端子の DIGITAL LINK 入力。 「Component」は、「コンポーネント入力切換」の設定によっては、「RGB」と表示される

場合があります。(42ページを参照してください)

注:

- また、装置の入力設定ボタンを押すことで選択することも できます。
- コンポーネント(色差)ビデオ、RGB の切り換えは、接続し た機器に合わせて初期設定(SET UP)の「コンポーネン ト入力切換」で設定します。

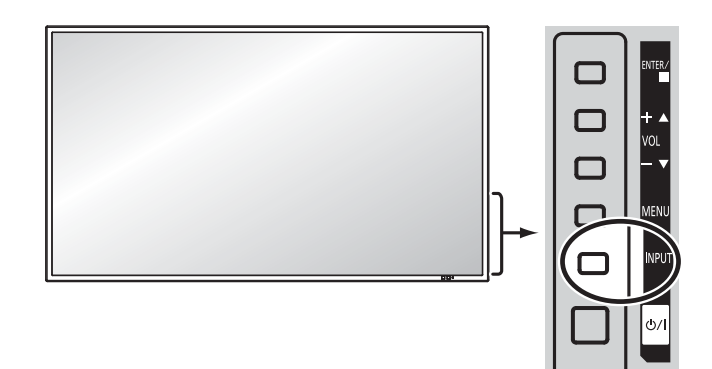

# 基本制御

本体

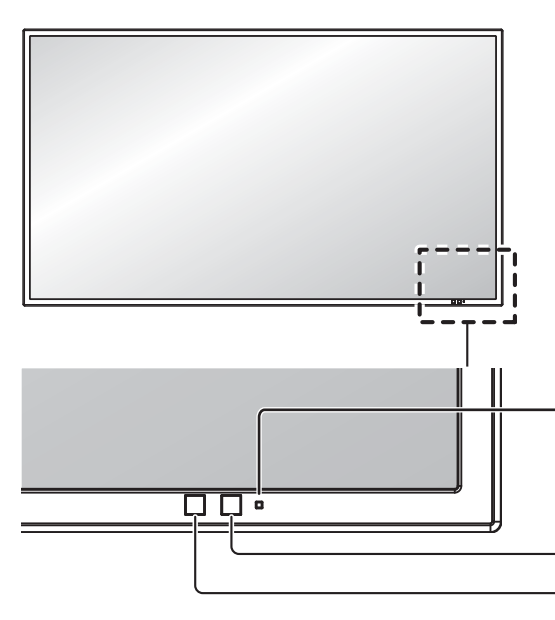

- 電源ランプ
- 電源「切」........ 消灯

• スタンバイ ..... 赤 橙(「制御端子選択」が「LAN」または「RS-232C(DIGITAL LINK)」に設定されている場合。 47ページを参照してください)

- 電源「入」........ 緑
- PC パワーマネージメント (DPMS) ..........................橙(PC 入力信号。37ページを参照してください)
- DVI-D パワーマネージメント
	- .........................橙(DVI 入力信号。37ページを参照してください)
- 電源が「切」および電源ランプが赤色、無点灯の場合でも一部の回路は 通電状態にあります。

リモコン受信部

#### 明るさセンサー

視聴環境での明るさを検知します。

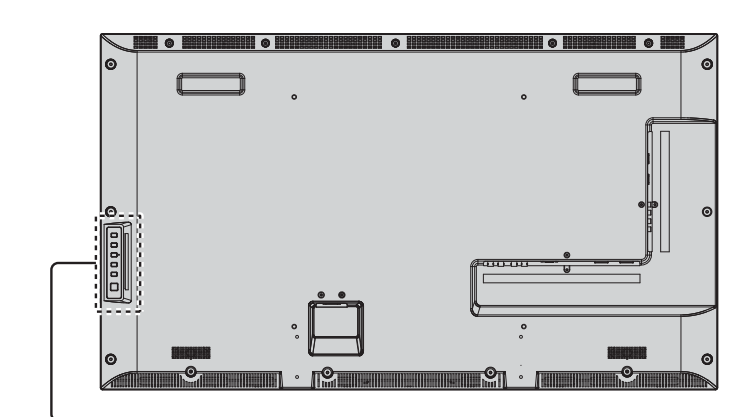

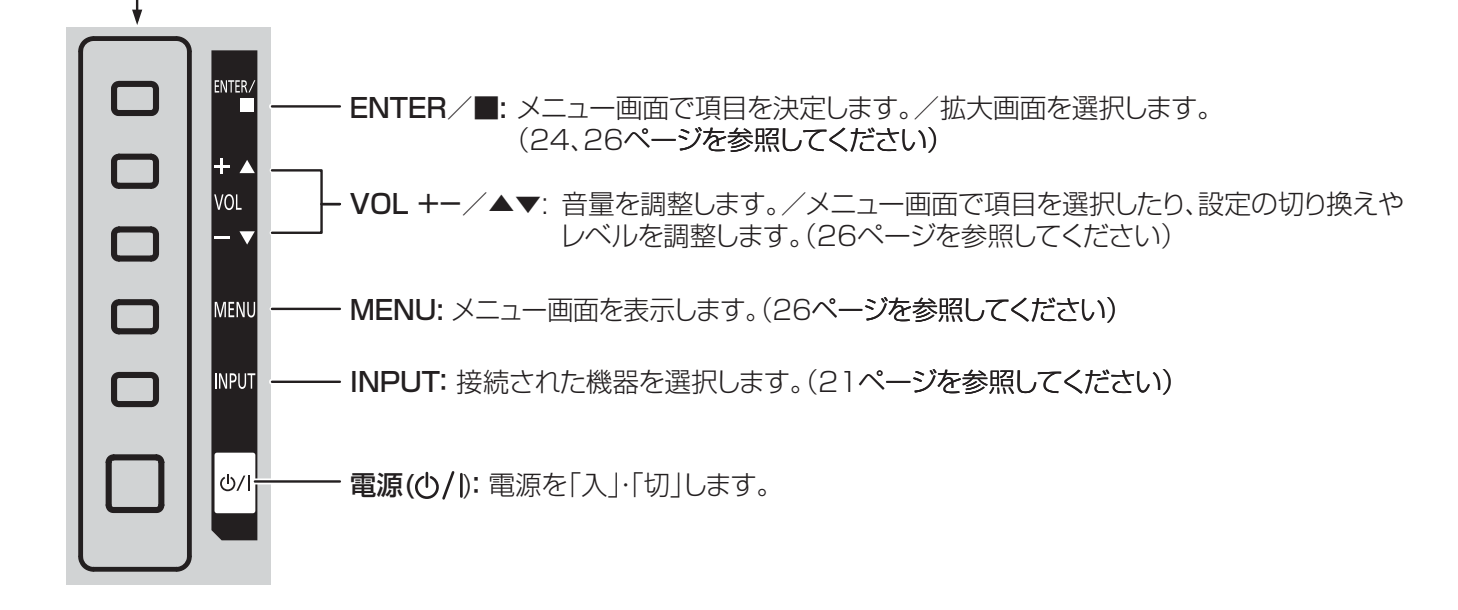

リモコン

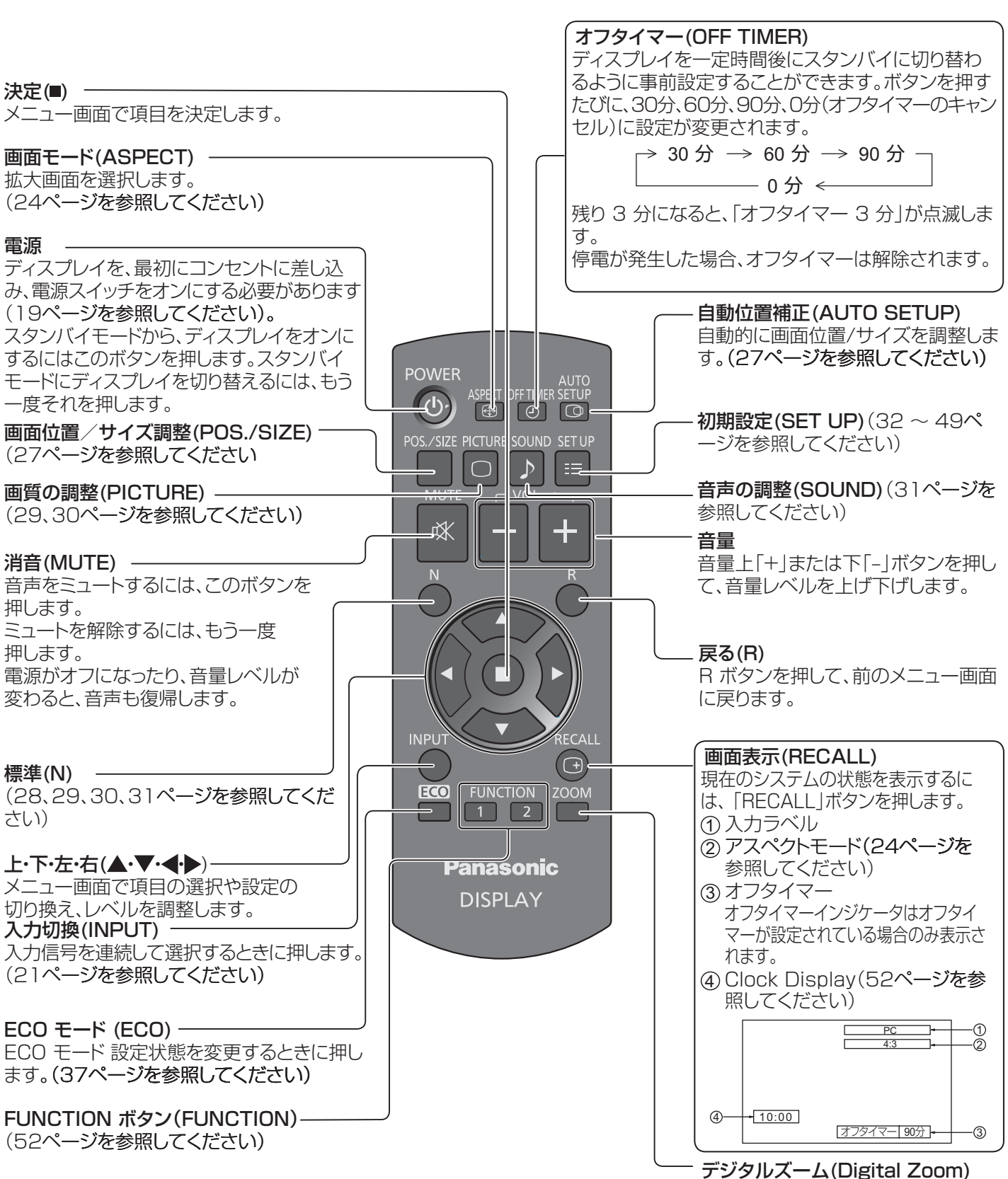

<sup>(25</sup>ページを参照してください)

## 画面制御

ワイドスクリーンのシネマ形式の画像を含め、最大サイズで画像を表示して楽しむことができます。

注:

• ディスプレイを営利目的、または公衆に視聴させることを目的として、画面モード切り換え機能を利用 して画面の圧縮や引き伸ばし等を行いますと、著作権法上の権利を侵害する恐れがあります。他人の 著作物は、許諾なく営利目的で視聴させたり、改変したりすることができませんのでご注意願います。  $100002$ 

繰返し押すことで、画面モードを切り替えます。 ノーマル ズーム 1 ズーム 2 フル

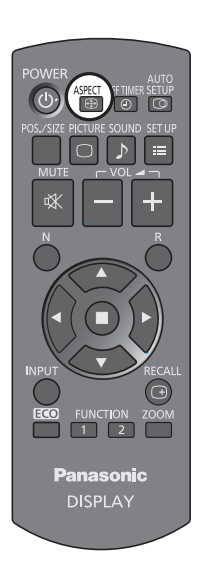

[ 装置から ]

#### 右側面

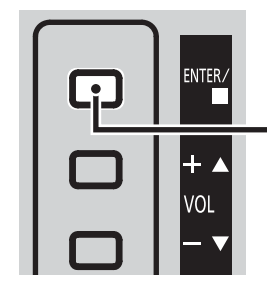

画面モードは、ENTER ボタンが押されるたびに変更されます。

注:

• 画面モードは、各入力端子ごとに別々に記憶されます。

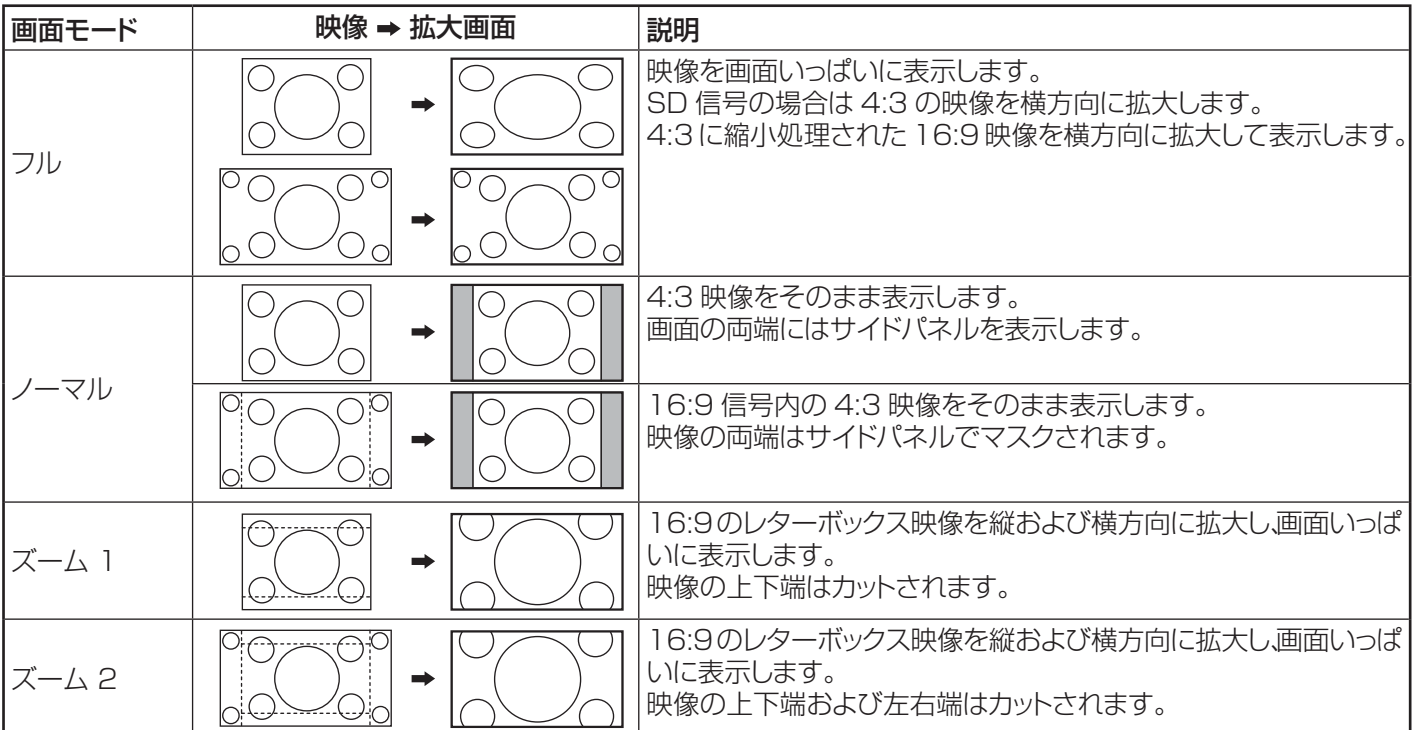

# デジタルズーム

拡大したい画面領域(25領域)を選び、選んだ画像領域を2倍、3倍、4倍に拡大します。

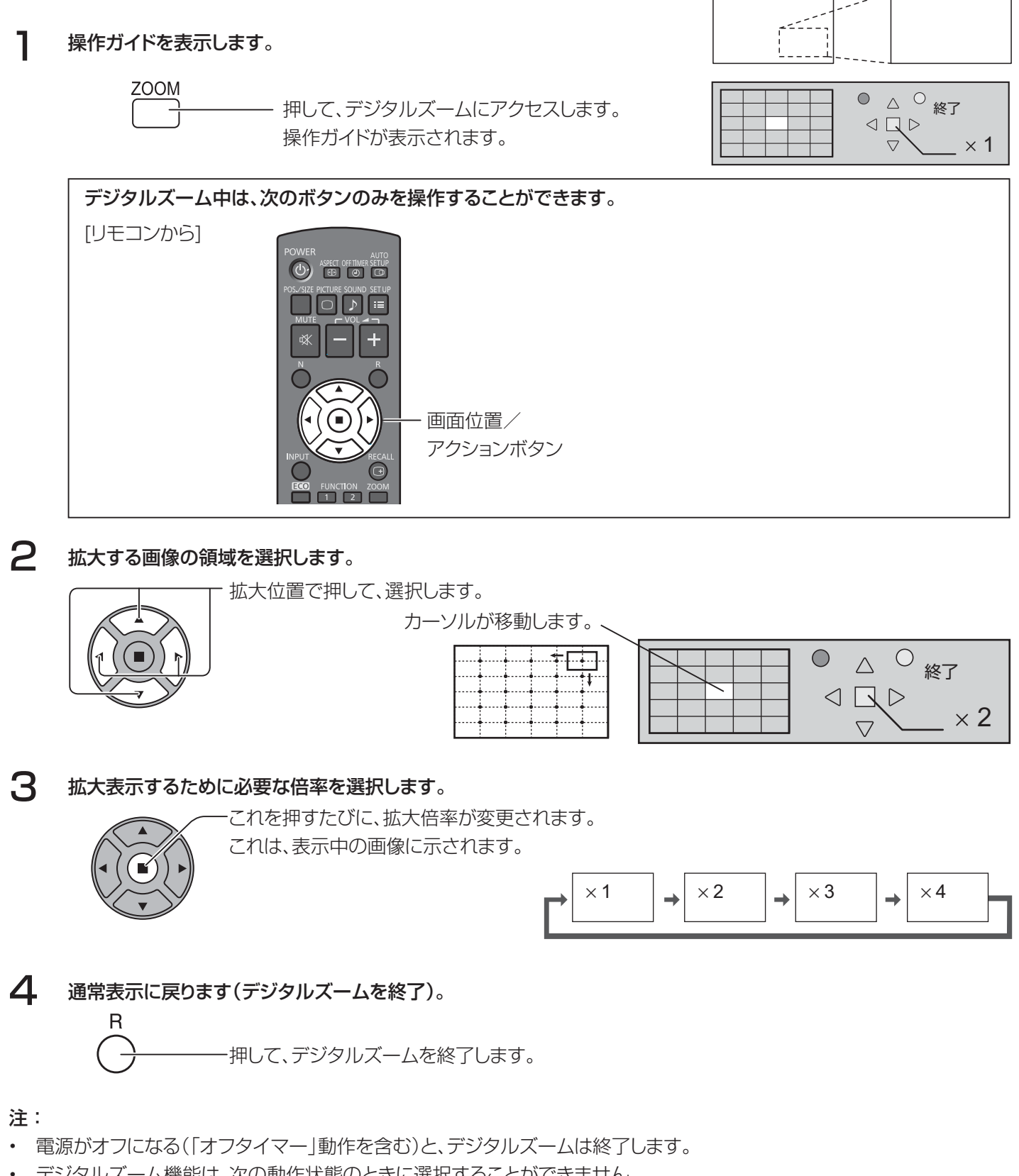

- デジタルズーム機能は、次の動作状態のときに選択することができません。 マルチ画面設定 がオンの時(40ページを参照してください)。 スクリーンセーバーが実行中の時。(34ページを参照してください)
- デジタルズームの動作中は、「画像位置 /サイズの調整」を使用できません。

# オンスクリーンメニューについて

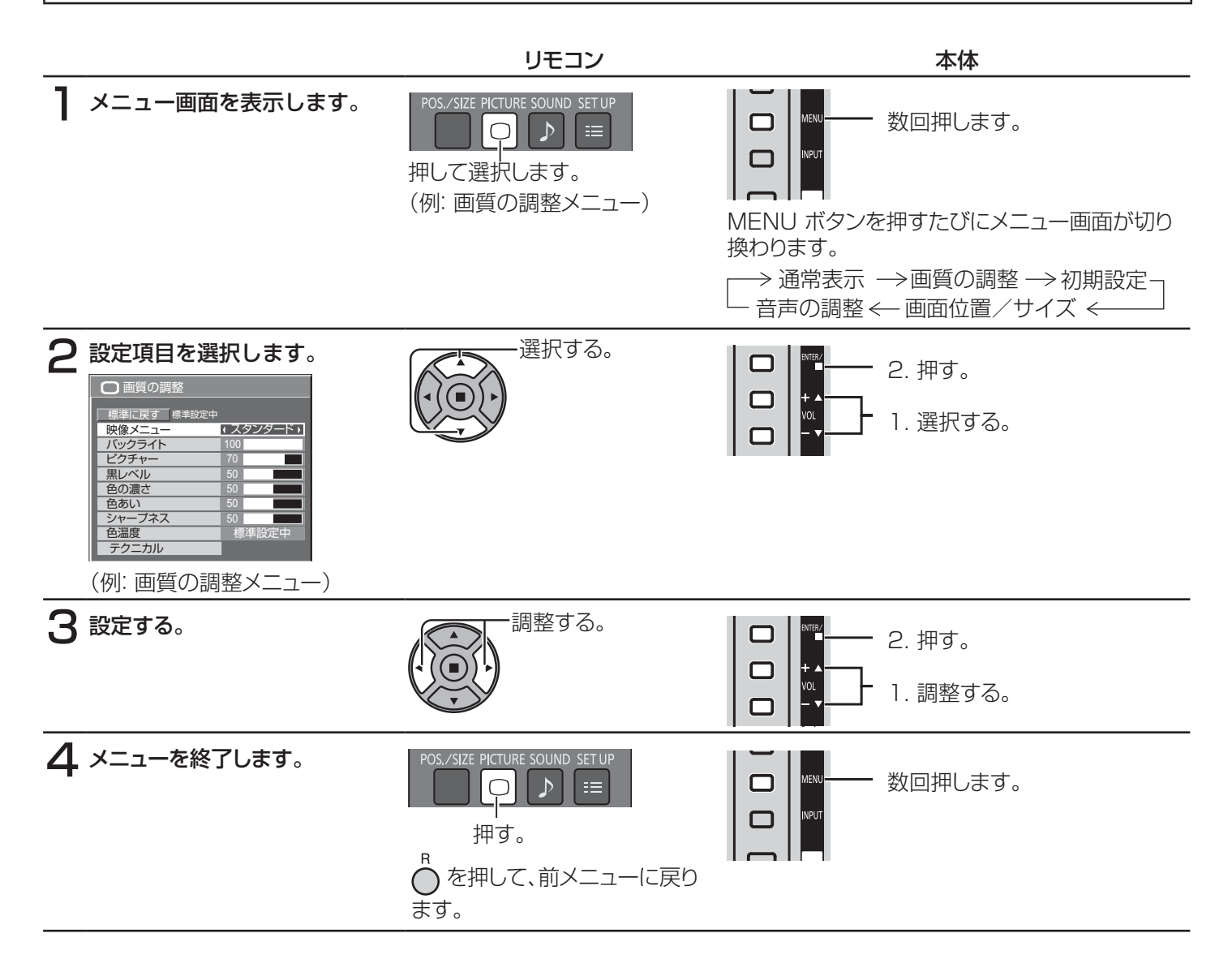

#### メニュー画面一覧

注:調整できない項目は、グレー表示になります。信号、入力、メニューの設定により調整できる項目は変わります。

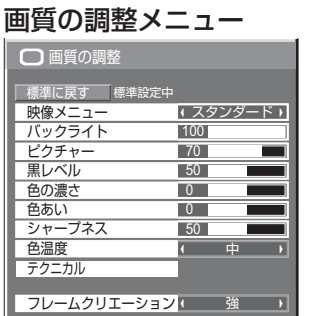

29、30 ページを参照してく ださい

初期設定メニュー  $\frac{1}{2}$ 信号モード スクリーンセーバー<br>- 入力表示書換設定 ECOモード設定 画面位置移動 三 初期設定 オフ <u>コムロニッカ</u><br>コンポーネント入力切<mark>携</mark> RGB 無操作自動オフ 無効 表示言語切換 トラント 日本語 三 初期設定 マルチ画面設定 タイマー設定 現在時刻設定 メニュー表示時間 15 S メニュー透過率 20 ネットワーク設定

32~49ページを参照して ください

#### 画面位置/サイズメニュー  $\frac{1}{1}$ - 標準に戻す - 標準設定中<br><mark>自動位置補正</mark> 画面位置/サイズ 垂直位置 <u>水平位置 - 10</u><br>水平サイズ <u>10</u> 垂直サイプ クロック位相 <u>ドットクロック</u><br><mark>1</mark>:1ピクセルモード  $\overline{0}$  $\overline{\phantom{0}}$  $\overline{\bullet}$  $\overline{\phantom{0}}$ オフ

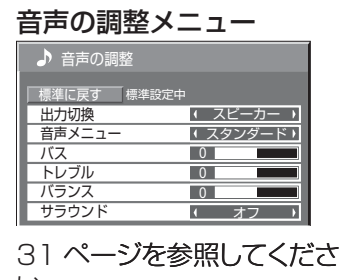

27、28 ページを参照してく し ださい

## 画面位置/サイズの調整

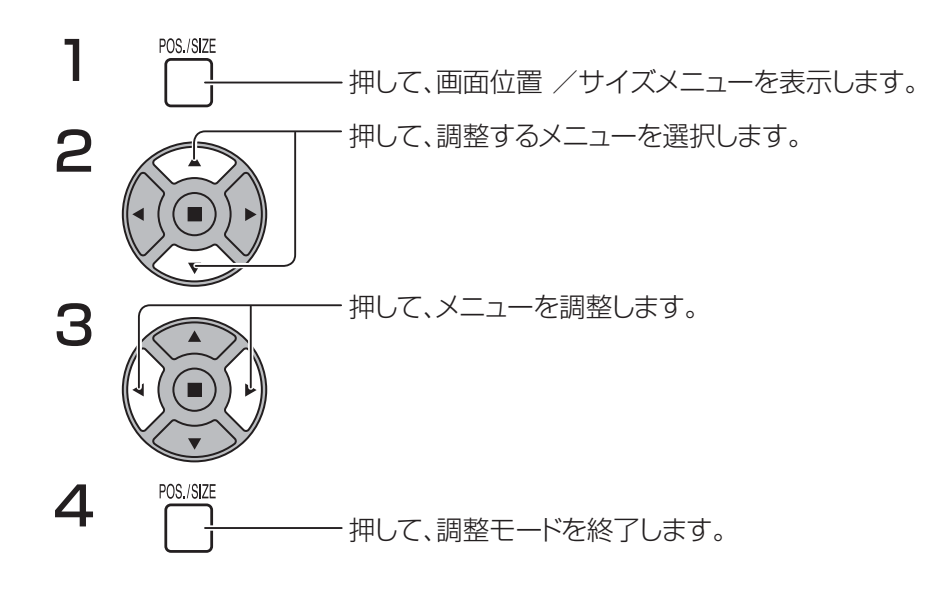

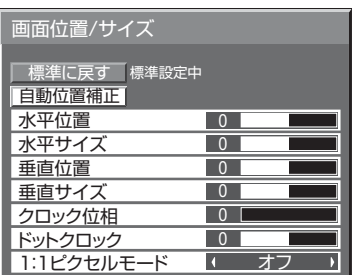

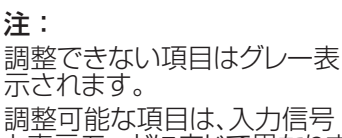

と表示モードに応じて異なりま す。

- 注:
- VCR または DVD プレーヤからの「Cue」または「Rew」信号を受信すると、映像の位置は上下します。この映 像の位置移動は、画面位置 /サイズ機能では制御できません。
- 自動位置補正 水平位置/垂直位置、水平サイズ/垂直サイズ、ドットクロックおよびクロック位相 は、RGB また は PC 信号を受信すると自動的に調整されます。 この設定は、PC 信号または RGB 信号が入力で、かつ、画面モードが「フル」の場合のみ動作します。

#### リモコンの使用

uro<br>リモコン上で <sup>stup</sup> を押すと、「自動位置補正」が実行されます。

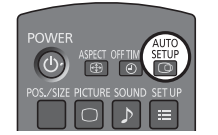

自動位置補正が動作しない場合、「無効操作」と表示されます。

注:

- 自動位置補正は、トリミングされた画像または暗い画像が入力された場合、動作しない可能性があ ります。このような場合、境界線のある明るい画像および明確に表示される他のオブジェクトに切 り替えて、再度自動位置補正を実行してください。
- 信号によっては、自動位置補正後にずれが生じる場合があります。必要に応じて、画像位置/サイ ズの微調整を行ってください。
- 自動位置補正が、 垂直周波数 60Hz XGA 信号 (1024 × 768@60Hz および 1366 × 768@60Hz) を正 常に設定できない場合、「XGA モード」(44ページを参照しください)で個々の信号を事前選 択しておくと自動位置補正が正しく動作する可能性があります。
- 付加情報が有効な画像期間外にスーパーインポーズされている、または、同期と画像信号の間隔が 短いなどの場合、自動位置補正 は、正常に動作しません。
- 自動位置補正が正常に調整されない場合、「標準に戻す」を選んで、アクション (■) を押して、 画像位置 /サイズを手動で調整してください。
- 自動位置補正を行った結果、映像が水平方向に画面外に出てしまった場合は、ドットクロック調整 を行ってください。

### 画面位置/サイズの調整

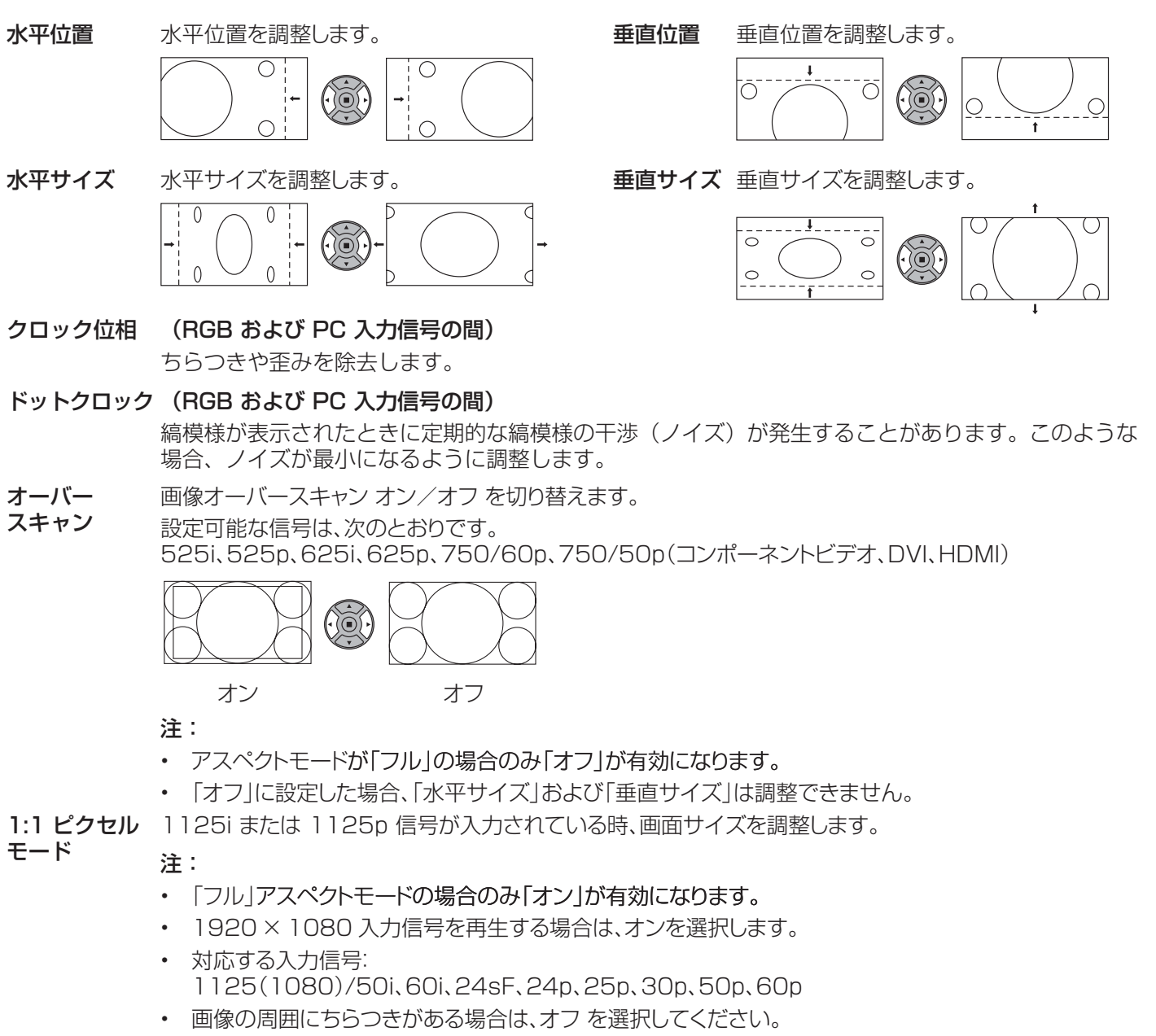

• オンが選択されている場合、水平サイズ および 垂直サイズ は調整できません。

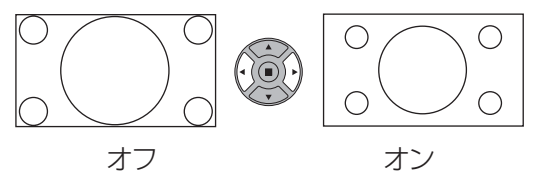

役に立つヒント: ( $\bigwedge^N$ / 標準に戻す 標準化)

「画面位置 / サイズ画面が有効な間にリモコンの N ボタンを押すか、「標準に戻す 中に アクション(■)ボタンを押した場合、 すべての調整値(「クロック位相」と「ドットクロック」を除く)は、工場出荷時設定に戻ります。

## 画質の調整

1 押して、画質の調整メニューを表示します。

注:

2 調整する項目を選択します。

押して、調整するメニューを選択します。 メニューの背後の映像のレベルを選択します。

• 調整できない項目は、グレー表示になります。信号、入力、メニューの設定により調整でき る項目は変わります。

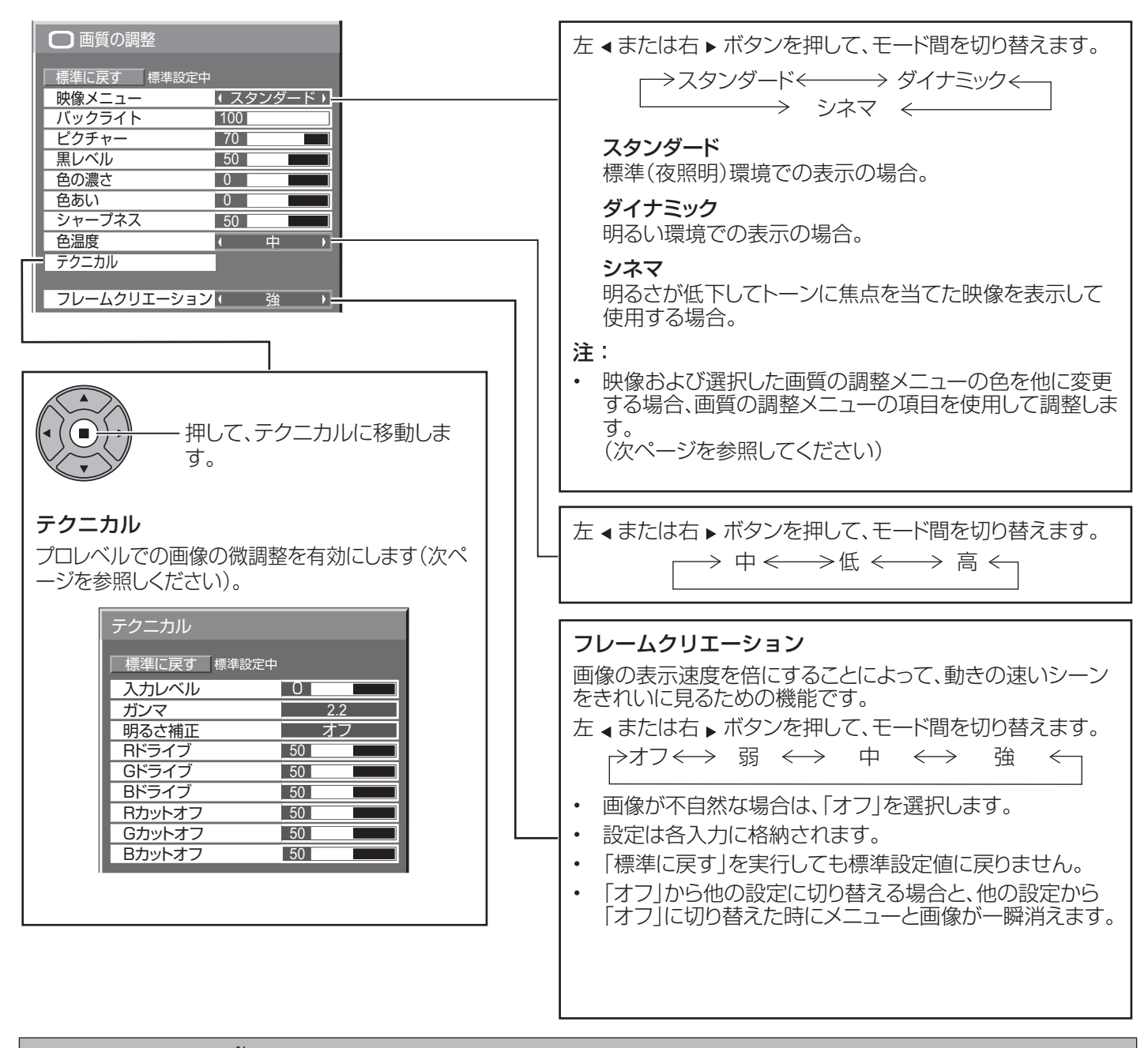

役に立つヒント: ( ) 信準に戻す 標準化) (「フレームクリエーション」を除く)

「画質の調整 |メニューが表示されている間にリモコンの N ボタンを押すか、「標準に戻す |中に アクション(■)ボタンを押し た場合、すべての調整値は、工場出荷時設定に戻ります。

### 画質の調整

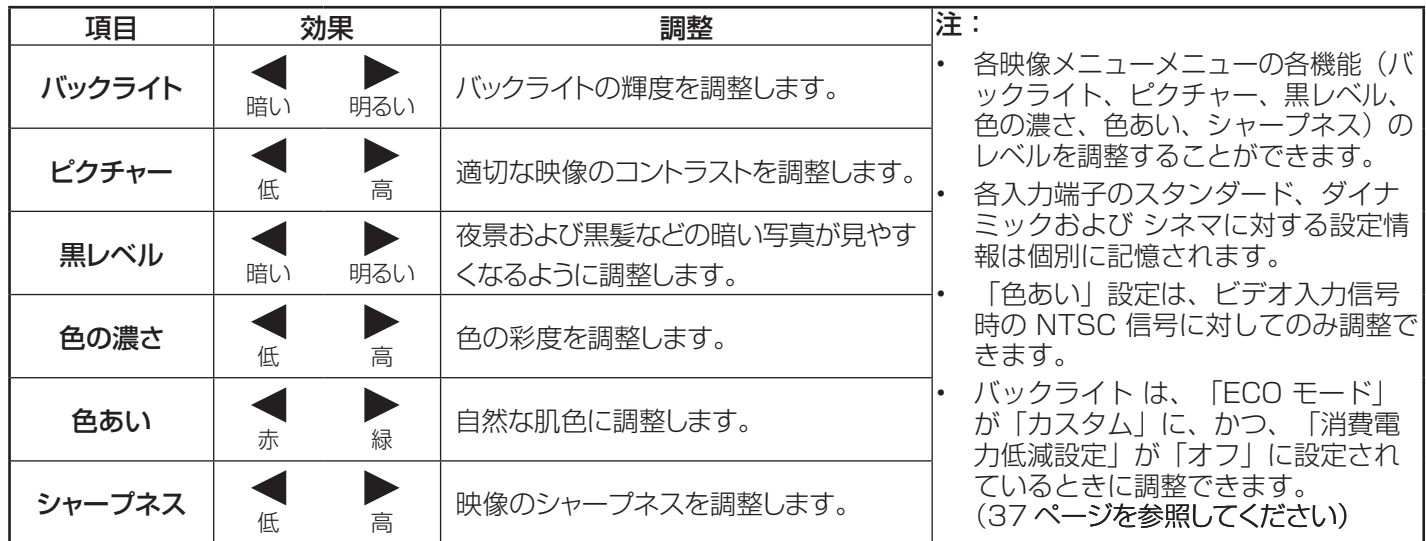

### テクニカル

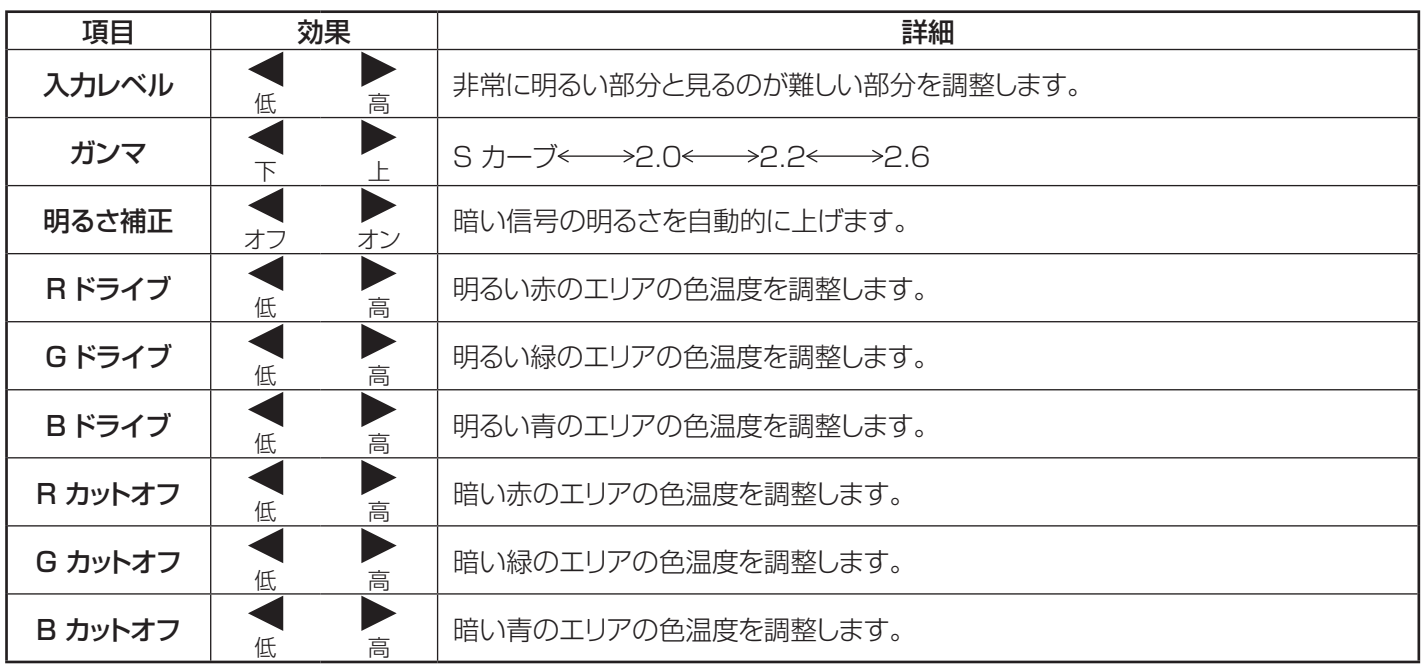

#### 注:

- 「W/B」調整を次のように行います。
	- 1. 「R ドライブ」、「G ドライブ」および「B ドライブ」設定を使って、明るいエリアの色温度を調整します。
	- 2. 「R カットオフ」、「G カットオフ」および「B カットオフ」設定を使って、暗いエリアの色温度を調整します。
	- 3. ステップ 1 および 2 を繰り返して調整します。
		- ステップ 1 と 2 は、互いに影響しますので、調整を行うために各ステップを繰り返してください。
- 調整値は、各入力端子別に記憶されます。
- 調整範囲の値を調整基準として使用する必要があります。

### 役に立つヒント:  $(\bigwedge^n/\sqrt{m})$ 標準に戻す 標準化)

「テクニカル」メニューが表示されている間にリモコンの N ボタンを押すか、「標準に戻す」中に アクション(■)ボタンを押した 場合、すべての調整値は、工場出荷時設定に戻ります。

## 音声の調整

п

SOUND  $\mathcal{P}$ 

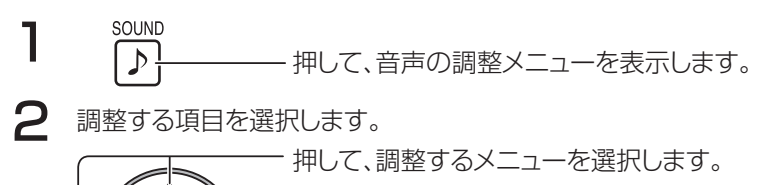

音を聞くことによって必要なレベルを選択します。

音声の調整

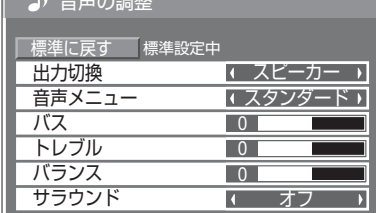

押して、調整モードを終了します。

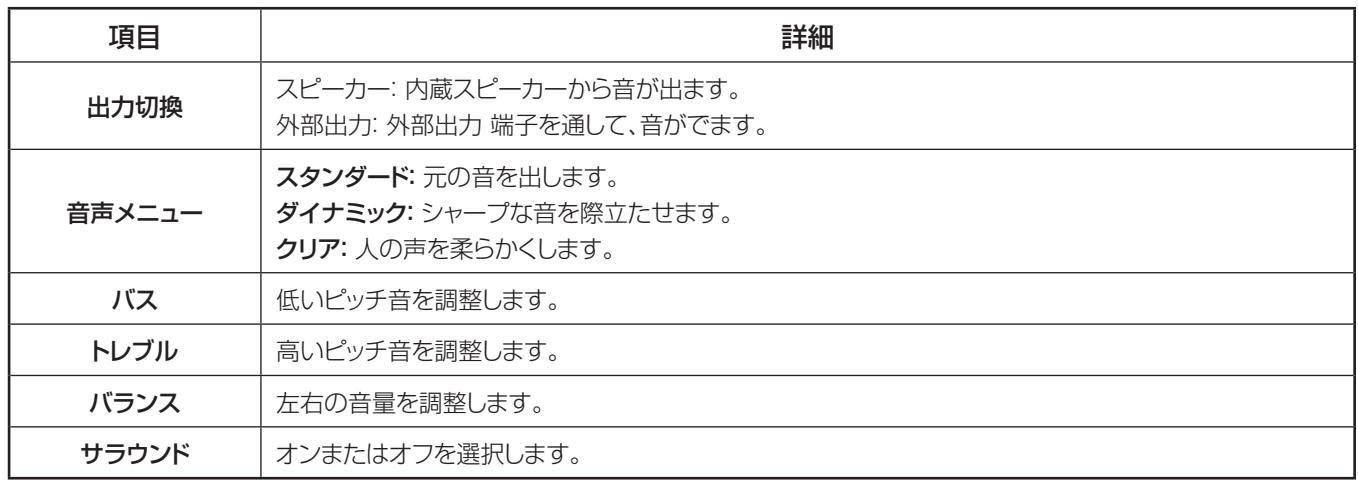

#### 注:

3

- 「外部出力」を選択した場合、「バランス」以外の項目は調整できません。
- バス、トレブル および サラウンド 設定は、音声メニュー 別に記憶されます。

### 役に立つヒント: ( $\bigwedge^N$ / 標準に戻す 標準化)

「音声の調整」メニューが表示されている間にリモコンの N ボタンを押すか、「標準に戻す」中に アクション(■)ボタ ンを押した場合、すべての調整値は、工場出荷時設定に戻ります。

# 現在時刻設定/タイマー設定

タイマーでディスプレイのオンまたはオフを切り替えることができます。

タイマー設定を行う前に、現在時刻を確認し、必要な場合は調整してください。その後、電源オン時間 / 電源オフ時間 を設定します。

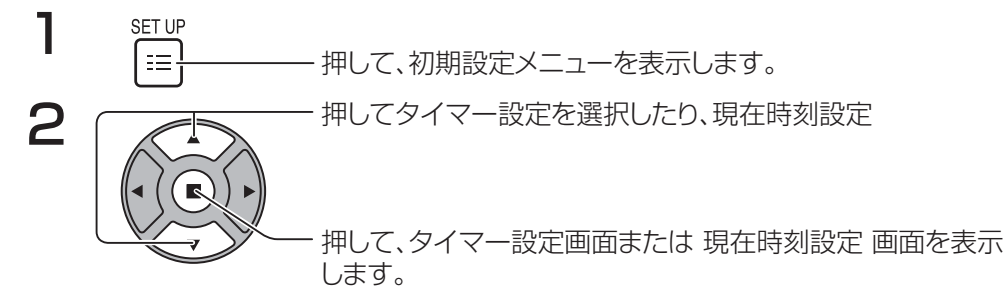

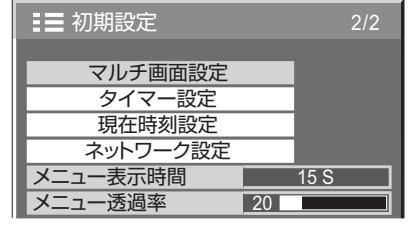

### 現在時刻設定

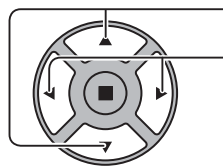

- 押して、曜日または現在時刻を選択します。 1 押して、曜日または現在時刻を設定します。
	- ▶ボタン: 早送り
	- ■ボタン: 戻る

注:

- 「■または「■ボタンを一度押すことで、現在時刻を 1 分 変更します。
- 「▲または「▶ ボタンを続けて押すことで、現在時刻を 15 分変更します。

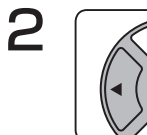

押して、設定を選択します。

- 押して、現在時刻設定を保存します。
- 注:
	- 現在時刻が設定されていない場合、設定 を選択できま せん。
- 現在時刻が「99:99」以外に設定されていない場合、 「曜日」および「現在時刻」を設定することはできま せん。
- 「曜日」および「現在時刻」の設定は、下記の場合に リセットされます。
	- 本体の電源スイッチを「切」にしたり、電源プラグ を抜いたり、停電などで約 7 日間放置したとき。

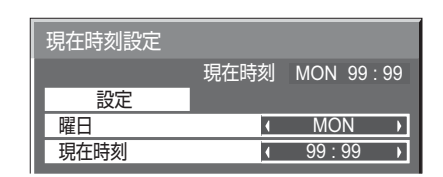

### タイマー設定

電源オン/オフ を切り替えるプログラムを設定し、指定された時間での入力信号を選択します。最大 20 プログラムまで設定 できます。

#### [ 設定例 ]

プログラム 1、毎週月曜、12:00、電源オン、入力 : VIDEO

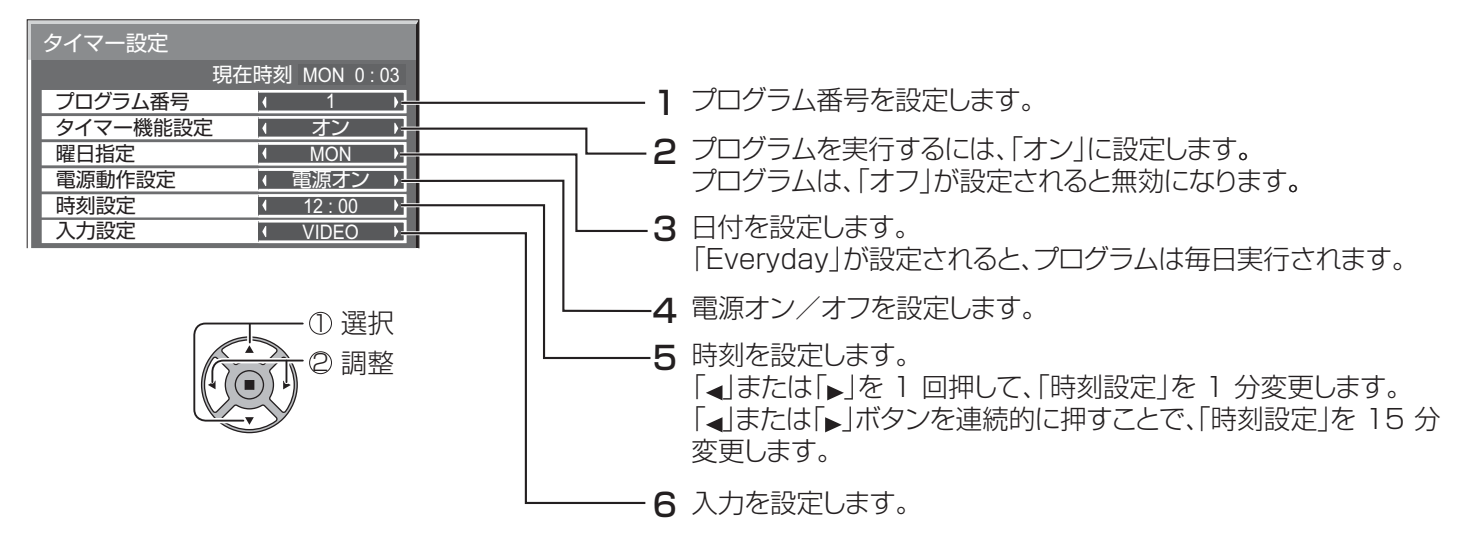

注:

• この機能は、「現在時刻設定」が設定されていない限り設定できません。

• 複数のプログラムが同時に設定されている場合、もっとも小さい番号のプログラムのみが有効になります。

## スクリーンセーバー(残像を防止するために)

静止映像、特に 4:3 モードで長時間表示しないでください。 ディスプレイをオンにしたままにする必要がある場合は、スクリーンセーバー を使用する必要があります。 スクリーンセーバーが動作しているとき、次の 5 つのパターンが 5 秒ごとに全画面表示されます。 黒 → 暗いグレー → グレー → 明るいグレー → 白

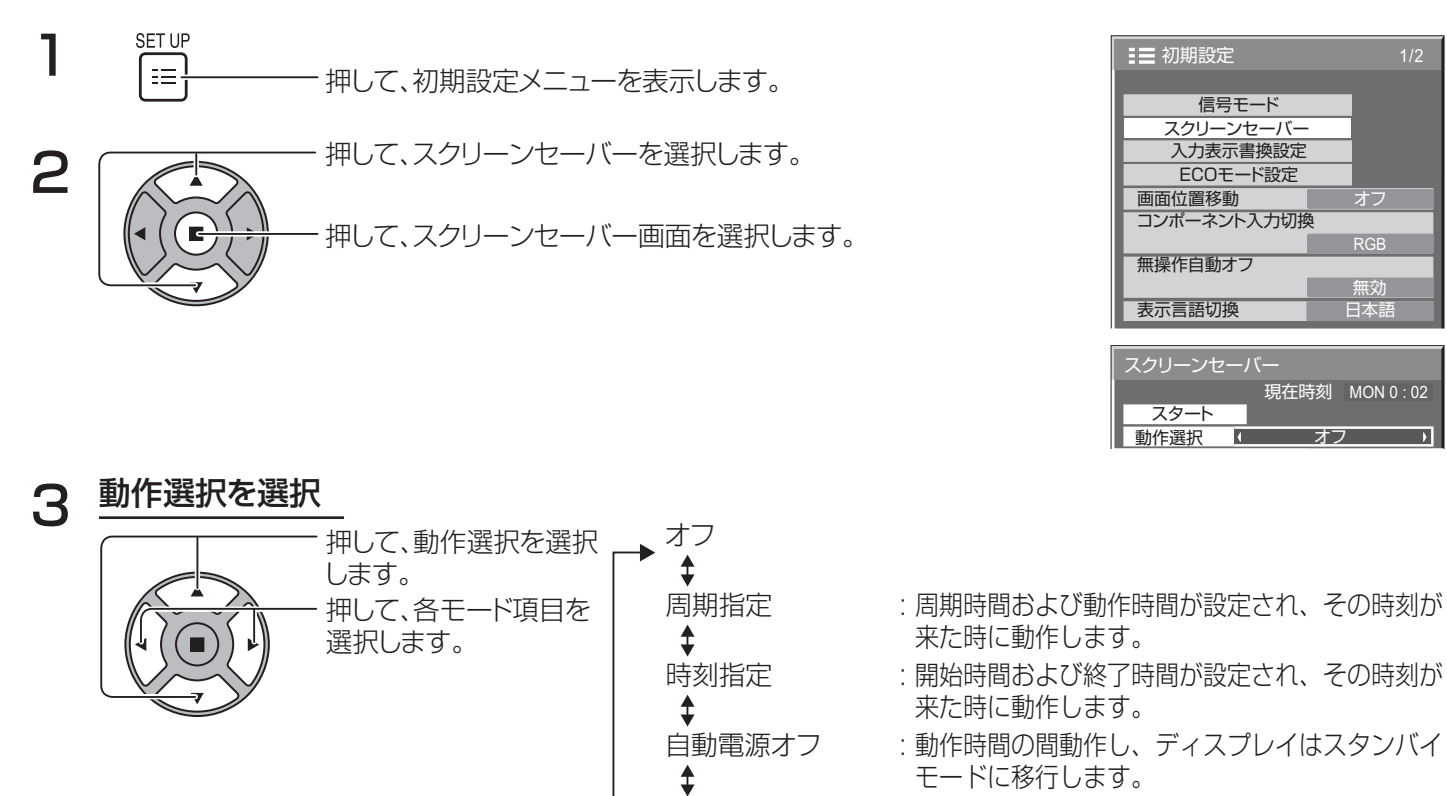

オン : スタートが選択され、アクション(■)ボタンが 押されたときに動作します。

### △ スタートを設定

動作選択 がオンに設定されている時、押して スタート を選択します。

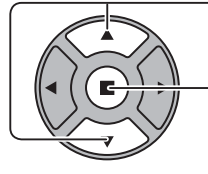

押して、スクリーンセーバー を開始します。

メニュー画面が消え、スクリーンセーバー が有効になります。オン時に スクリーンセーバー を止め るには、R ボタンまたは本体のいずれかのボタンを押します。

- 注:
- ディスプレイがオフの時、スクリーンセーバー は無効です。

### スクリーンセーバー時間の設定

押して設定します。 ボタン: 早送り ボタン: 戻る

時刻指定、周期指定または自動電源オフを選択した後、関連する時間設定を選択できるようになり、動作時間を設定す ることができます。(「動作選択」が「オン」または「オフ」の時は、時間は設定できません。)

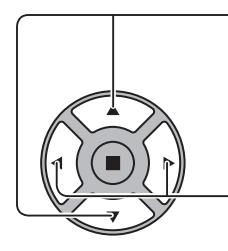

押して、開始時間/終了時間を選択します(時刻指定が選択されてい る場合)。 押して、周期時間/動作時間を選択します(周期指定が選択されてい る場合)。 押して、動作時間(自動電源オフが選択されている場合)。

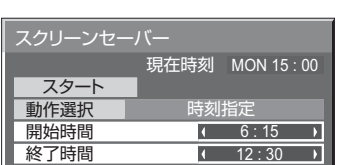

スクリーンセーバー

スタート 動作選択 動作時間 周期時間

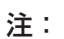

- 「◀」または「▶」を 1 回押して、「時刻」を 1 分変更します。 [しかし、定期的な時間が選択された場合、切り替えは 15 分毎に発生します。]
- 「 」または「 」ボタンを続けて押すことで、時刻を 15 分変更します。
- 「自動電源オフ」の「動作時間」は、0:00 から 23:59 で設定できます。これが「0:00」 に設定されている場合、「自動電源オフ」は有効ではありません。 • タイマー機能は、「現在時刻」が設定されていない場合、動作しません。

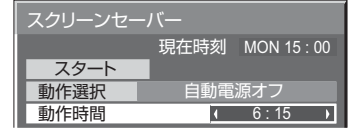

周期指定  $12:00$  $3:00$ 

現在時刻 MON 15 : 00

 $\overline{\phantom{a}}$ 

## 画面位置移動

画像の鮮明な輪郭が残像とならないように、自動的に(眼の負担にならないように)表示画像をシフトします。

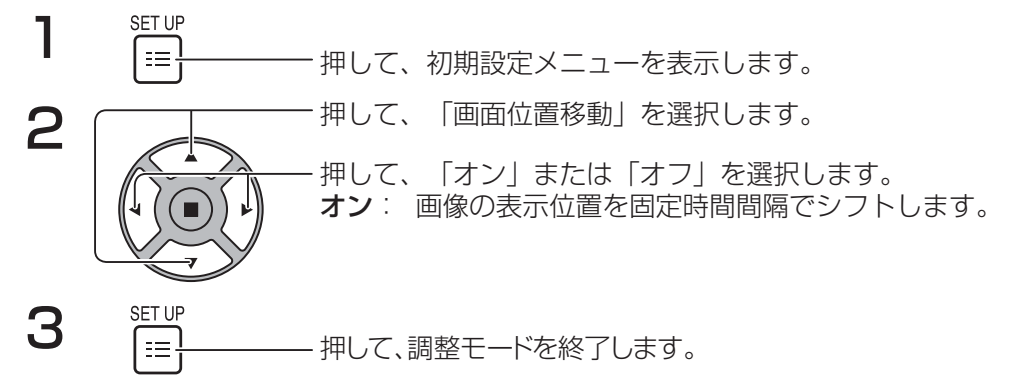

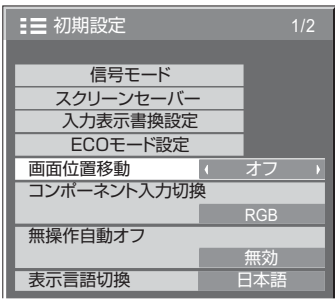

#### 注:

- 「マルチ画面設定」が「オン」に設定されている場合、この機能は動作しません。
- この機能が動作している場合、画面の一部が欠落する可能性があります。

無操作自動オフ

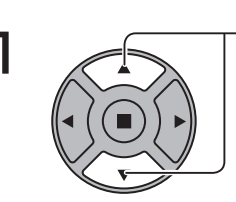

1 ノンスコーツ押して、調整するメニューを選択します。

押して、「有効」または「無効」を選択します。

三 初期設定 1/2 信号モード スクリーンセーバー 入力表示書換設定 ECOモード設定 画面位置移動 オフ コンポーネント入力切換 RGB 無操作自動オフ  $\sqrt{2}$ 無効<br>日本語 Ŋ 表示言語切換

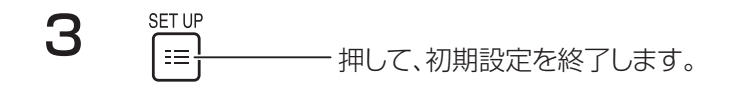

この機能が「有効」に設定されている場合、ディスプレイの操作が 4 時間行われないと、自動的にオフ(スタンバイ)に切り替わ ります。

オフになる 3 分前から、残り時間が表示されます。

|リモコン等の操作で解除できます。<br>|無操作自動オフ | 3分

この機能により電源がオフになると、次に電源がオンになった時にメッセージ「無操作自動オフが働きました。」が表示されま す。

注:

2

• スクリーンセーバーが稼働中、この機能は無効です。

# ECO モード設定

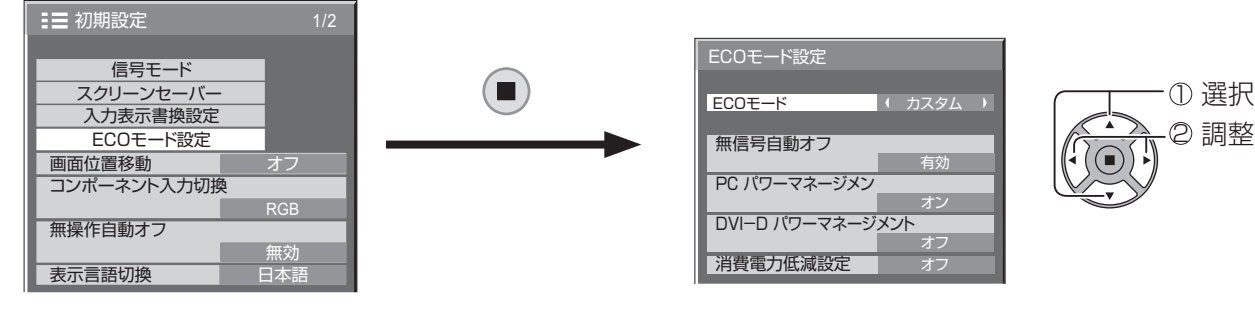

#### ECO モード

カスタム:消費電力低減メニューは個別に設定されます。

オン:次の固定値が、消費電力低減メニューに設定されています。個々の設定はできません。 無信号自動オフ: 有効 PC パワーマネージメント: オン

DVI-D パワーマネージメント: オン 消費電力低減設定: センサー

#### リモコンの使用

**ECO** を押すと、「ECO モード」設定が変更されます。 ECOモード オン

#### カスタム設定

消費電力低減メニューは個別に設定されます。この設定は、「ECO モード」が「カスタム」に設定されている場合、有効にな ります。

#### 無信号自動オフ

信号がない場合、装置の電源は オフ になります。

これが「有効」に設定されている場合、装置の電源は入力信号停止後 10 分でオフになります。

注:

• この機能は、通常表示(1 つの映像画面)の間効果的です。

#### PC パワーマネージメント

- この機能が オン に設定されている場合、次の条件下で自動的に電源をオンまたはオフにします。
- PC 信号入力時に映像が約 30 秒間検出されない場合: → 電源はオフ(スタンバイ)になり、電源ランプは橙色に点灯します。
- その後、映像が検出された場合: → 電源はオンになり、電源ランプは緑色に点灯します。

#### 注:

- この機能は、PC IN 端子からの入力が場合のみ動作します。
- この機能は、「同期」が「オート」に設定され、通常表示(1 つの映像画面)中に効果的です。

#### DVI-D パワーマネージメント

- この機能がオンに設定されている場合、次の条件下で自動的に電源をオンまたはオフにします。
- DVI 信号入力時に映像(同期信号)が約 30 秒間検出されない場合: → 電源はオフ(スタンバイ)になり、電源ランプは橙色に点灯します。
- その後、映像(同期信号)が検出された場合: → 電源はオンになり、電源ランプは緑色に点灯します。

注:

• この機能は、DVI 信号の入力時のみ動作します。

#### 消費電力低減設定

この機能は、消費電力を低減するためにバックライトの明るさを調整します。

- オフ: この機能は動作しません。
- オン: バックライトの明るさが低下します。
- センサー: バックライトの明るさが自動的に視聴環境に応じて調整されます。

#### 注:

この機能が「オン」または「センサー」に設定されている場合、画質の調整メニューの「バックライト」設定は無効になり ます。

# 入力表示書換設定のカスタマイズ

この機能により、表示される入力信号のラベルを変更できます。(21ページを参照してください)

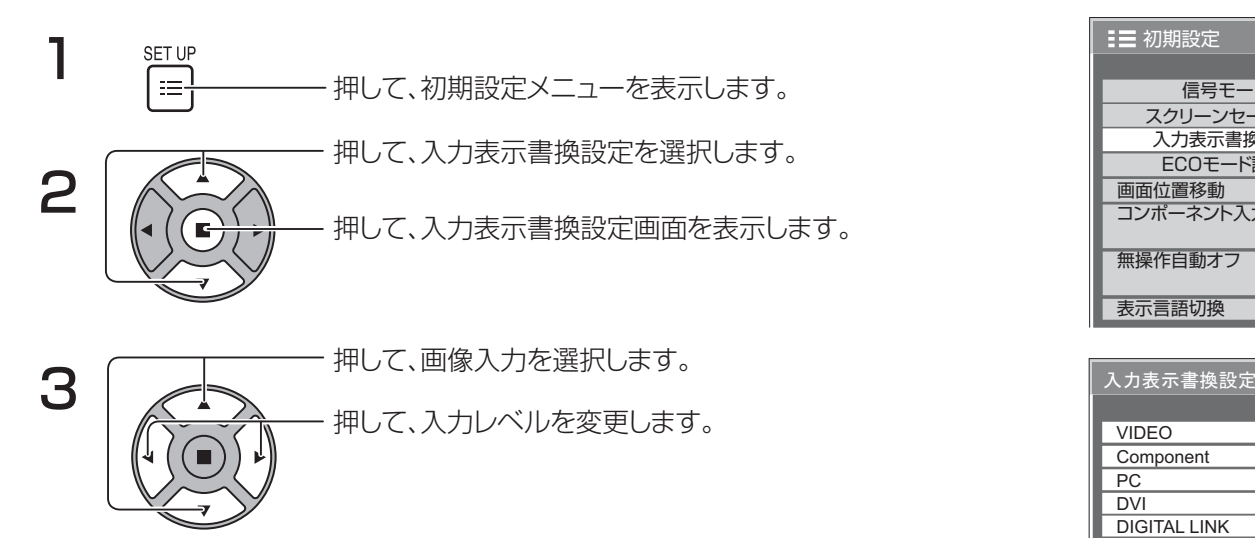

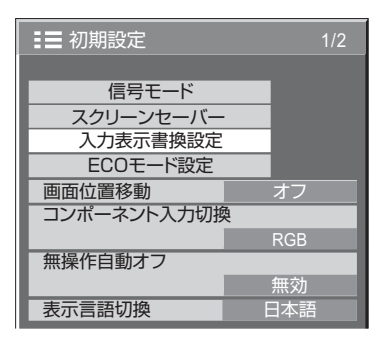

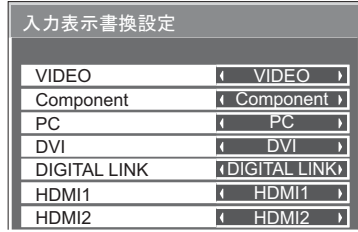

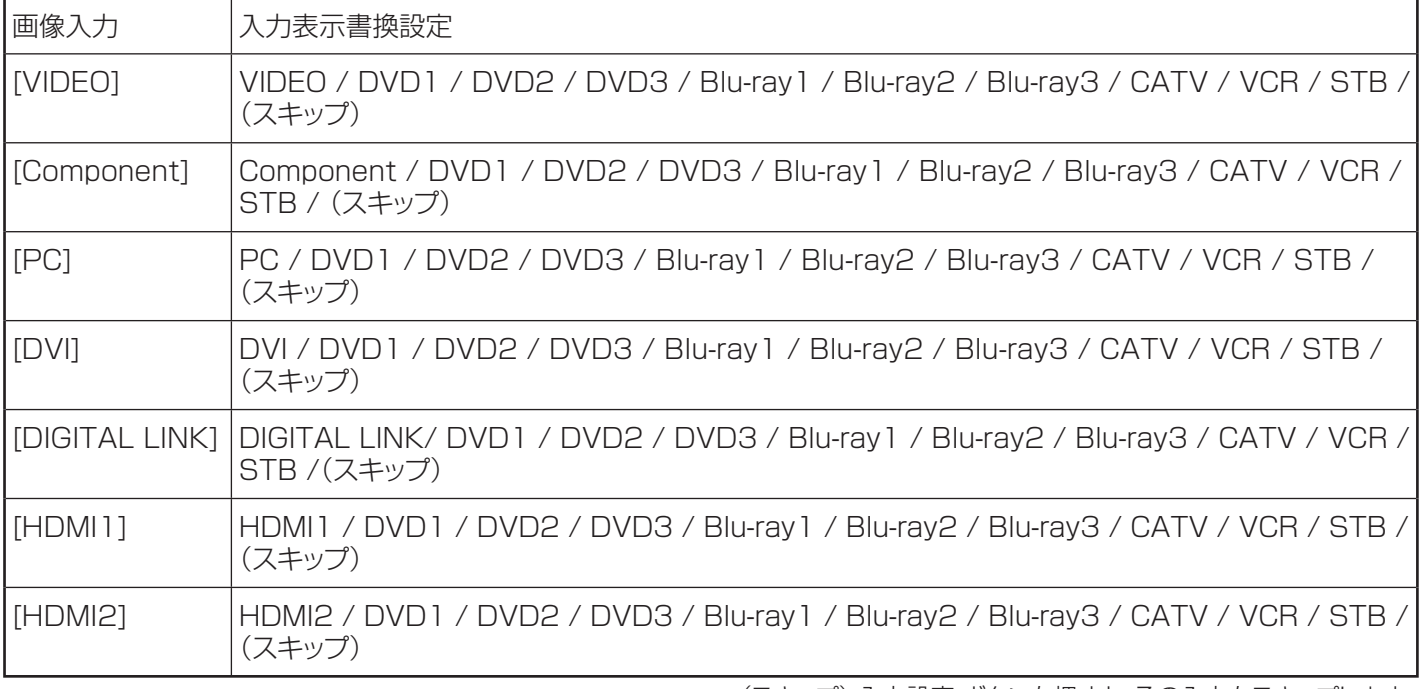

(スキップ) 入力設定 ボタンを押すと、その入力をスキップします。

-「Component」は、「コンポーネント入力切換」設定によっては、「RGB」と表示される場合があります。

(42ページを参照してください)

# オンスクリーンメニュー言語の選択

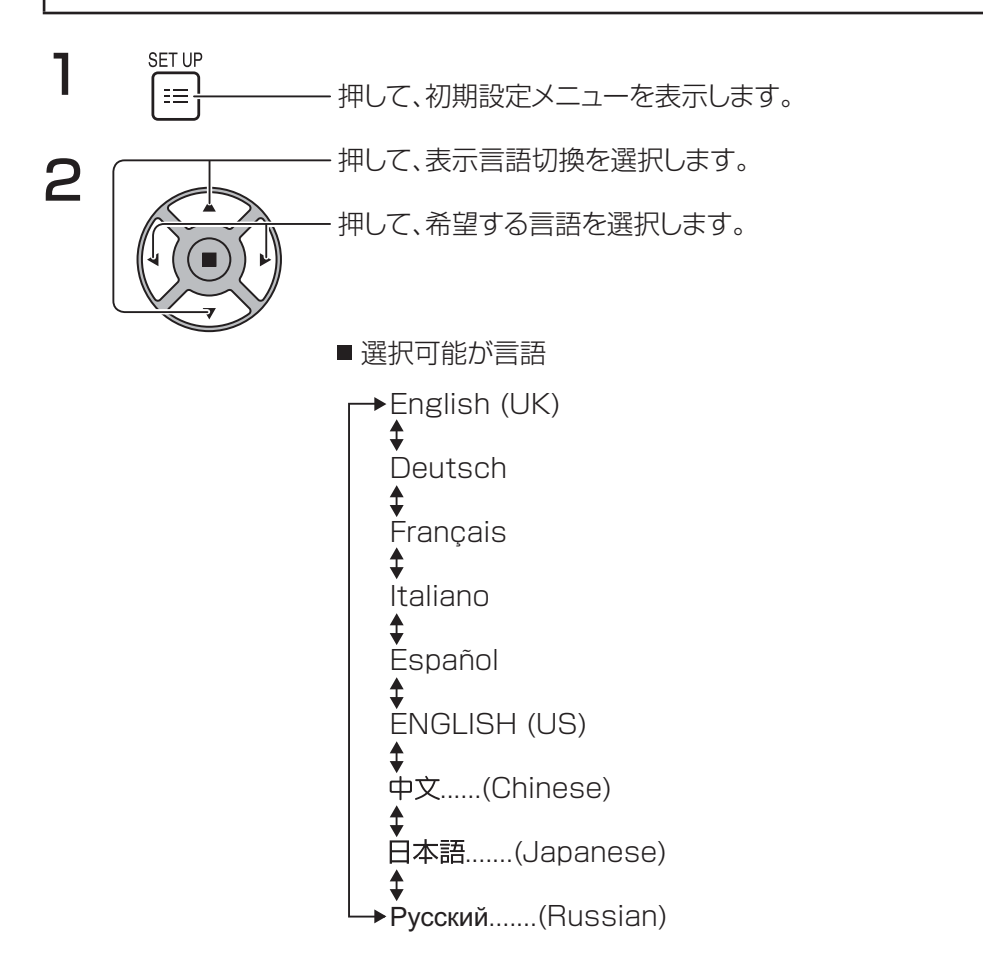

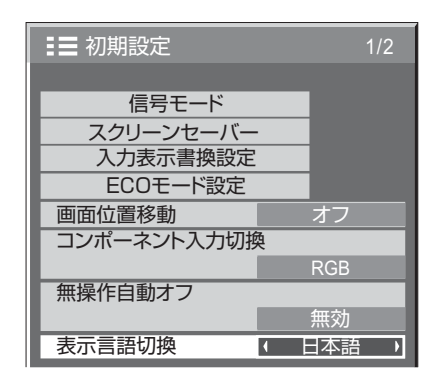

# オンスクリーンメニュー表示のカスタマイズ

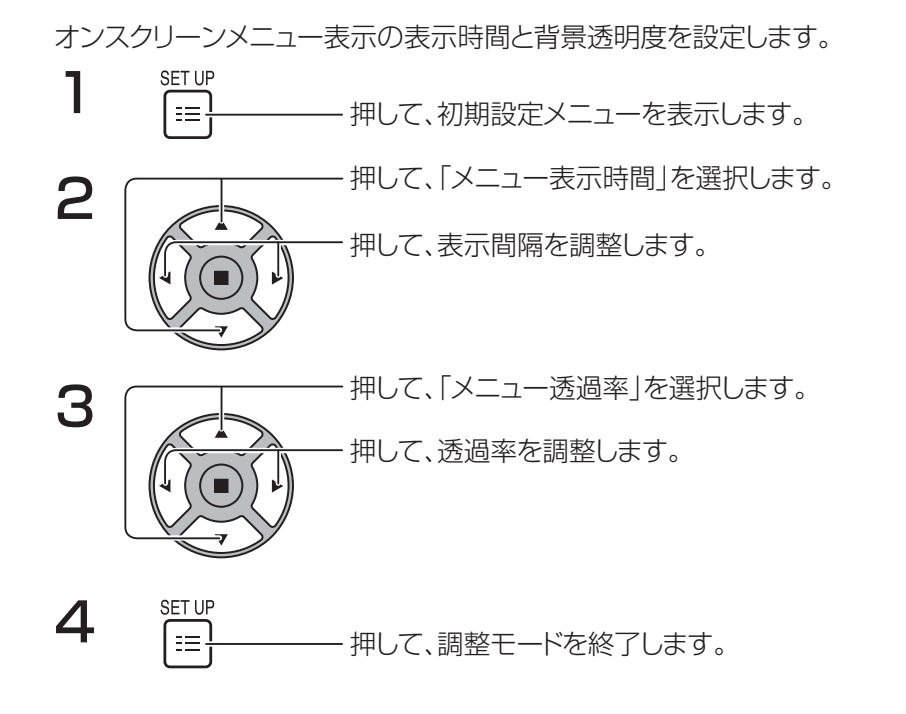

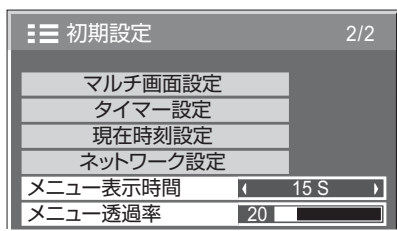

# マルチ画面用初期設定

例えば、次に示すように、グループ内のディスプレイを並べることによって、拡大された画像をすべての画面にまたが って表示することができます。

この動作モードでは、各ディスプレイは、その位置を決定するためにディスプレイ番号を設定する必要があります。 (例)

4 (2 × 2) のグループ 9 (3 × 3) のグループ 25 (5 × 5) のグループ 16 (4 × 4) のグループ

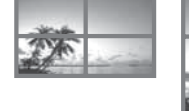

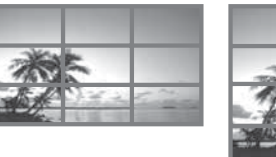

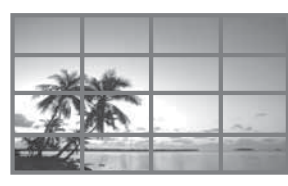

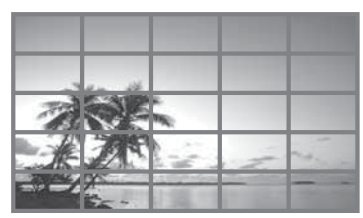

## マルチ画面の設定方法

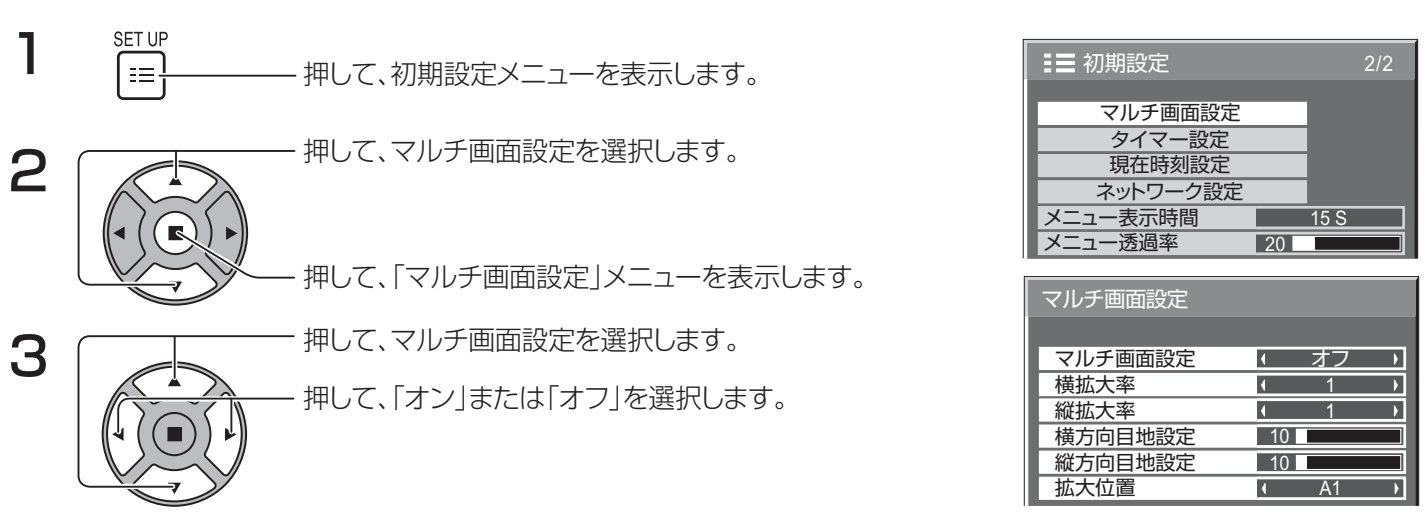

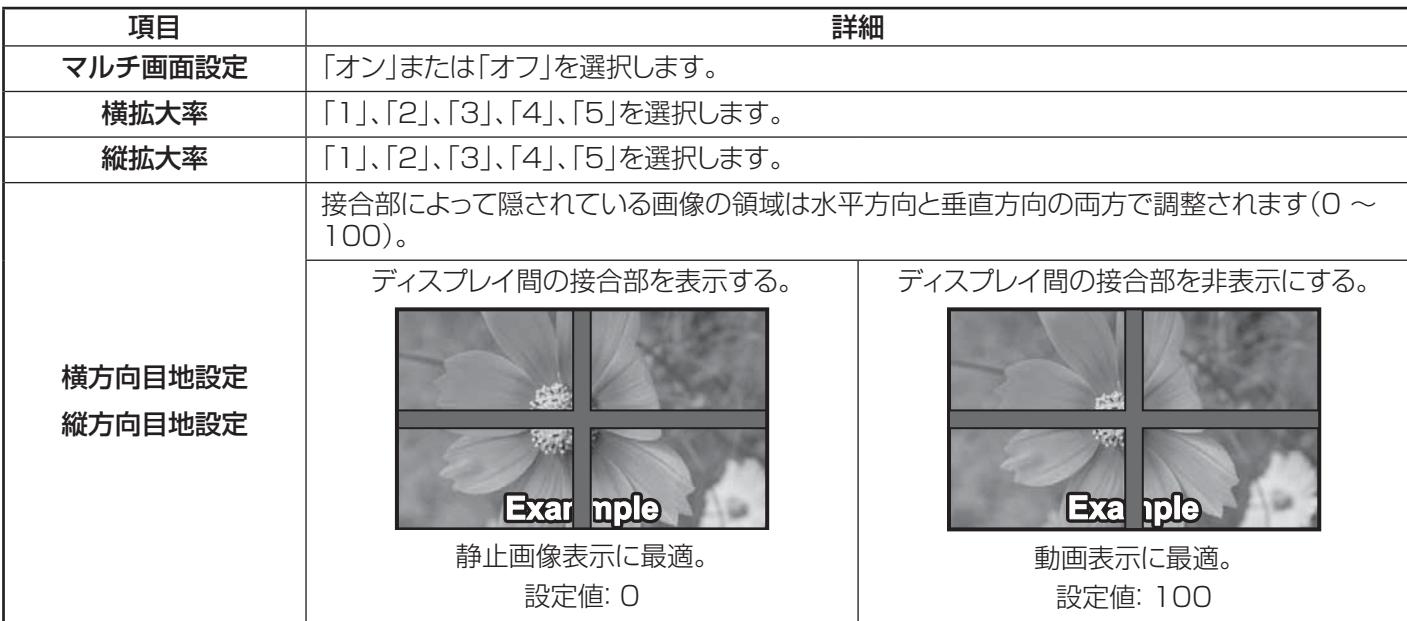

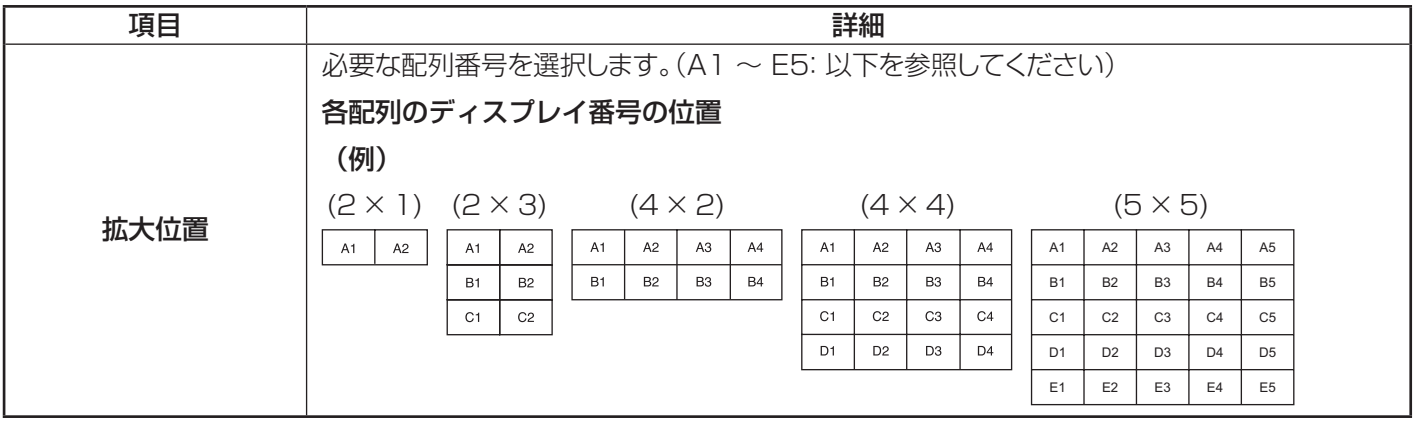

4 押して、調整モードを終了します。

## IDリモコン機能

いくつかの異なるディスプレイのいずれかで、このリモコンを使用する場合、リモコン ID を設定できます。

注:

• この機能を動作させるには、別売りの ID リモコンを購入してください。 オブジェクトモデル: EUR7636070R

1 右側の <sup>NORMAL</sup>!!<sup>8</sup> を <sup>NORMAL</sup>!!<sup>8</sup> に切り替えます。

- 2 リモコンの Lesur ボタンを押します。
- 3. 10 桁の設定 [1] から [9]、 [0] を押します。
- 4 単位桁の設定 [1] から [9] [0] を押します。

注:

- 2、3 および 4 の数字をすぐに設定する必要があります。
- 調整可能な ID 番号の範囲は、0 ~ 99 です。
- 数字ボタンが 2 回以上押された場合、最初の 2 つの数値が、リモコンの ID 番号となります。

### IDリモコンのボタン操作

操作は、へ ボタンを除いて、通常のリモコンと同じです。

### ID キャンセル

リモコンの ニー ボタンを押します。(これは、『εετ』、「^^」 ボタンを同時に押した場合と同じ効果があります。)

注:

- ID リモコンを操作するには、Remote ID を「オン」に設定します。 Remote ID が「オン」に設定されている場合、オプションメニュー表示中に同一の ID 番号を指定せずにリモコンを使用 することができます。(51ページを参照してください)
- ID リモコンは、ID select が 0 以外に設定され、リモコン ID が ID 選択番号と同じではない場合使用できません(51 ページを参照してください)。

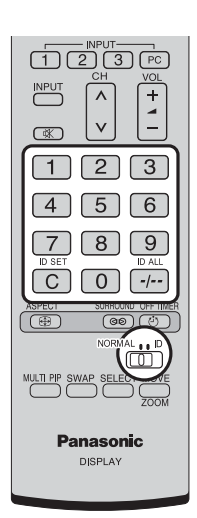

# 入力信号の初期設定

## コンポーネント入力切換

Component/RGB IN 端子に接続されたソースからの信号に合うように選択します。 Y、PB、PR信号 <<>>「色差ビデオ」  $RGB$  信号  $\Rightarrow$   $[RGB]$ 

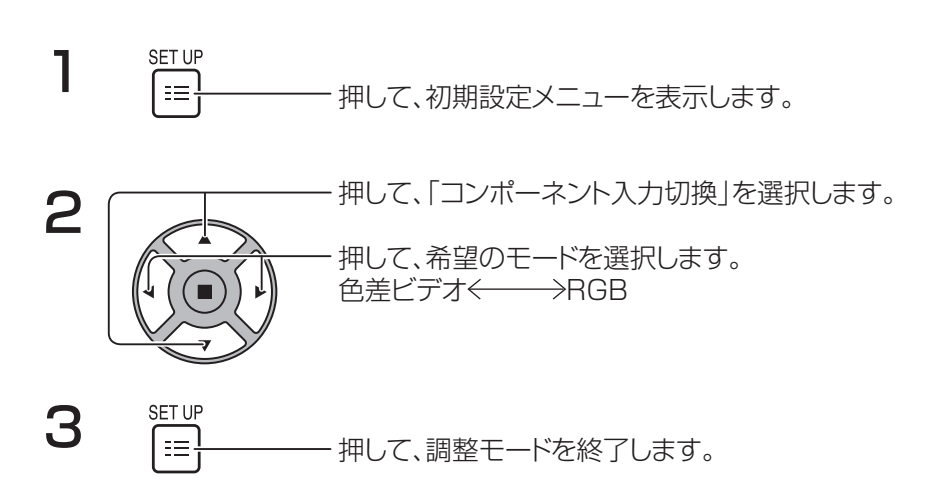

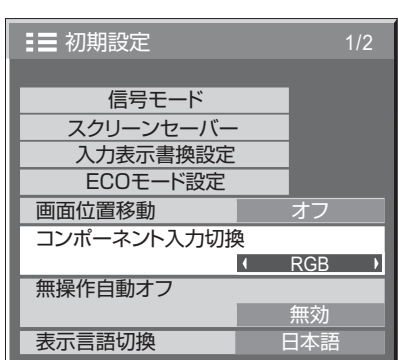

注:

• 選択した入力端子(COMPONENT/RGB IN)の設定を行います。

### YUV / RGB 切換

DVI-D IN 端子に接続されたソースからの信号に合うように選択します。 YUV 信号 << > [YUV]  $RGB$  信号  $\Rightarrow$  [RGB]

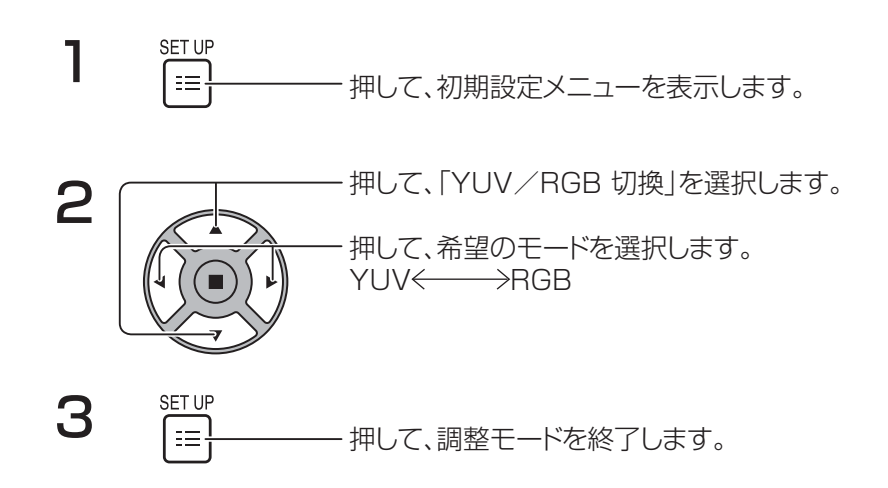

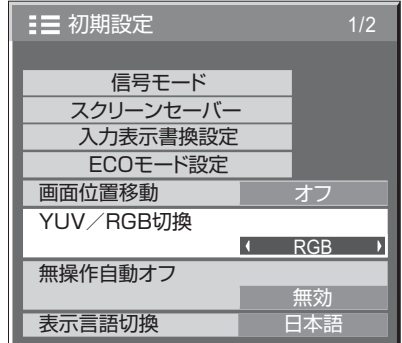

信号モードメニュー

注:

• 「信号モード」設定メニューは、各入力信号の様々な設定状態を表示します。

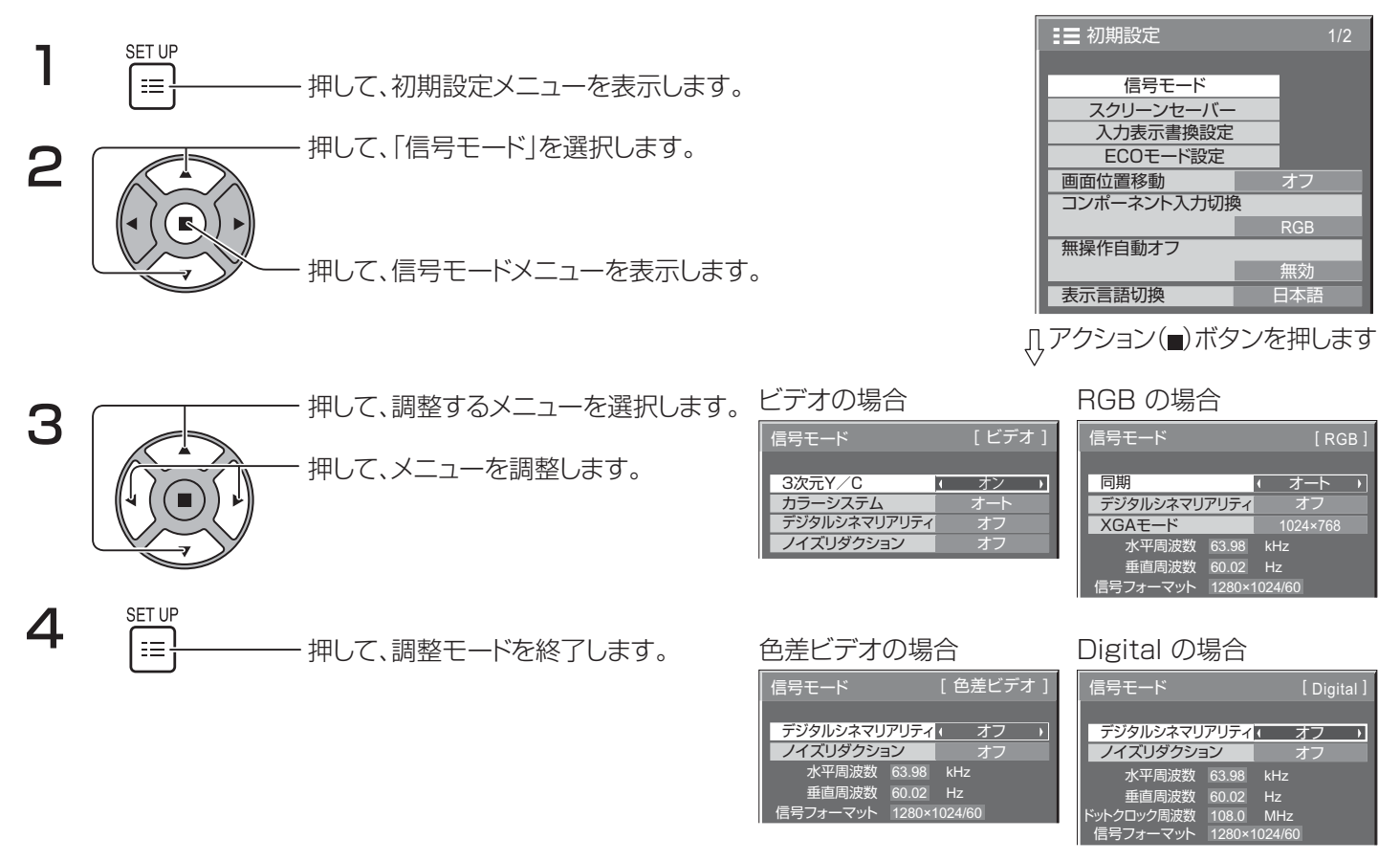

### 3 次元Y/C

ビデオ入力信号モード中に、「初期設定」から「信号モード」を選択します。 (信号モード [ビデオ] メニューが表示されます。)

押して、「3 次元Y/C」を選択します。 3次元Y/C オン

押して、オン/オフを設定します。

### 入力信号の初期設定

### カラーシステム

ビデオ入力信号モード中に、「初期設定」から「信号モード」を選択します。 信号モード「[ ビデオ ]」メニューが表示されます。)

ー 押して、「カラーシステム」を選択します。

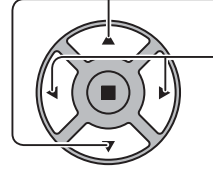

押して、各機能を選択します。

画像が不安定な場合。 システムを オート に設定した場合、低レベルまたはノイズの多い入力 信号の条件下で、画像がまれに不安定になることがあります。その場合 は、入力信号形式に一致するようにシステムを設定してください。

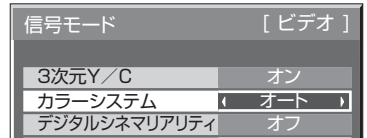

カラーシステム: 入力信号に合わせて、カラーシステムを設定します。「オート」が設定されている場合、カラーシステム が自 動的に NTSC/PAL/SECAM/NTSC 4.43/PAL M/PAL N から選択されます。 PAL60 信号を表示するには、「オート」を選択します。 →オート ← →PAL← →SECAM← →NTSC← →NTSC 4.43← →PAL M← →PAL N←

### デジタルシネマリアリティ

デジタルシネマリアリティ: オンの場合、ディスプレイは毎秒 24 フレームで記録されている映画映像などのソースのより自然 な解釈を再現しようとします。

映像が安定しない場合、設定をオフにします。

注:

- オンの場合、この設定は、次の信号入力にのみ影響します:
	- ビデオ入力信号時の NTSC / PAL 信号。
	- Component 入力信号時の 525i(480i)、625i(575i)、1125(1080)/60i 信号入力。
		- 押して、「デジタルシネマリアリティ」を選択します。 ファイン アックルシネマリアリティ オファー

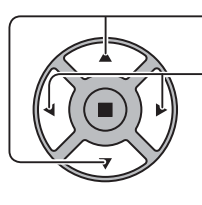

押して、オン/オフを設定します。

## XGA モード

このメニューは、入力信号がアナログ(Component/PC)の場合に表示されます。

このメニューでは、60Hz の垂直周波数が異なるアスペクト比とサンプリング速度を有する XGA 信号の 2 つのタイプ(1024 ×768@60Hz および 1366×768@60Hz)を設定します。

1280 x 768 @ 60Hz 入力信号が自動的に検出された場合、この設定にかかわらず、画像は、1280 x 768 @ 60Hz XGA 入力信 号として処理されます。

押して、「XGA モード」を選択します。 XGAモード 1024×768

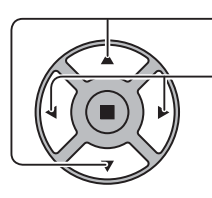

押して、「1024 × 768」、「1366 × 768」を選択します。

注:

設定後、必要に応じて、「画面位置/サイズ|メニューの各調整(「自動位置補正|など)を行ってください。(27、28 ペー ジを参照してください)

## ノイズリダクション

 $\mathcal{L}(\mathcal{L})$ - 押して、「ノイズリダクション」を選択します。<br>- フィズリダクション | を選択します。 押して、「オフ」、「オート」、「弱」、「中」、「強」を選択します。 オート: ノイズリダクション は、自動的に「弱」、「中」または「強」から 自動的に選択されます。

注:

• ノイズリダクション は、ビデオまたは Component 信号が適用されている場合調整が可能です。

### 同期

この機能は、PC IN 端子からの入力が場合のみ動作します。

押して、「同期」を選択します。

押して調整します。

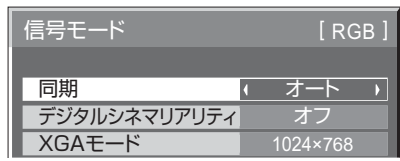

入力が RGB 入力に設定されていることを確認してください(この設定は、RGB 入力信号の場合のみ有効です)。

オート: H および V 同期または同期済み信号が自動的に選択されます。両方入力する場合、H および V 同期が選択されます。 しかし、最初に入力された同期済み信号が選択されます。  $\uparrow$ 

ON G:G コネクタからの入力であるビデオ G 信号上の同期済み信号を使用します。

注:

• COMPONENT/RGB IN 端子からの RGB 信号は、「SYNC ON G」にのみ対応しています。

## HDMI レンジ

HDMI 端子からの入力信号に応じてダイナミックレンジを切り替えます。

押して、「HDMI レンジ」を選択します。

押して、「ビデオ(16-235)」、「フル(0-255)」「オート」を選択します。

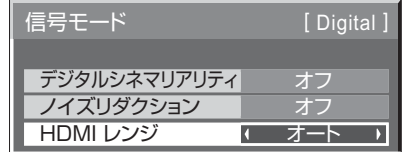

ビデオ(16-235):入力信号は、映像範囲である場合、例: DVD プレーヤーの HDMI 端子出力

フル(0-255):入力信号は、フルレンジである場合、例: パソコン用の HDMI 端子出力

オート :入力信号に応じて、「ビデオ(16-235)」と「フル(0-255)」の間で自動的にダイナミックレンジを切り替えます。 注:

• この機能は、HDMI 信号および DIGITAL LINK にのみ設定可能です。

## 入力信号表示

#### 周波数と電流入力信号の種類が表示されます。

この表示は COMPONENT/RGB/PC および Digital 入力信号にのみ有効です。 表示範囲(PC 入力信号):

水平 30 ~ 110 kHz

垂直 48 ~ 120 Hz

ドットクロック周波数は、デジタル信号入力時に表示されます。

水平周波数 63.98 垂直周波数 Hz 60.02 kHz 信号フォーマット 1280×1024/60

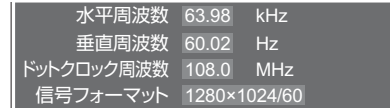

注:

• 自動的に検出された信号形式は、実際の入力信号とは異なって表示される場合があります。

## ネットワーク設定

ネットワーク機能を使用するために必要なさまざまな設定を行います。

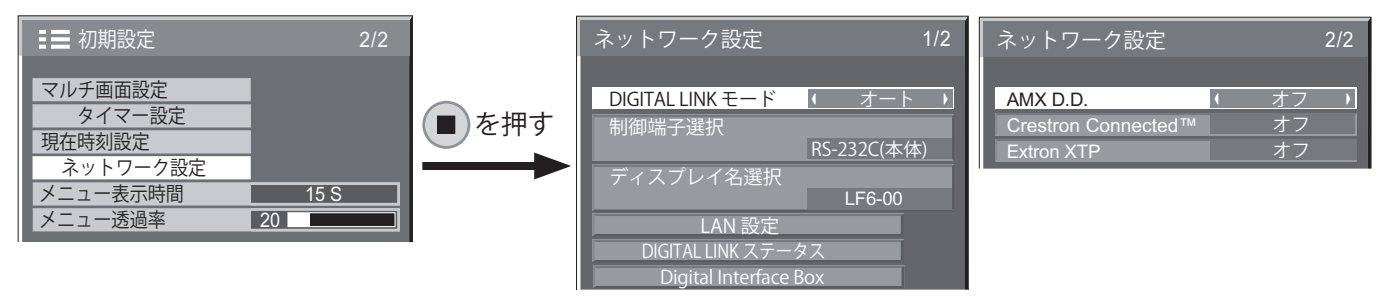

#### ■ DIGITAL LINK モード

DIGITAL LINK の通信方式を切り替えることができます。

- オート:通信方式が自動的に選択されます。HDMI/ LAN/RS232C 通信を使用することができます。イー サネット接続を行うことができます。
- DIGITAL LINK: HDMI/LAN/RS232C 通信は、ツ イストペアケーブル送信器を介して使用することが できます。
- イーサネット:LAN 通信は、ディスプレイの LAN 端 子を介して使用することができます。

#### 注:

• 「イーサネット」が選択されている場合、「制御端子選択」 を「LAN」に設定します。

#### ■ 制御端子選択

- RS-2320(本体)ディスプレイの RS232C を使って 制御します。
- LAN:ディスプレイやツイストペアケーブル送信機の LAN 端子を使用して制御します。
- RS-232C(DIGITAL LINK): ツイストペアケーブル 送信機の RS232C を使って制御します。

#### 注:

- 「LAN」または「RS-232C(DIGITAL LINK)」が設定され ている場合、リモコン電源が「オフ」(スタンバイ)に切り 替えられたとき、電源ランプは橙色に点灯します。
- 17 ページの RS232C コマンドを本機の RS232C 端 子から制御する場合は、「RS-232C(本体)」、DIGITAL LINK 機器の RS232C 端子から制御する場合は、 「RS232C (DIGITAL LINK)」を選択してください。
- 56 ページから 61 ページに掲載されている制御方法 を使用する場合、「LAN」を選択します。

#### ■ ディスプレイ名選択

ネットワーク上で、表示される本機の名前を変更することが できます。

#### ■ LAN 設定

48 ページを参照してください

■ DIGITAL LINK ステータス 49ページを参照してください

**Digital Interface Box** 49ページを参照してください

#### ■ AMX D.D.

この機能により、AMX デバイス検出によってディスプレイ を検出することができます。詳細については、次の Web サ イトを参照してください。 http://www.amx.com/

■ Crestron Connected™

この機能がオンに設定されている場合、Crestron Electronics 社の機器やアプリケーションソフトを使用し て、ネットワーク経由でディスプレイを監視 制御することが できるます。

このディスプレイは、Crestron Electronics 社の以下の アプリケーションソフトウェアをサポートしています。

- RoomView<sup>®</sup> Express
- Fusion  $RV^{\circledast}$
- RoomView® Server Edition

[Crestron Connected™] とは、Crestron Electronics 社によって開発されたシステムに接続する機能で、ネットワ ークに接続された複数のシステムデバイスを管理し制御し ます。

• 「Crestron Connected™」の詳細については、 Crestron Electronics 社ウェブサイト(英語のみ)を 参照してください。 http://www.crestron.com/「RoomView® Express」の詳細については、Crestron Electronics 社ウェブサイト(英語のみ)を参照してください。 http://www.crestron.com/getroomview

#### **Extron XTP**

Extron 社製の「XTPトランスミッター」を DIGITAL LINK 端子に接続するときにオンに設定します。

詳細については、次のウェブサイトをご覧ください。 http://www.extron.com

#### ■ LAN 設定

本機の LAN 端子またはツイストペアケーブル伝送器経由で行うLAN についての詳細なネットワーク設定ができます。

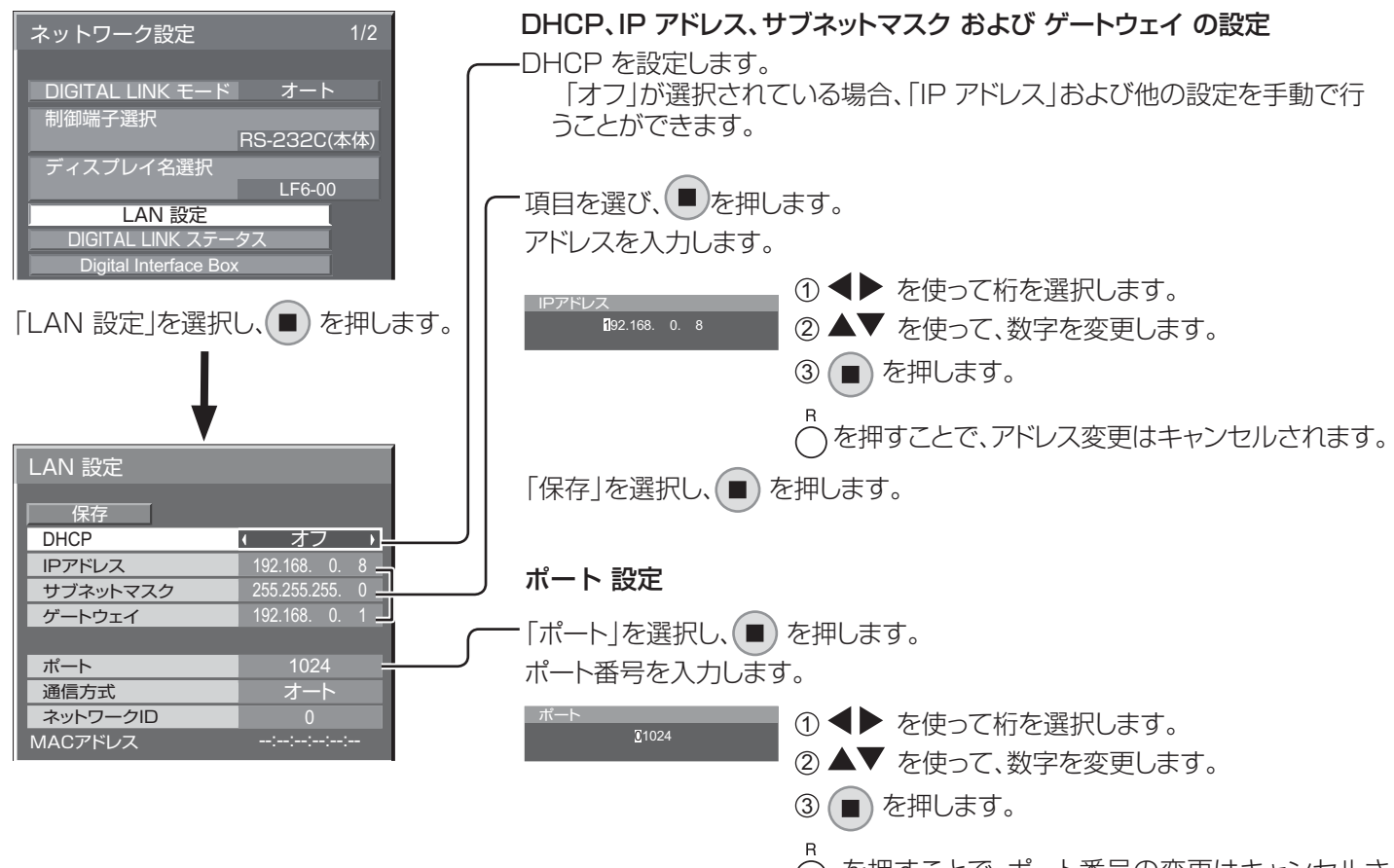

 を押すことで、ポート番号の変更はキャンセルさ れます。

#### ■ 保存

現在のネットワーク設定を保存します。DHCP、IP アドレス、 サブネットマスク、ゲートウェイ用に設定されている各値が 保存されます。「NG」が表示されている場合は、同じ IP アド レスが同じネットワーク内で使用されていないことを確認し てください。

#### ■ DHCP(DHCP クライアント機能)

DHCP サーバーを使用して IP アドレスを自動的に取得す るには、「オン」に設定します。DHCP サーバーが使用され ていない場合、これを「オフ」に設定します。

#### ■ IP アドレス(IP アドレス表示と設定)

DHCP サーバーが使用されていない場合は、IP アドレスを 入力します。

#### ■ サブネットマスクの表示および設定)

DHCP サーバーが使用されていない場合は、サブネットマ スクを入力します。

#### ■ ゲートウェイ(ゲートウェイアドレスの表示と設定)

DHCP サーバーが使用されていない場合は、ゲートウェイ アドレスを入力します。

#### 注:

- DHCP サーバーを使用するには、DHCP サーバーが起動されていることを確認します。
- 設定の詳細については、ネットワーク管理者に問い合わせてください。

#### ■ ポート

コマンド制御に使用するポート番号を設定します。 利用可能な設定範囲は、1024 ~ 65535 です。 PJL ink™ プロトコルが使用される場合、ポート設定は不要 です。

#### ■ 通信方式

LAN 環境の通信方式を設定します。 オート、100 BASE 半二重 または 100 BASE 全二重 から 値を選択します。

#### ■ ネットワーク ID

本機を識別するために ID を設定します。 利用可能な設定範囲は、0 ~ 99 です。

#### ■ MAC アドレス

本機の MAC アドレスを表示します。MAC アドレスは、 「制御端子選択」が「RS-232C(本体)」または「RS-232C (DIGITAL LINK)」に設定されている場合表示されません。

#### ■ DIGITAL LINK ステータス

DIGITAL LINK 接続環境を表示します。

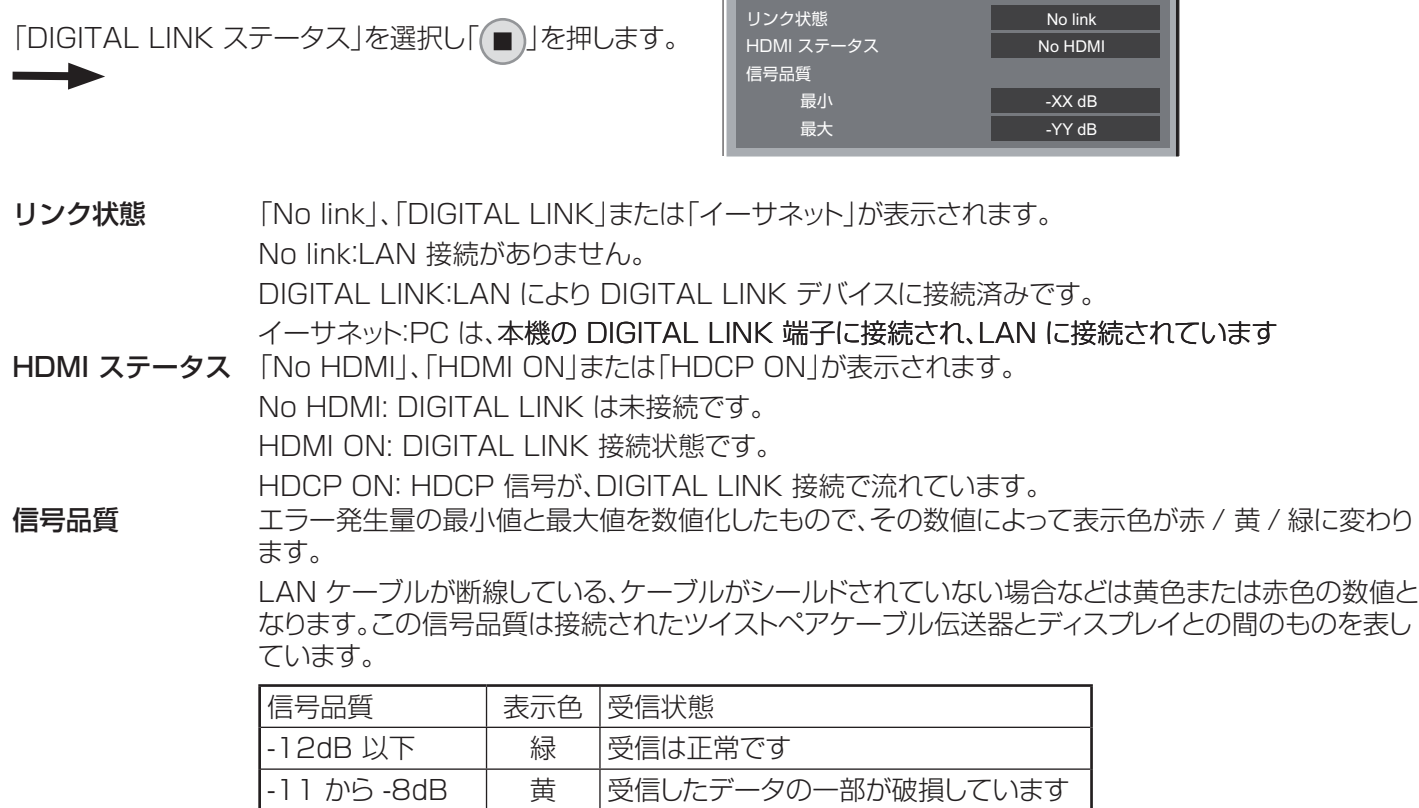

DIGITAL LINK ステータス

#### **Digital Interface Box**

「Digital Interface Box」が選択され、■) が押された場合、デジタルインターフェースボックスの設定メニューに切り換わ ります。

-7dB 以上 赤 受信異常です

注:

• この機能は、当社製のデジタルインターフェースボックス(ET-YFB100)が LAN 端子に接続されていて、その電源が入っ ている時のみ選択することができます。

# Options 調整

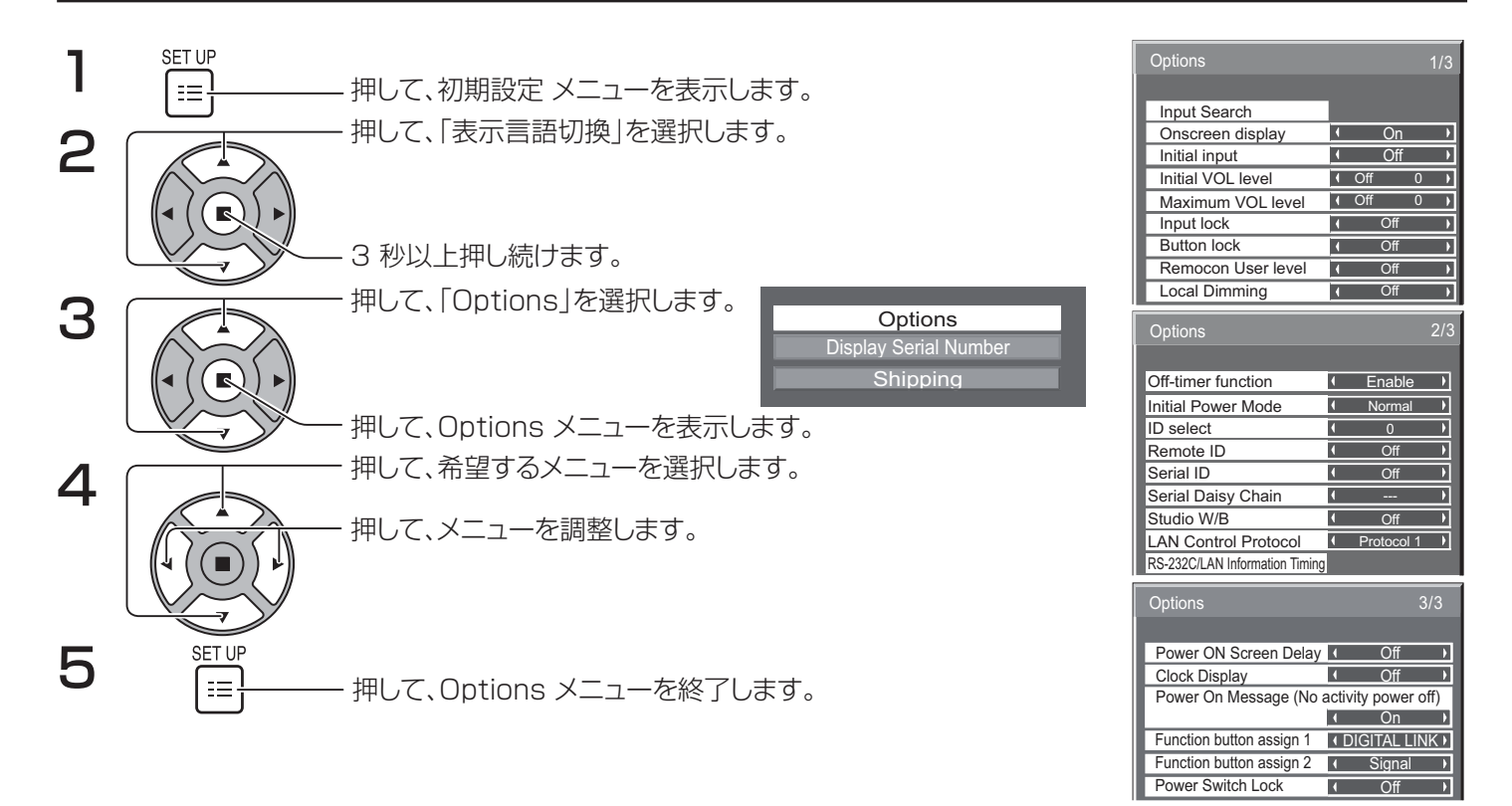

• 「ディスプレイのシリアル番号」が、ステップ 3 で選択された場合、このデバイスのシリアル番号が表示されます。

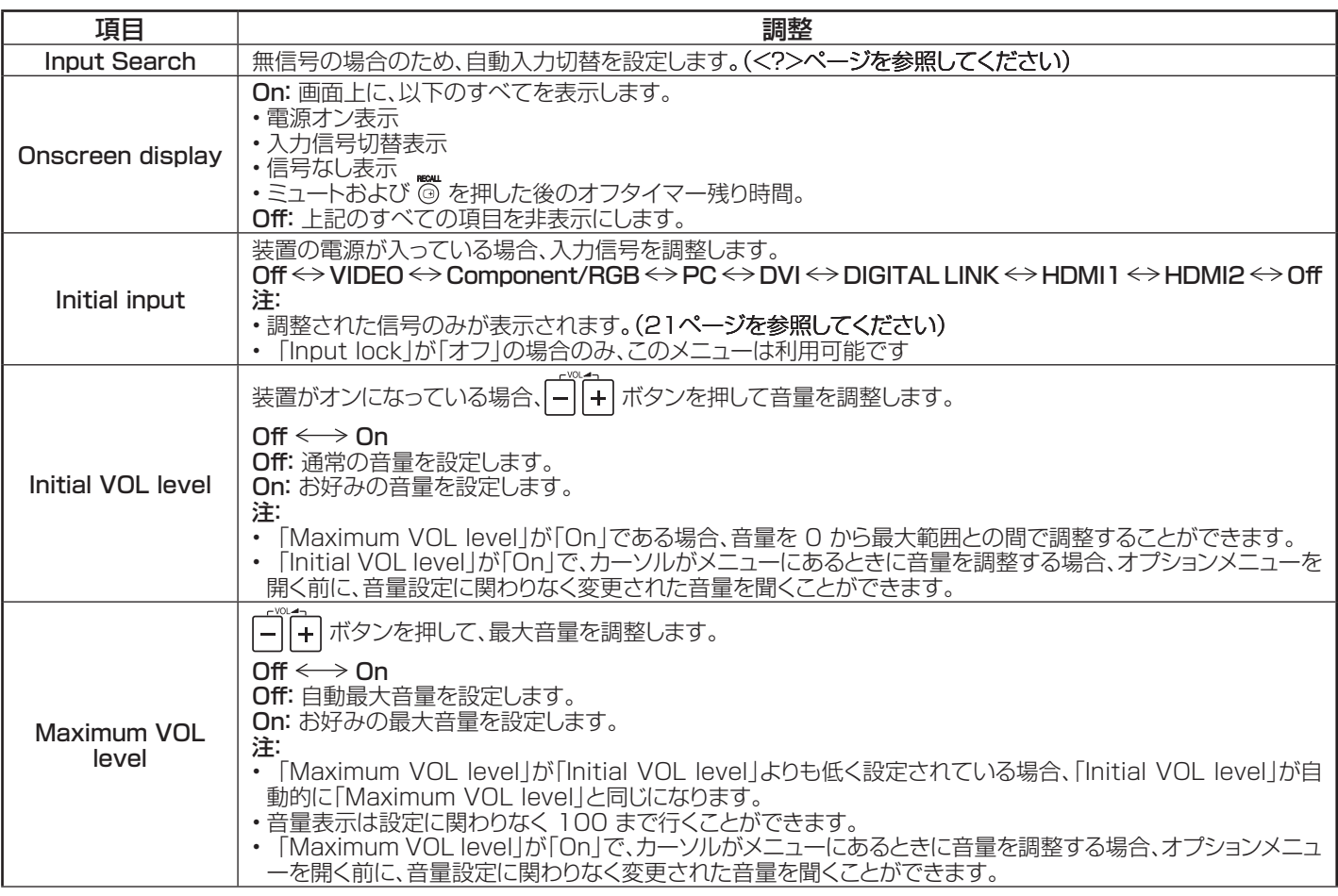

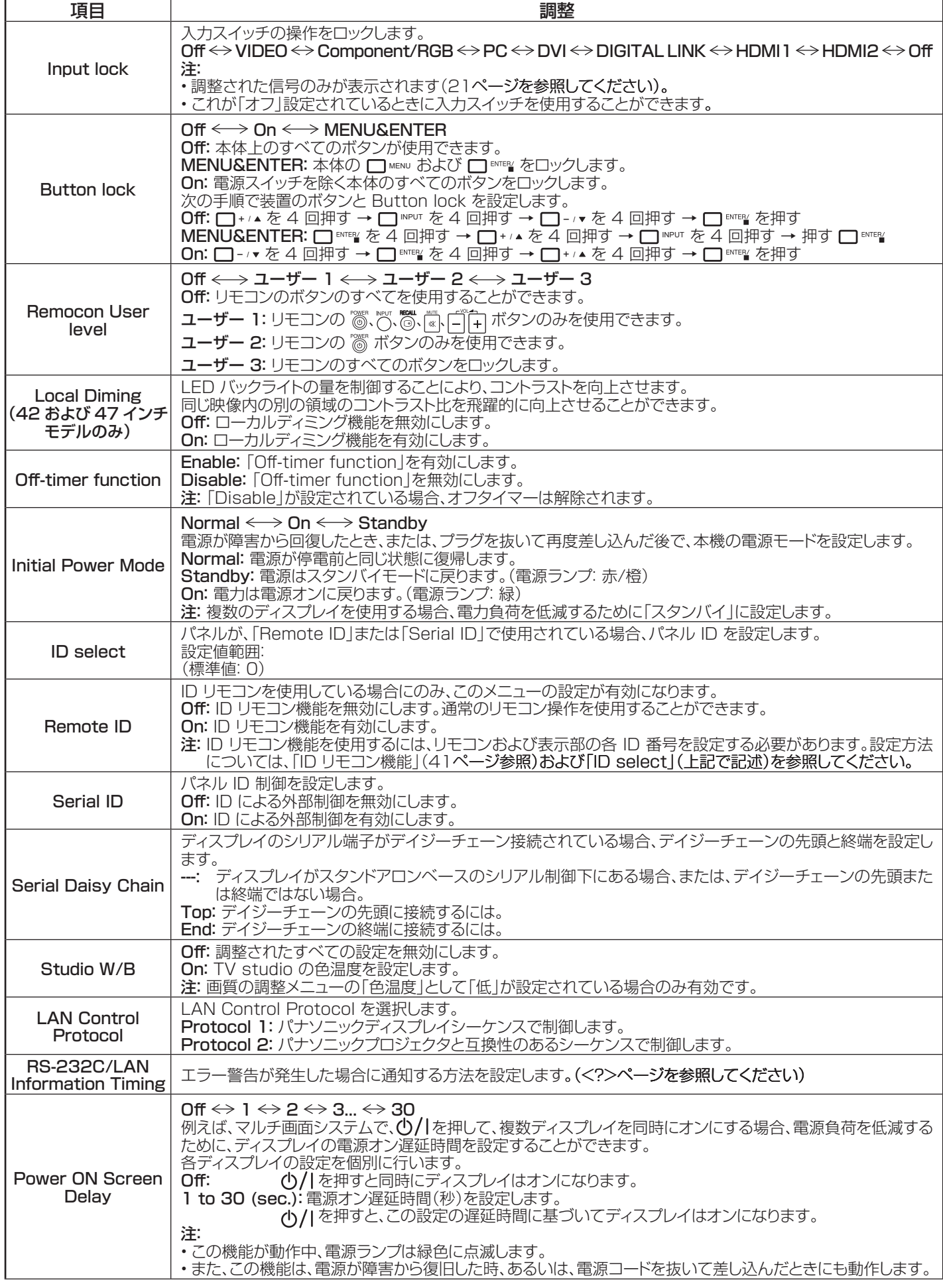

### Options 調整

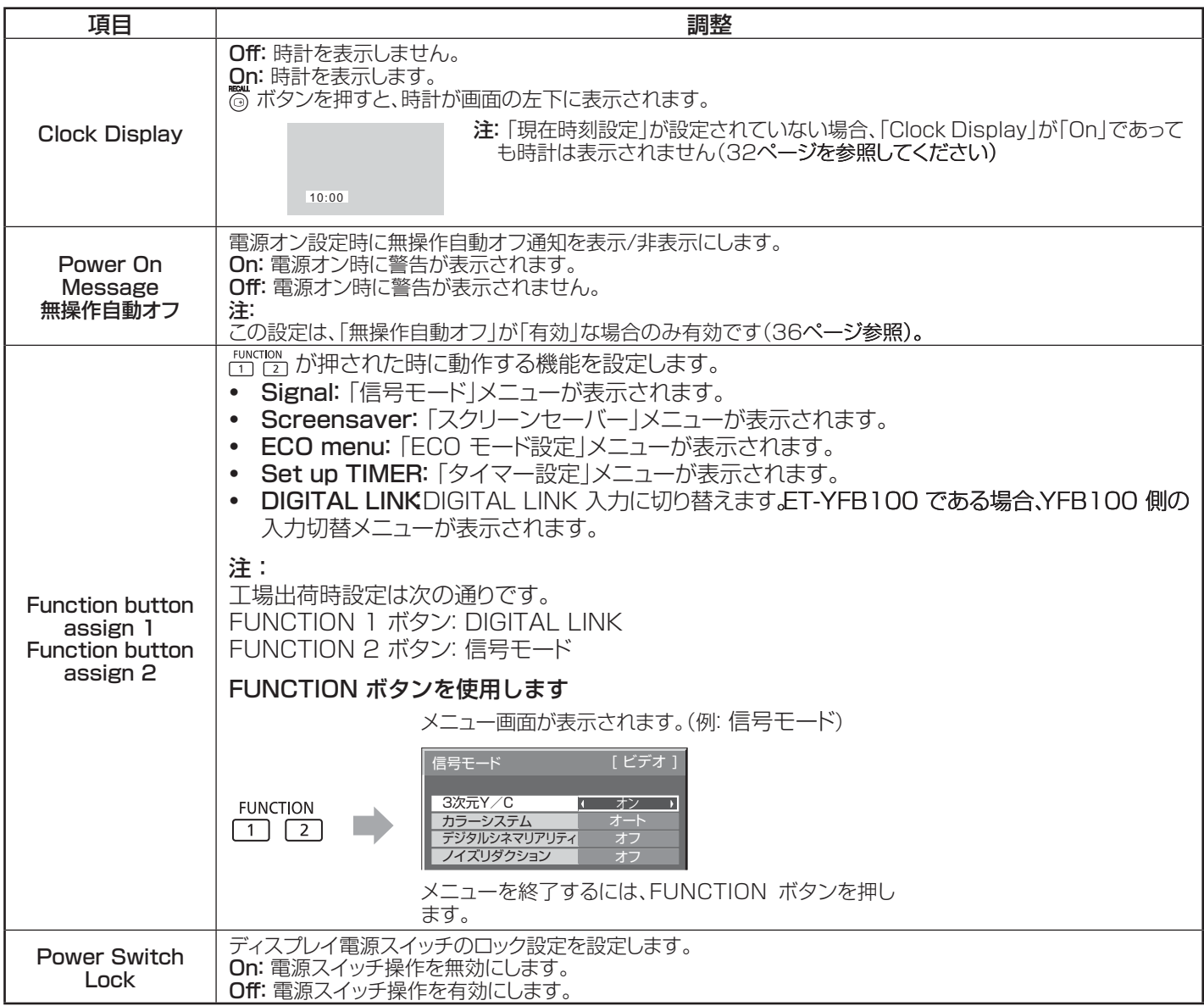

#### 標準化

本体のボタンおよびリモコンが両方とも「Button lock」、「Remocon User level」または「Remote ID」調整により無効で ある場合、すべての値を「オフ」に設定すると、すべてのボタンが再度有効になります。

本体の □ - /• ボタンとリモコンの へ ボタンを同時に 5 秒以上押し続けます。「Shipping」メニューが表示され、それが消え るとロックが解除されます。

### Input Search

信号が検出されない場合、信号のある別の入力が自動的に選択されます。

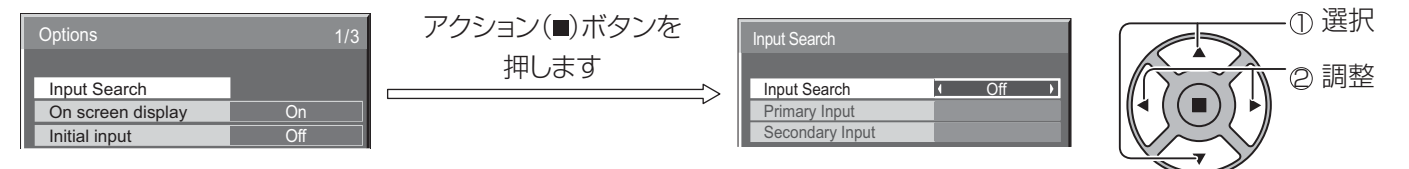

Input Search

オフ 信号がない場合、入力は自動的に切り替わりません。

All Inputs: 全入力を検索し、信号のある入力に切り替えます。

Priority: 「Primary Input」および「Secondary Input」の順に検索し、信号のある入力に切り替えます。

入力検索中は、「SEARCHING...」と表示されます。

#### Primary Input、Secondary Input

「Priority」が選択されている時、検索する入力を設定します。

 $(NONE) \leftrightarrow VIDEO \leftrightarrow \text{Commonent/RGB} \leftrightarrow PC \leftrightarrow DVI \leftrightarrow DIGITAL LINK \leftrightarrow HDMII \leftrightarrow HDMII2$ 注:

• [Input lock」が「Off」の場合のみ、このメニューは利用可能です(51 ページを参照してください)

## RS-232C/LAN Information Timing

無信号または温度上昇を知らせる方法を設定します。

RS232C 制御時: 警告またはエラーメッセージが自動的にディスプレイから送られます。

LAN 制御時: ディスプレイから警告またはエラーメッセージを取得します。

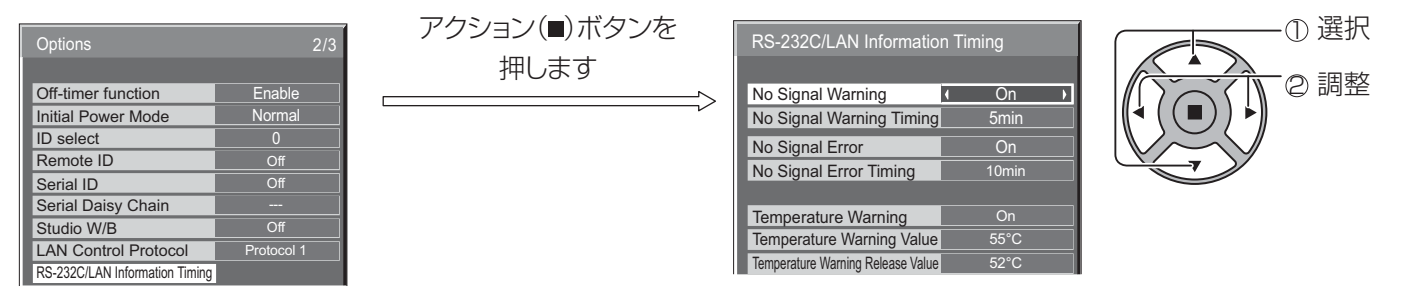

#### **No Signal Warning**

「On」に設定されている場合、ディスプレイの無信号警告機能を有効にします。

#### **No Signal Warning Timing**

無信号を警告するための検出時間を設定します。

#### **No Signal Error**

「On」に設定されている場合、ディスプレイの無信号エラー警告機能を有効にします。

#### **No Signal Error Timing**

無信号エラーを警告するための検出時間を設定します。

#### 注:

「No Signal Error Timing」を「No Signal Warning Timing」より短く設定することはできません。

#### **Temperature Warning**

「オン」に設定されている場合、ディスプレイの温度警告機能を有効にします。

#### **Temperature Warning Value**

温度警告を検出する温度を設定します。

#### **Temperature Warning Release Value**

温度警告を解除する温度を設定します。

# ネットワーク機能の利用

### ネットワーク接続

本機は、コンピュータにネットワーク接続されたディスプレイを制御するためのネットワーク機能を装備しています。 注:

ネットワーク機能を利用するには、各「ネットワーク設定」設定を行い、「制御端子選択」を「LAN」に設定していることを確認し ます。(47ページを参照してください)

「LAN」が設定されている場合、リモコンにより電源オフ状態(スタンバイ状態)では、電源ランプを橙色に点灯します。

#### ネットワーク接続の例

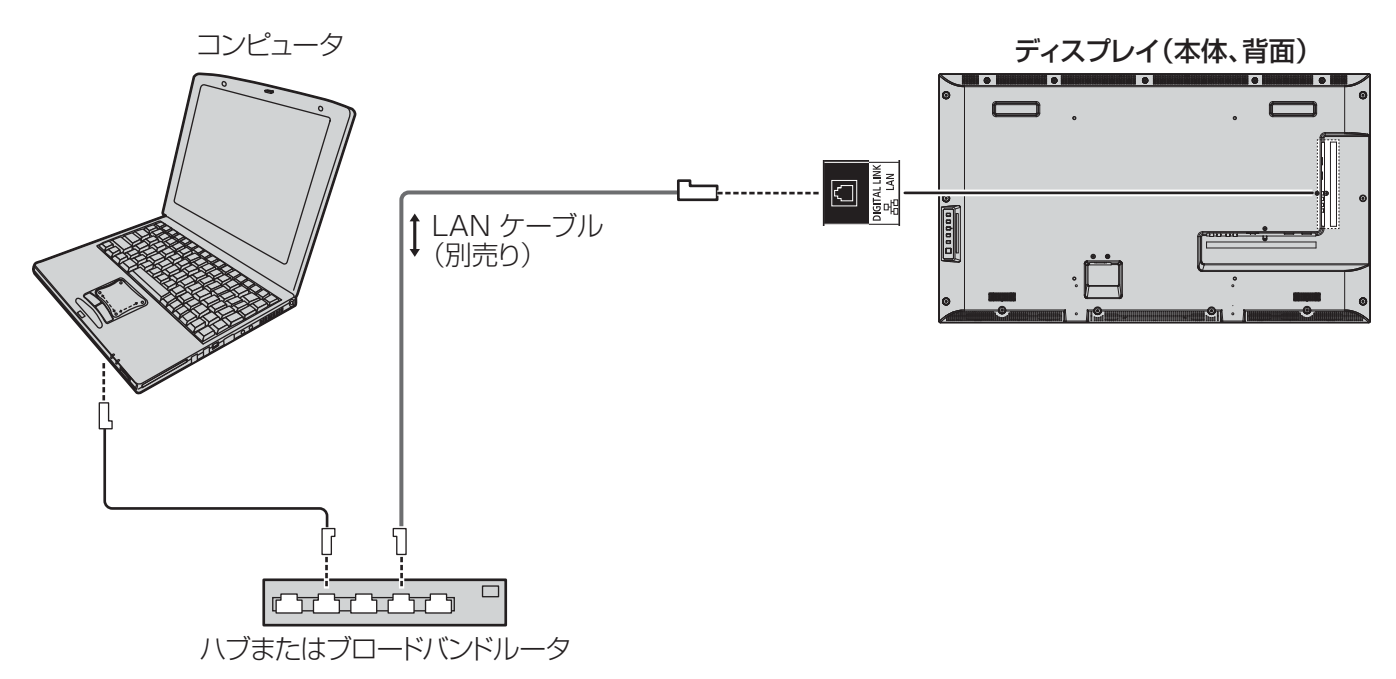

#### 注:

- ブロードバンドルータまたはハブが 100BASE-TX に対応していることをご確認ください。
- 「CAT5」より高い規格に準拠する LAN ケーブルを使用してください。
- 静電気に帯電した手で DIGITAL LINK 端子に触れると、その放電により損傷を引き起こす可能性があります。 DIGITAL LINK 端子および LAN ケーブルの金属部分に触れないでください。
- 接続方法については、ネットワーク管理者にお問い合わせください。

### DIGITAL LINK 接続(ツイストペアケーブル送信機との接続)

本機は、ツイストペアケーブル伝送器からのイーサネット信号を映像・音声信号とともに LAN ケーブルを介して受信する機能 を備えています。

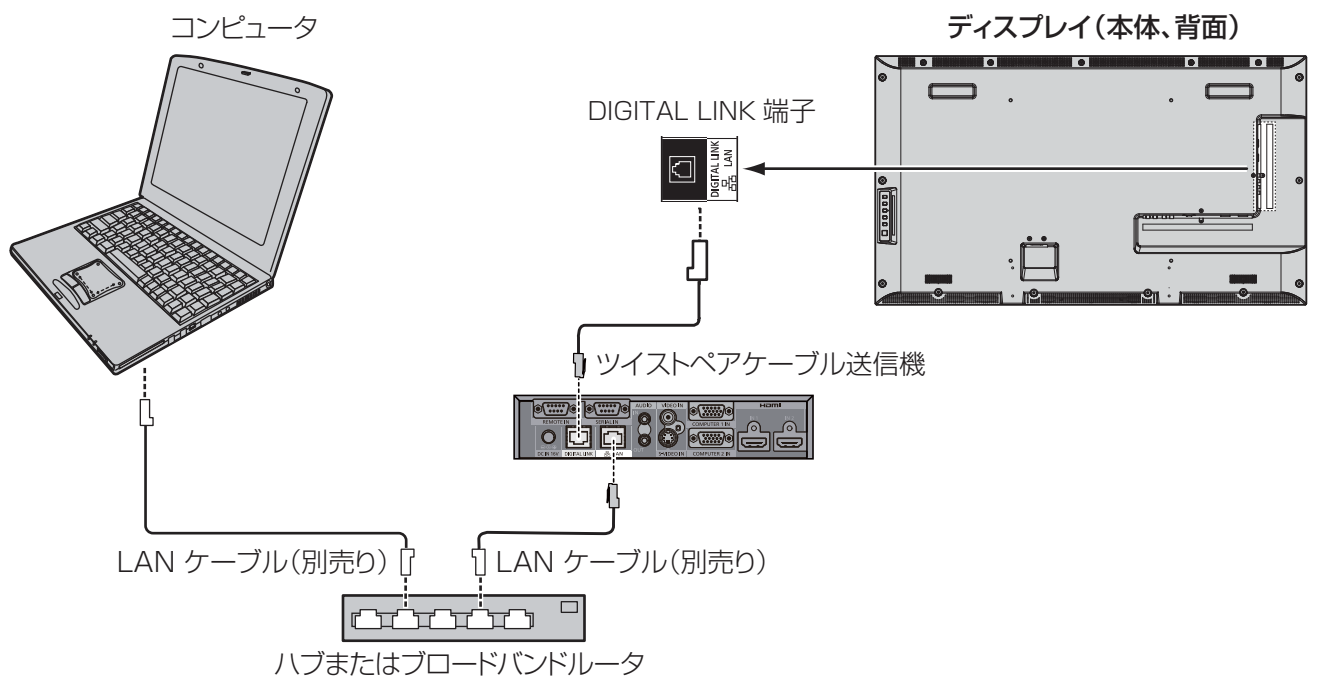

#### 注:

DIGITAL LINK 接続を使用する場合は、「ネットワーク設定」で設定を行ってください。(47 ページから 49 ページを参 照してください)

#### ツイストペアケーブル送信機で接続する際の使用上の注意

#### 設置/接続

- DIGITAL LINK 接続のケーブル配線作業を実施するには、販売店または資格を有する技術者に依頼してください。 工事の不備によりケーブル伝送特性が得られず、映像や音声が途切れたり乱れたりする原因となります。
- ツイストペアケーブル伝送器と本機間の伝送可能距離は最長100 m です。これを上回ると映像や音声が途切れたり、 LAN 通信で誤動作したりすることがあります。
- ツイストペアケーブルの通信機とディスプレイの間でハブを使用しないでください。
- 他社製ツイストペアケーブル伝送器(受信器)を使用して本機に接続を行うとき、他社製ツイストペアケーブル伝送器 と本機の間に別のツイストペアケーブル伝送器(送信器)を経由させないでください。映像、音声が途切れたり乱れた りする原因となります。
- 可能であれば、外部および内部の両方のノイズを最小化するために、ケーブルをぐるぐる巻きにせず伸ばして敷設し てください。
- ツイストペアケーブル伝送器と本機間のケーブルは、他のケーブル、特に電源ケーブルからは離して敷設してください。
- 複数のケーブルを敷設するときは、束ねないで並走する距離をできるだけ短くしてください。
- ケーブル敷設後、「DIGITAL LINK ステータス」の信号品質がが -12 dB 以下であることを確認してください。

#### ツイストペアケーブル

- ツイストペアケーブル送信機と本装置との間に以下の条件に適合している LAN ケーブルを使用します。
	- CAT5e の基準を満たしている<br>シールドタイプ(コネクターを含む) インコンクリーン 単線
		-
	- シールドタイプ(コネクターを含む)
- 
- ケーブルを敷設する際、ケーブルテスターまたはケーブルアナライザなどの機器を使用し、ケーブル特性が CAT5e 以上であるかどうか確認してください。経路に沿って中継コネクタを使用する場合、測定結果にこれを含めてください。
- ケーブルを強く引っ張らないでください。また、それらを曲げたり折り畳んだりしないでください。

#### その他

• 本機は、当社製デジタルインターフェースボックス(ET-YFB100)に対応しています。他のメーカーのツイスト ペアケーブル送信機については、次の URL を参照してください。(http://panasonic.net/prodisplays/ products/47lfx6/index.html)

### コマンド制御

本機のネットワーク機能は、ネットワークからシリアル制御と同等に本機を制御することができます。

サポートされるコマンド

シリアル制御で使用されるコマンドがサポートされます。(17 ページを参照してください)

注:

• 詳しい使用方法が必要な場合は、販売店にご相談ください。

### PJLink™ プロトコル

装置ネットワーク機能は、PJLink™ クラス 1 に準拠しています。そして、PJLink™ プロトコルを使用してコンピュータから次 の操作を行うことができます。

- ディスプレイの設定
- ディスプレイの状態の問合せ

#### サポートされるコマンド

PJLink™ プロトコルを使用して装置を制御するためのコマンドは下表の通りです。

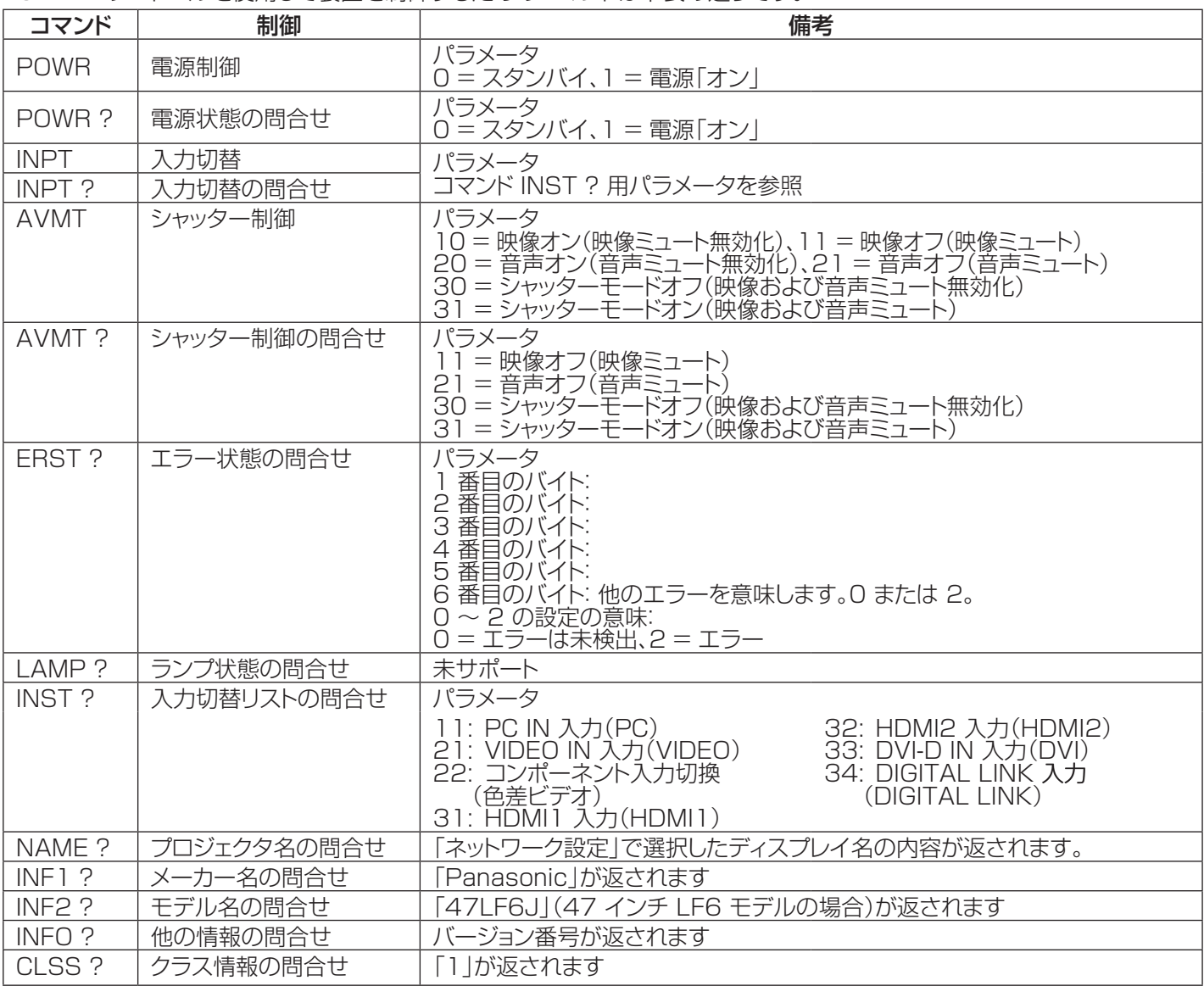

#### PJLink™ セキュリティ認証

PJLink™ パスワードとして、「panasonic | を設定します。

• PJLink™ は、日本、米国およびその他の国や地域における出願中の商標です。 PJLink™ に関する仕様については、日本ビジネス機械·情報システム産業協会の Web サイトを参照してください。 http://pjlink.jbmia.or.jp/

# Web ブラウザ制御の使用

Web ブラウザを使用して、装置の制御およびネットワークとパスワードの設定を行うことができます。

### Web ブラウザ制御を使用する前に

Web ブラウザ制御を使用するには、本体およびコンピュータの設定が必要です。

#### 装置の設定

ネットワーク機能を利用するには、「ネットワーク設定」で各設定を行い、「制御端子選択」を「LAN」に設定されていることを確 認します。(47ページを参照してください)

#### コンピュータの設定

プロキシサーバー設定を無効にし、JavaScript を有効にしてください。

#### プロキシサーバー設定を無効にする

- 1. [ インターネットのプロパティ] ウィンドウを表示します。 [スタート] ‒ [コントロールパネル] ‒ [ネットワークとイ ンターネット ] ‒ [ インターネットオプション ] をクリック します。
- 2. [ 接続 ] タブをクリックし、[LAN 設定 ] をクリックします。
- 3. [ 自動構成スクリプトを使用する ] および [LAN にプロ キシサーバー使用する ] ボックスを選択解除します。。
- 4. [OK] をクリックします。

#### JavaScript を有効にする

- 1. [ インターネットのプロパティ] ウィンドウを表示します。 [スタート] ‒ [コントロールパネル] ‒ [ネットワークとイ ンターネット ] ‒ [ インターネットオプション ] をクリック します。
- 2. [ セキュリティ] タブのセキュリティレベルを [ デフォルト レベル ] に設定します。あるいは、[ カスタムレベル ] ボ タンで [ アクティブスクリプト ] を有効にします。

#### (Windows) (Macintosh)

#### プロキシサーバー設定を無効にする

- 1. [Safari] メニューで、[ 環境設定 ] をクリックします。 一般画面が表示されます。
- 2. [ 詳細設定 ] タブで、[ 設定変更 ...] をクリックして [ プ ロキシ ] の横にあるボタンをクリックします。[ プロキシ ] をクリックして、プロキシサーバーを設定します。
- 3. [Web プロキシ ] および [ 自動プロキシ設定 ] ボックス を選択解除します。
- 4. [ 今すぐ適用 ] をクリックします。

#### JavaScript を有効にする

- 1. Safari の [ セキュリティ] を表示します。
- 2. [Web コンテンツ ] の下で、[JavaScript の有効化 ] を クリックします。

### Web ブラウザからのアクセス

Web ブラウザを使って、Web ブラウザ制御のトップ画面にアクセスします。

- 1. Web ブラウザを起動します。
- 2. 装置の「LAN 設定」で設定した IP アドレスを入力しま す。(48ページを参照してください)

@ http://192.168.0.8/

3. 認証画面が表示されたら、ユーザー名とパスワードを入 力します。

#### 認証画面

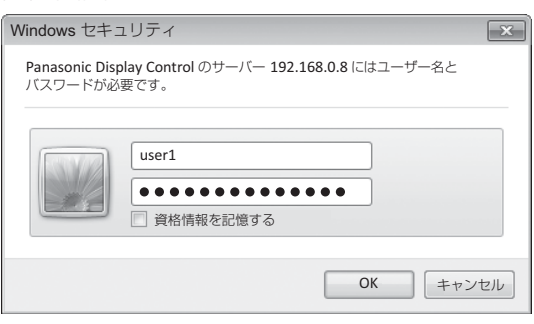

4. [OK] をクリックします。 ログインした後、Web ブラウザ制御のトップ画面が表示 されます。(58ページを参照してください)

注:

- ここで使用されるパスワードは、コマンド制御および PJLink™ セキュリティ認証で使用したものと同じパス ワードです。
- デフォルトのユーザー名とパスワードは次のとおりです。 ユーザー名:user1 パスワード:panasonic
- パスワードはログイン後にパスワード設定画面で変更す ることができます(59ページを参照してください)。ユ ーザー名を変更することはできません。
- パナソニック株式会社およびその関連会社がお客様に対 して直接パスワードを照会することはございません。直 接問い合わせがありましても、パスワードを答えないでく ださい。

#### Web ブラウザ制御のトップ画面構成

ログインした後、Web ブラウザ制御のトップ画面が表示されます。

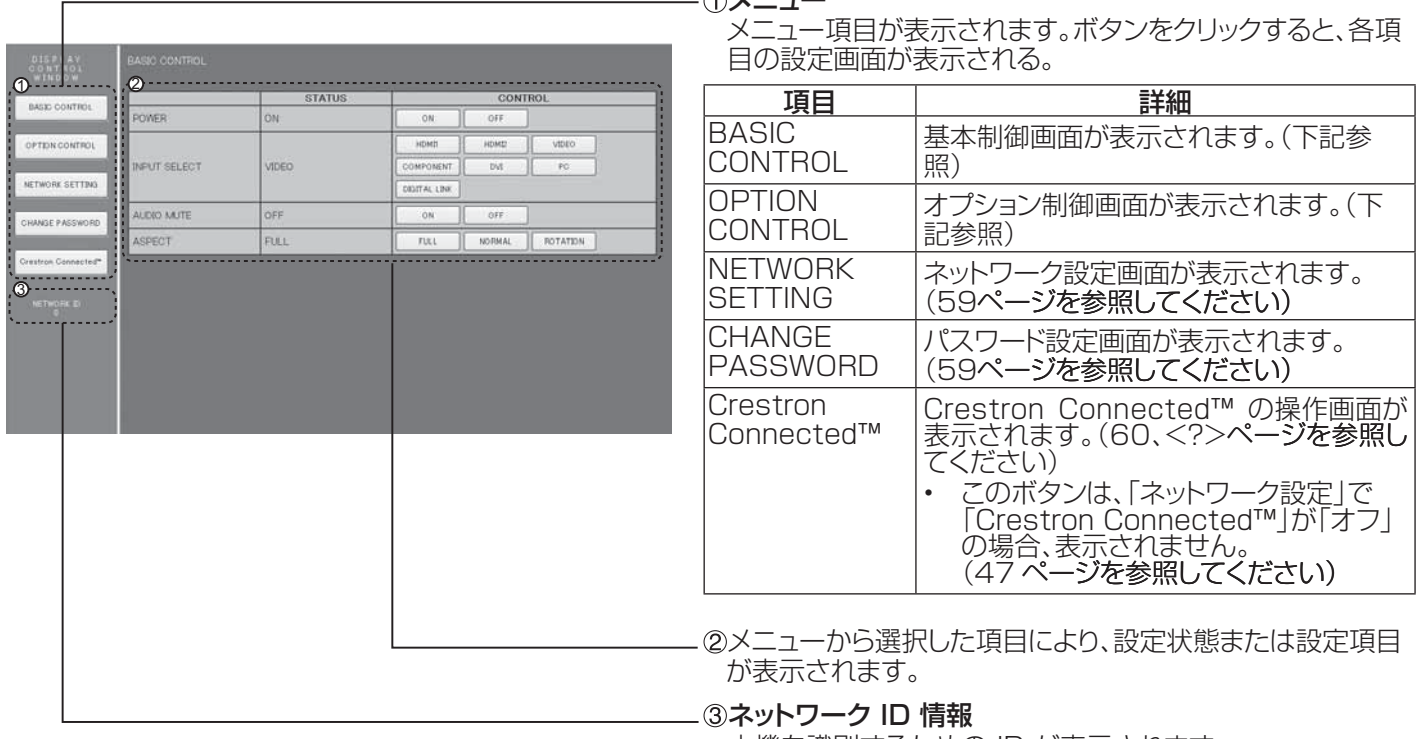

 $\triangle$   $\triangle$   $\triangle$   $-$ 

本機を識別するための ID が表示されます。

## ディスプレイ制御(BASIC CONTROL/OPTION CONTROL画面)

メニューの「BASIC CONTROL」または、「OPTION CONTROL」をクリックしてください。本機の各種制御を行うことがで きます。

#### **BASIC CONTROL 画面**

メニューで BASIC CONTROL をクリックします。装置の 状態および設定を変更するためのボタンが表示されます。

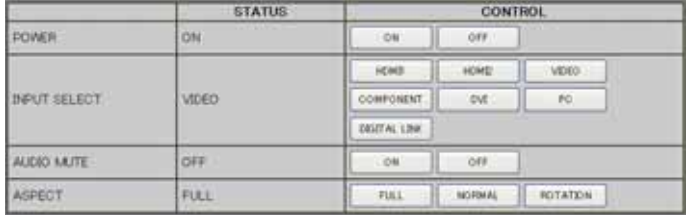

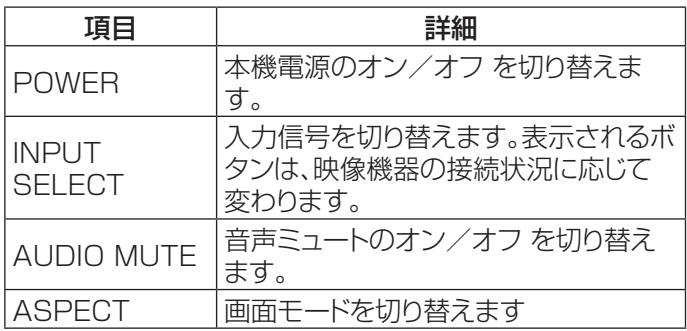

#### **OPTION CONTROL 画面**

メニューの OPTION CONTROL をクリックします。 装置のコマンド制御用コマンド入力フィールドが表示されま す。

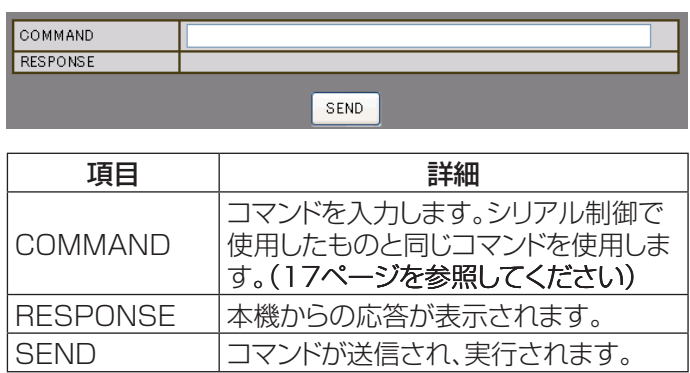

注:

• 設定が変更された後、ディスプレイの応答が表示される までには、しばらく時間がかかる場合があります。

### ネットワーク設定(ネットワーク設定画面)

メニューで NETWORK SETTING をクリックします。ネットワークの各種設定を行うことができます。本機の 初期設定 メニ ューの ネットワーク設定 を確認してください。(48ページを参照してください)

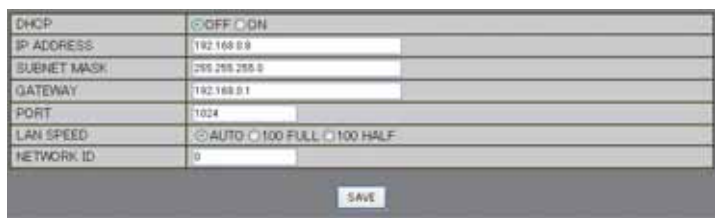

#### 注:

- DHCP サーバーを使用するには、DHCP サーバーが起 動されていることを確認します。
- DHCP サーバーが使用されている間、IP アドレス、 サブネットマスク、および ゲートウェイ の値を入力でき ません。
- 設定値が正しく変更されると「NETWORK SETTING CHANGED.」が表示され、変更された設定項目も表示 されます。

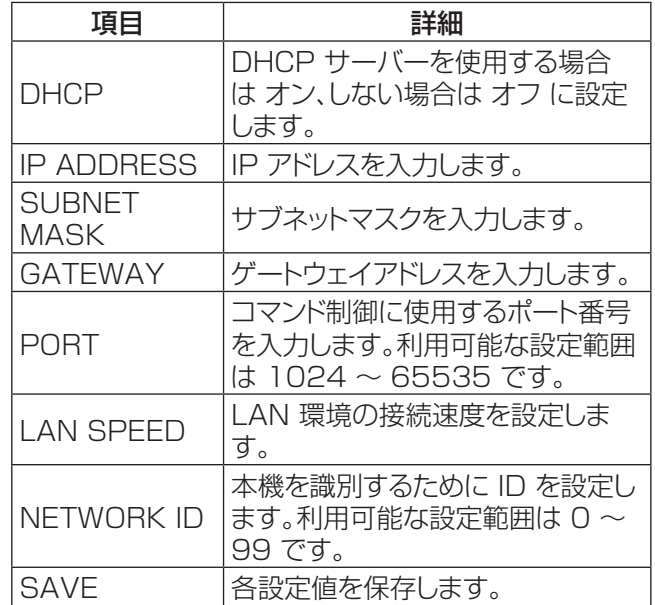

### パスワード設定(パスワード設定画面)

メニューで CHANGE PASSWORD をクリックします。Web ブラウザ制御にアクセスするためのパスワードを設定するこ とができます。この画面でパスワードを変更すると、コマンド制御および PJLink™ セキュリティ認証に使用するパスワードも 変更されます。

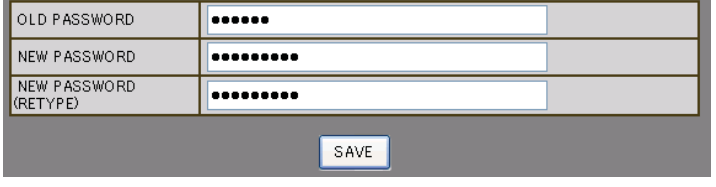

#### 注:

- デフォルトパスワードは、「panasonic」です。
- 最大 32 文字の英数字をパスワードに使用することがで きます。
- パスワードが正しく変更されると「Password has changed.」が表示されます。

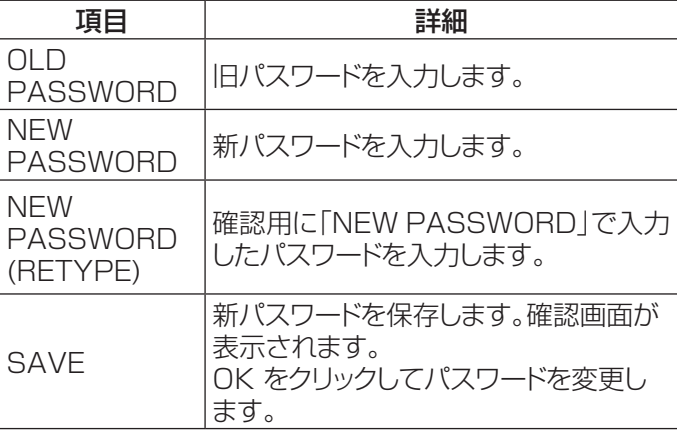

### Crestron Connected™ ページ

Crestron Connected™ を使用して、ディスプレイを監視 制御することができます。

[Crestron Connected™] をクリックすると Crestron Connected™ 操作ページが表示されます。

Adobe Flash Player がコンピュータにインストールされていない、あるいは、ブラウザが Flash をサポートしていない場合、 このページは表示されません。その場合、操作ページの [Back] をクリックして前のページに戻ってください。

#### 操作ページ

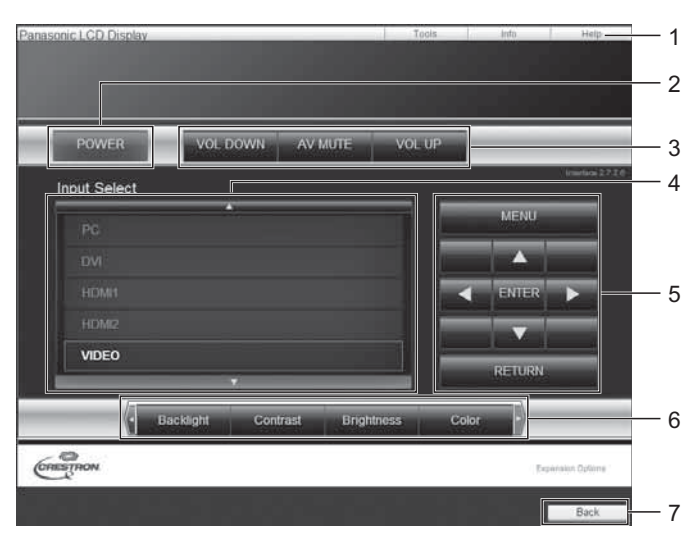

#### Tools ページ 操作ページで Tools をクリックします。

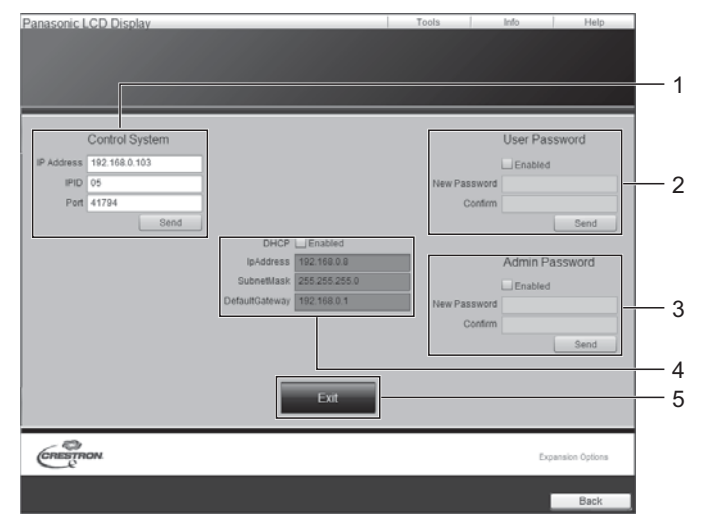

### 1. Tools, Info, Help

ディスプレイの設定 / 情報 / ヘルプページに切り換える タブです。

- 2. POWER 電源の切 / 入を切り換えます。
- 3. VOL DOWN, AV MUTE, VOL UP 音量 /AV ミュートの操作をします。 ディスプレイの電源が切れている場合、これらの操作は できません。
- 4. Input Select 入力切り換えの操作をします。 ディスプレイの電源が切れている場合、この操作はでき ません。
- 5. メニュー画面の操作ボタン メニュー画面の操作をします。
- 6. 画質調整 画質に関する項目の操作をします。
- 7. Back 前のページへ戻る操作をします。
- 1. Control System

ディスプレイに接続するコントローラーとの通信に必要 な情報を設定します。

2. User Password

Crestron Connected™ の操作ページ内でのユーザ ー権限パスワードを設定します。

3. Admin Password Crestron Connected™ の操作ページ内でのアドミニ ストレーター権限パスワードを設定します。

#### 4. Network Status

LAN の設定内容を表示します。 DHCP, Ip Address, Subnet Mask, Default Gateway いずれも現在設定している値を表示します。

#### 5. Exit

操作ページに戻ります。

#### 注:

• Crestron Connected™ を使用してディスプレイを監視・制御する場合は、「ネットワーク設定」メニューで「Crestron Connected™|を「オン|に設定します。(47ページを参照してください)

#### Info ページ

操作ページで Info をクリックします。

### 4 Display Satus Display Information 1 5  $\overline{2}$ 3  $Ex<sup>†</sup>$ 6  $\overbrace{\text{C}}^{\text{CB}}$

#### Help ページ

操作ページで Help をクリックします。 Help Desk ウィンドウが表示されます。

#### 1. Display Name ディスプレイ名を表示します。

- 2. Mac Address MAC アドレスを表示します。
- 3. Resolution 解像度を表示します。
- 4. Power Status 電源の状態を表示します。
- 5. Source 選択している映像入力を表示します。
- 6. Exit 操作ページに戻ります。
- 1. Help Desk

1

Crestron Connected™ を使用する管理者にメッセー ジを送受信します。

## asonic LCD Dis Display Information Display Status LF60-00 POWER OF **Evit** CRESTRON

## 修理を依頼される前に

#### 修理を依頼する前に、症状を確認し、下記にある簡単なチェックを行ってください。

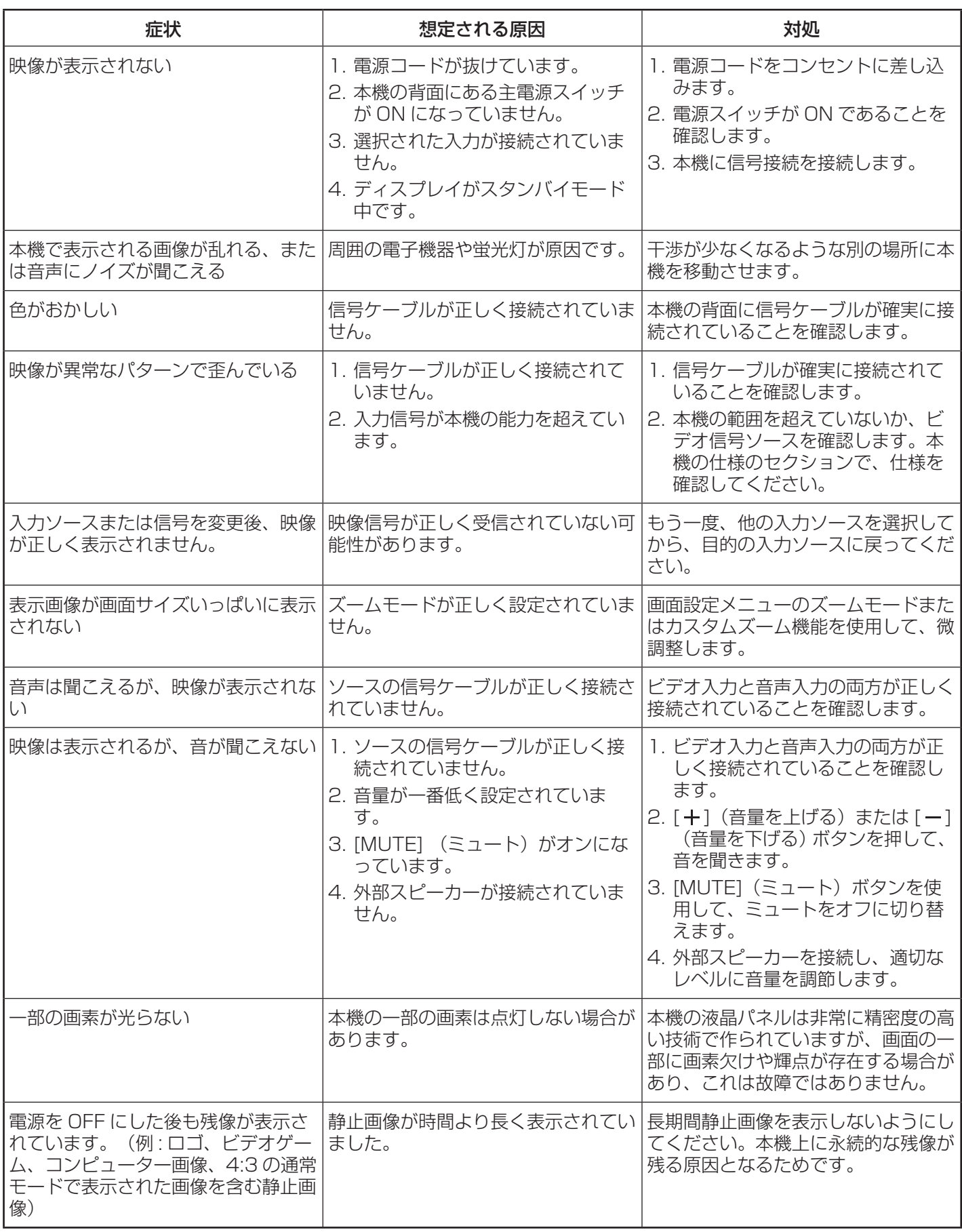

### 修理を依頼される前に

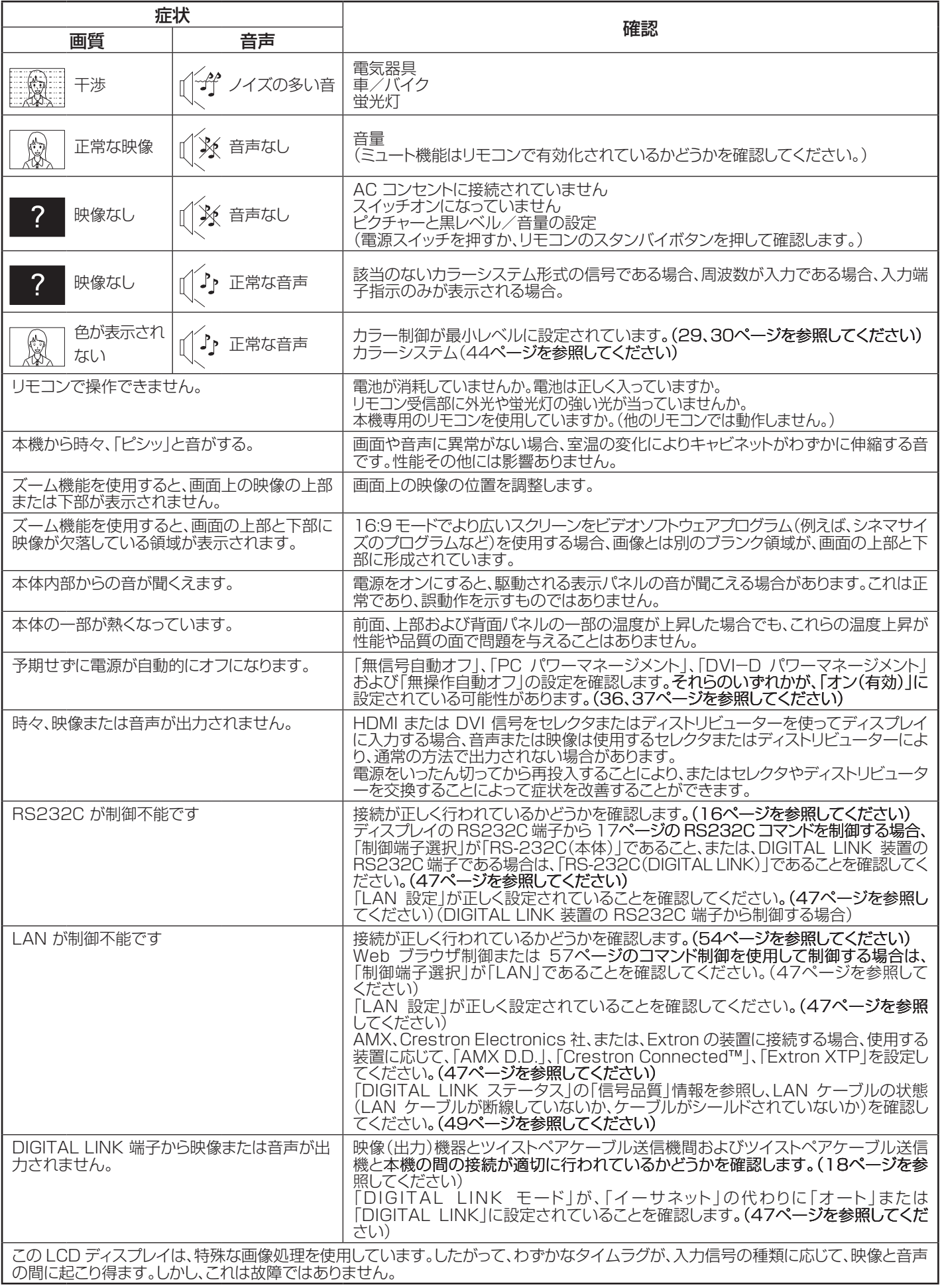

### 修理を依頼される前に

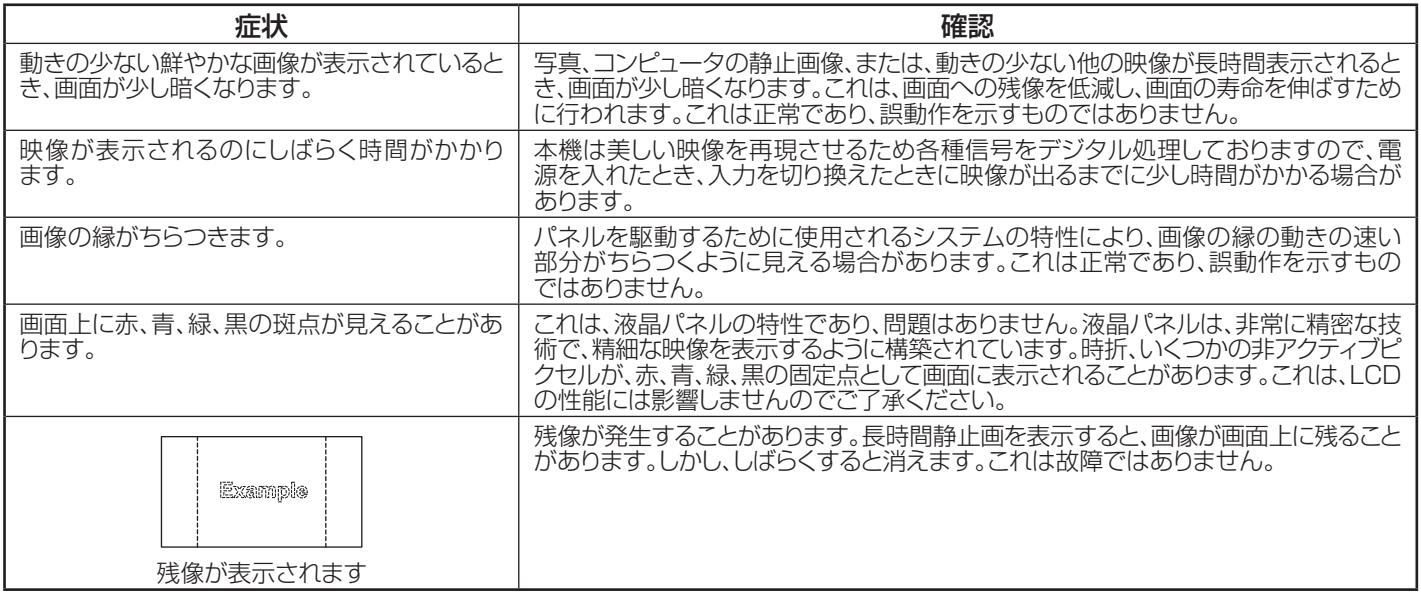

# 対応する入力信号

#### PC 信号 \* マーク: 対応する入力信号

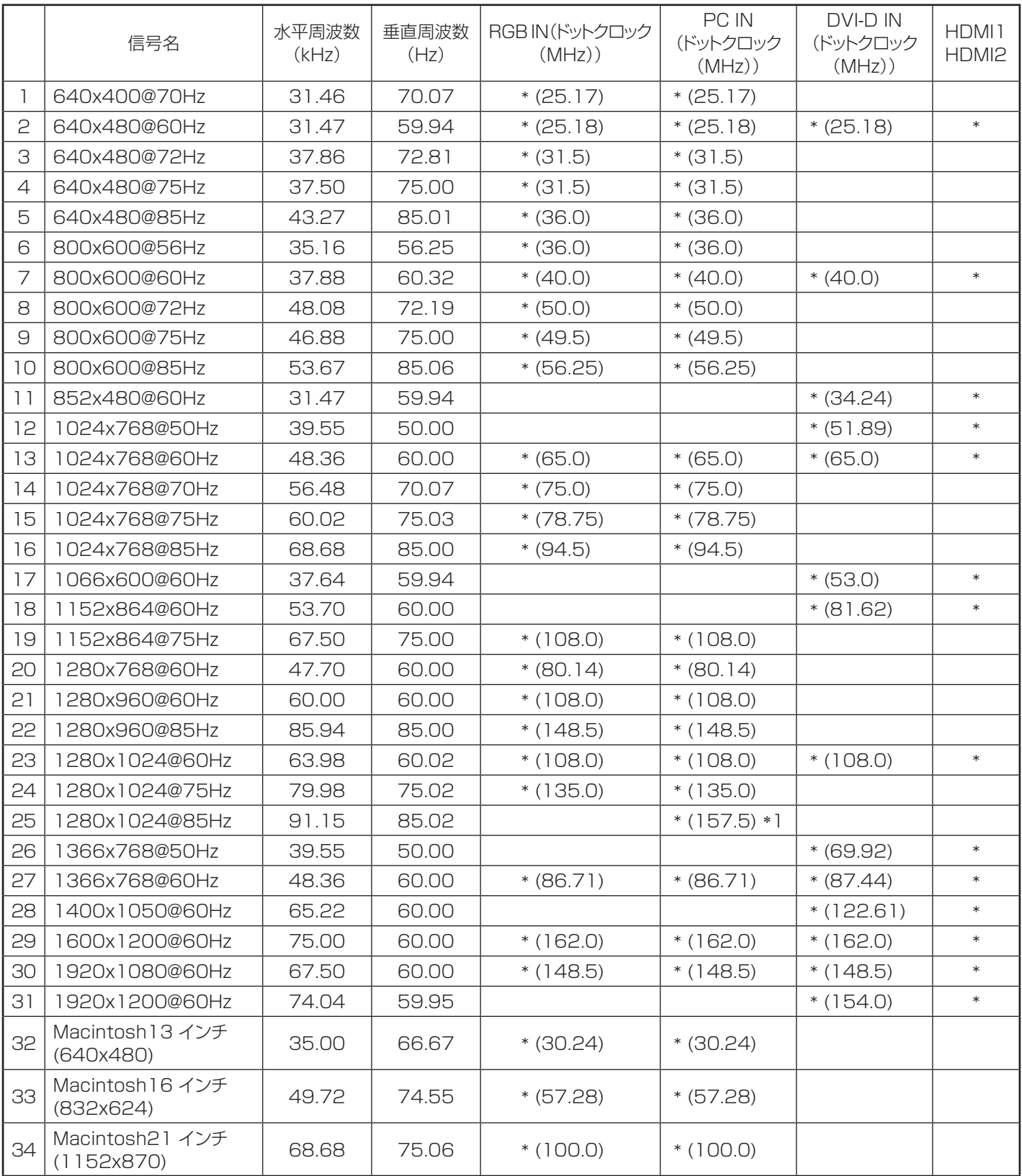

-1 SYNC ON G と互換性がありません。

• 自動的に検出された信号形式は、ディスプレイの実際の入力信号とは異なる場合があります。

#### 色差ビデオ信号 \* マーク: 対応する入力信号

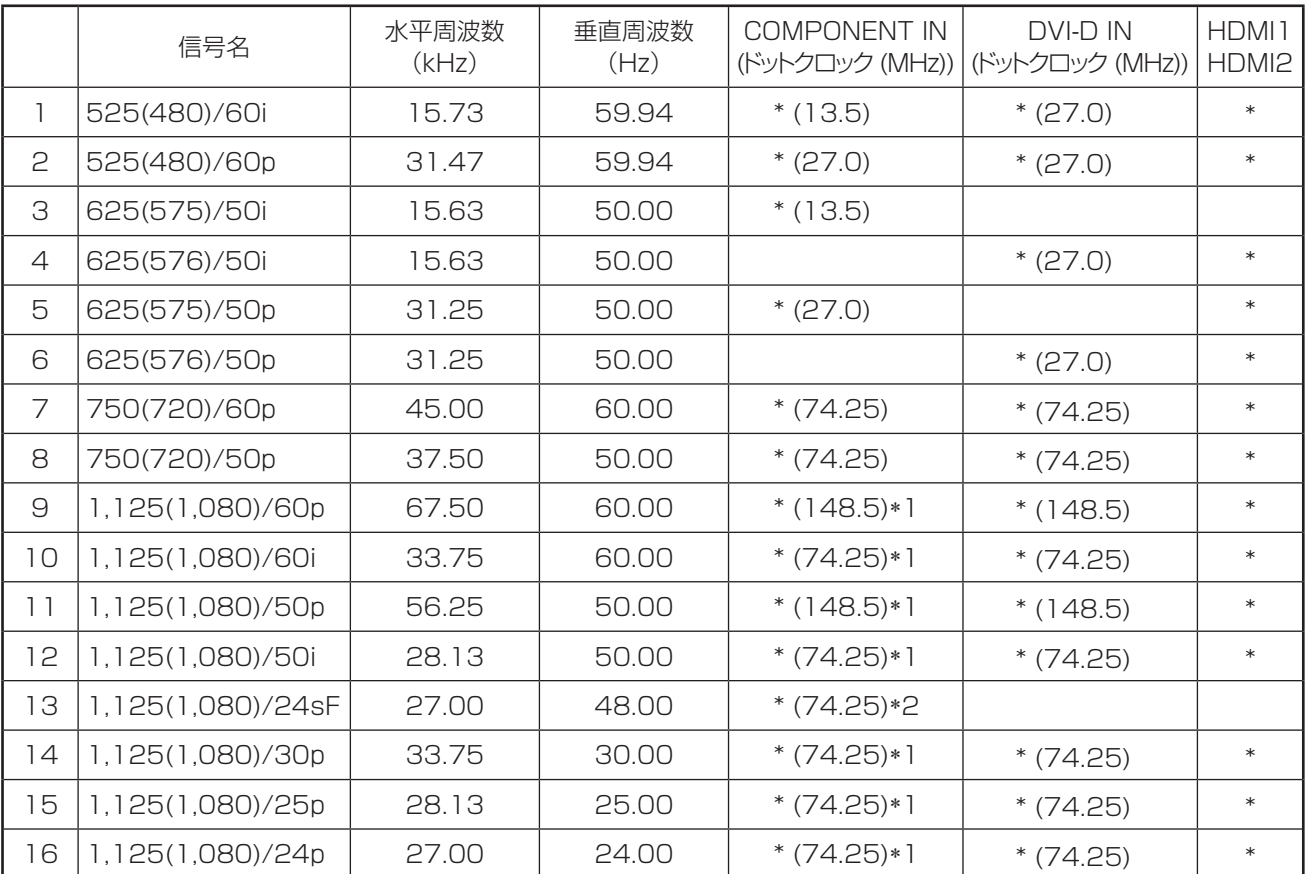

-1 SMPTE 274M 規格に基づきます。

-2 SMPTE RP211 規格に基づきます。

#### ビデオ信号(VIDEO)

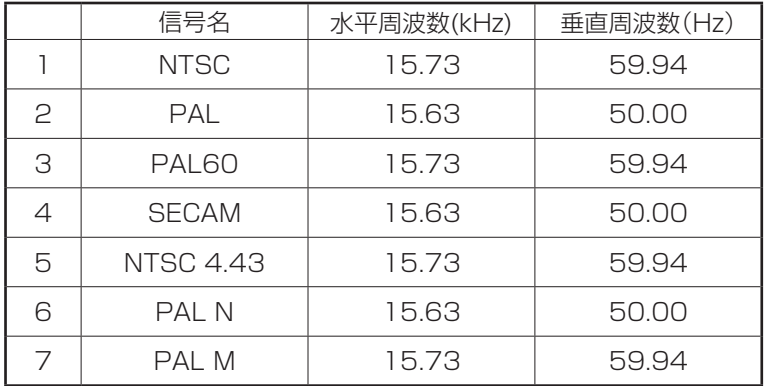

# 出荷状態

この機能を使用すると、工場出荷時設定に本体をリセットすることができます。

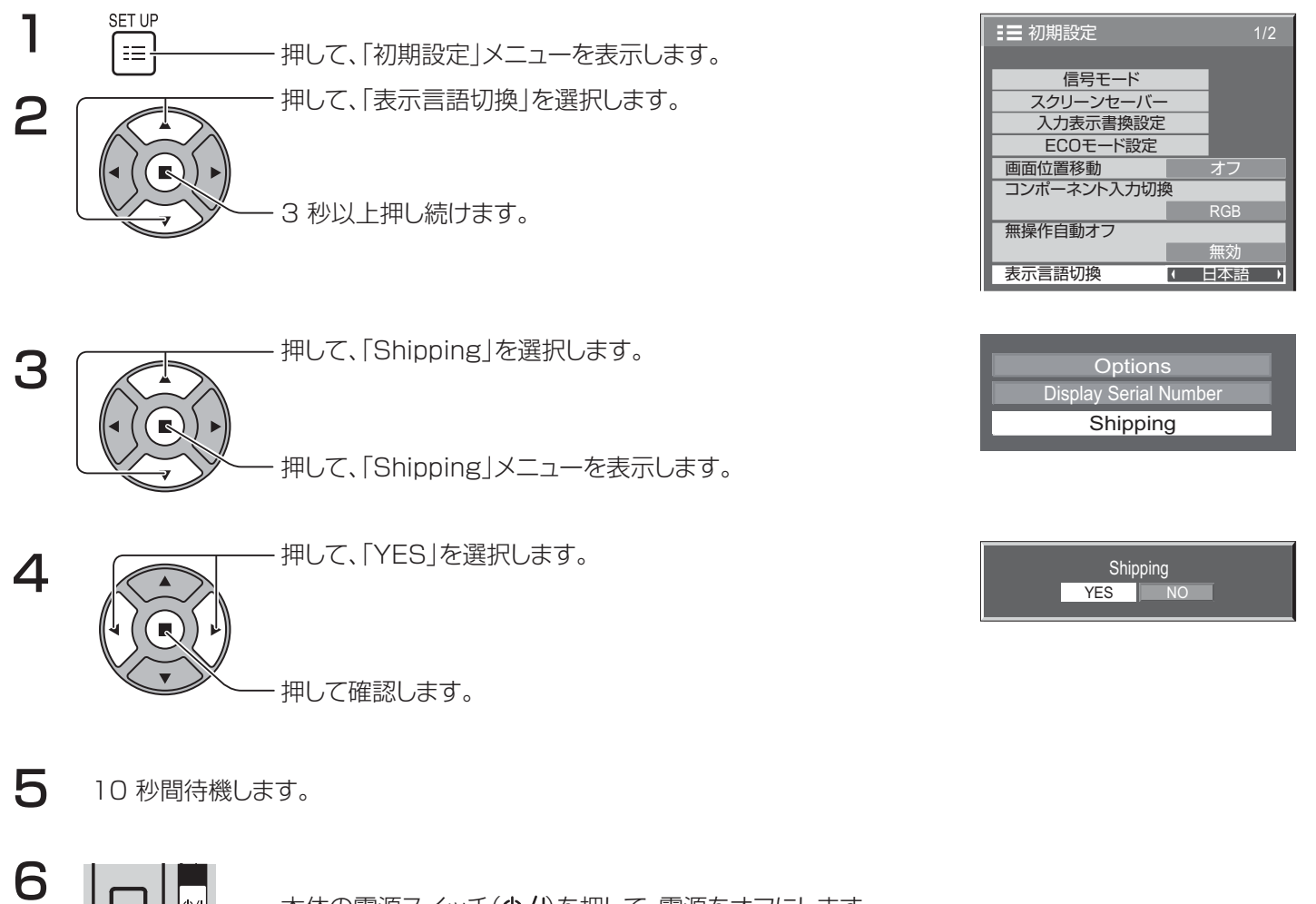

本体の電源スイッチ(b/l)を押して、電源をオフにします。 \* 電源スイッチがロックされている場合は、コンセントから電源コードを抜きます。

#### [装置から]

- 1. [MENU] を数回押して「初期設定」メニューが表示されるまで押します。
- 2. [VOL +-/▲▼ ] を押して、「表示言語切換」を選択します。
- 3. [ENTER /■ ] を 5 秒以上押します。
- 4. [VOL +-/▲▼] を押して、「YES」を選択します。
- 5. [ENTER /■ ] を押し、10 秒間待機します。
- 6. [本体の電源(心/|)スイッチ ] を押して電源を切ります。

# 保証とアフターサービス(よくお読みください)

修理・お取り扱い・お手入れなどのご相談は…… まず、お買い上げの販売店へお申し付けください。

#### 修理を依頼されるとき

62 ページ「修理を依頼される前に」の表や、組み合わ せをされた機器の「取扱説明書」もよくお読みのうえ調 べていただき、直らないときは、まず電源プラグを抜い て、お買い上げの販売店へご連絡ください。

#### ● 保証期間中は

保証書の規定に従って出張修理をさせていただきま す。

● 保証期間を過ぎているときは 修理すれば使用できる製品については、ご要望によ り修理させていただきます。

下記修理料金の仕組みをご参照のうえご相談くださ  $U_{\alpha}$ 

#### ● 修理料金の仕組み

修理料金は、技術料・部品代・出張料などで構成さ れています。

技術料は、診断・故障個所の修理および部品交換・ 調整・修理完了時の点検などの作業にか かる費用です。

- 部品代は、修理に使用した部品および補助材料代で す。
- 出張料は、お客様のご依頼により製品のある場所へ 技術者を派遣する場合の費用です。

■ 保証書(別添付) お買い上げ日・販売店名などの記入を必ず確かめ、 お買い上げの販売店からお受け取りください。 よくお読みのあと、保存してください。

#### 保証期間 : お買い上げ日から本体1年間

- 補修用性能部品の保有期間 当社は、この液晶ディスプレイの補修用性能部品を、 製造打ち切り後 8 年保有しています。
	- 注) 補修用性能部品とは、その製品の機能を維持す るために必要な部品です。

■ 使いかた・お手入れ・修理などは、まず、お買い求め先へご相談ください。

■ その他ご不明な点は下記へご相談ください。 パナソニック システムお客様ご相談センター

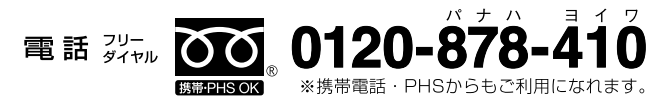

受付:9時~17時30分 (土・日・祝祭日は受付のみ)

ホームページからのお問い合わせは http://panasonic.biz/prodisplays/ ご使用の回線 (IP 電話やひかり電話など ) によっては、回線の混雑時に数分で切れる場合があります。

#### ご相談窓口におけるお客様の個人情報のお取り扱いについて

パナソニック株式会社およびグループ関係会社は、お客様の個人情報をご相談対応や修理対応などに利用させて いただき、ご相談内容は録音させていただきます。また、折り返し電話をさせていただくときのために発信番号 を通知いただいております。なお、個人情報を適切に管理し、修理業務等を委託する場合や正当な理由がある場 合を除き、第三者に開示・提供いたしません。個人情報に関するお問い合わせは、ご相談いただきました窓口に ご連絡ください。

### 修理を依頼されるときご連絡いただきたい内容

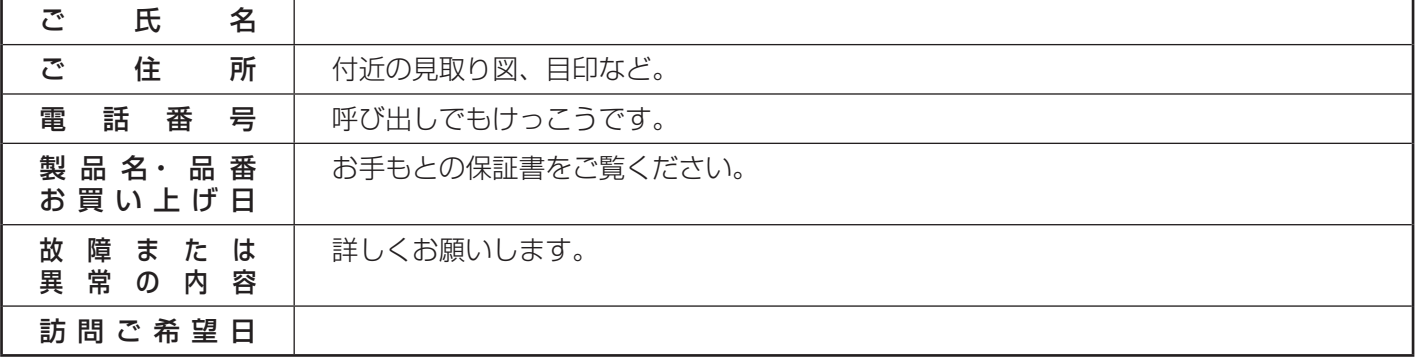

# 技術仕様

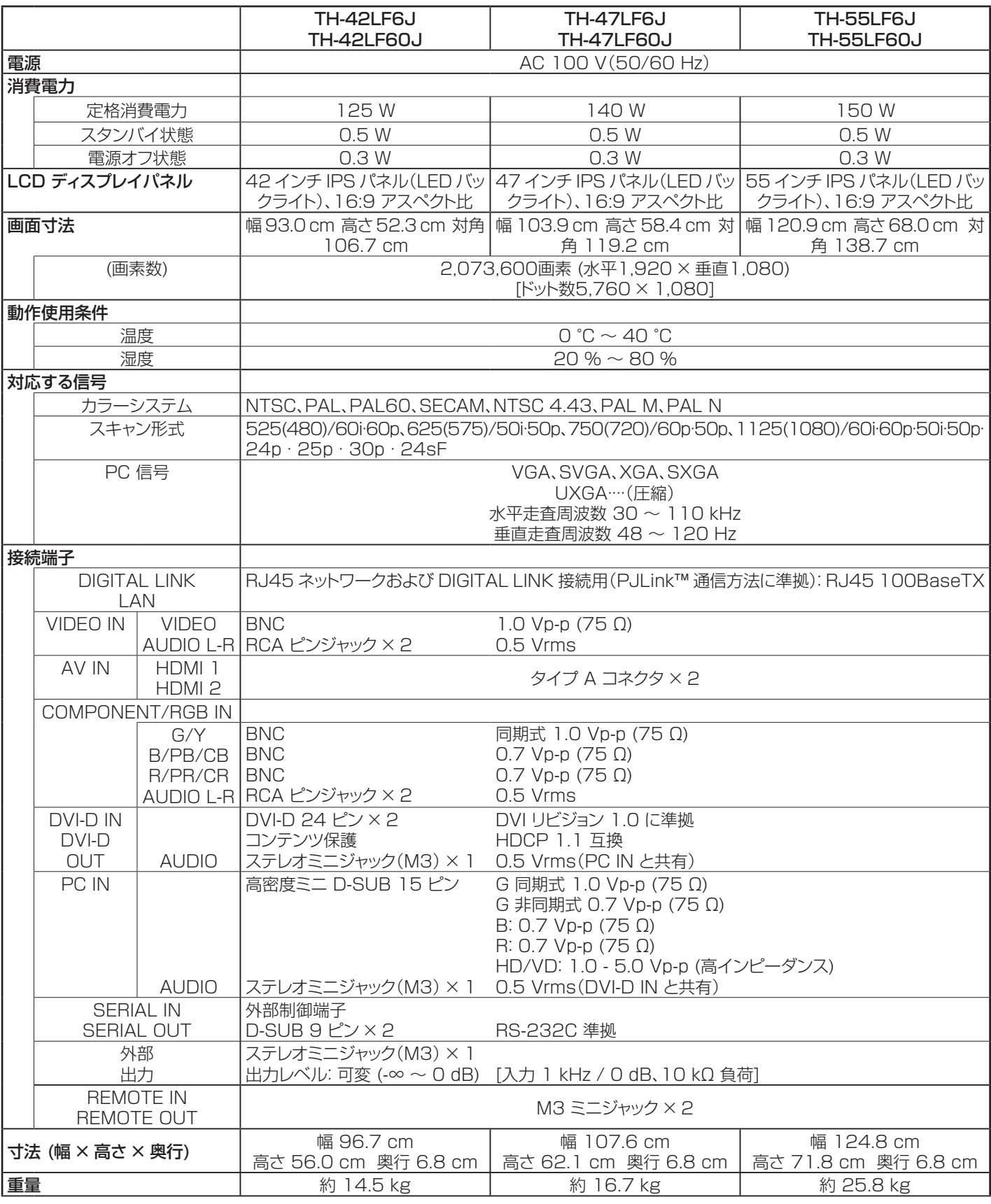

注:

• 設計・仕様については予告なしに変更する場合があります。質量および寸法は概算です。

#### 〈当製品に関するソフトウエア情報〉

この製品には、一部Free BSD LICENSEに基づきライセンスされるソフトウエアを搭載して おります。

上記規定に基づきFree BSD LICENSE規定を記載します。

(なお、かかる規定は第三者による規定であるため、原文(英文)で記載しております。)

Copyright © 1980, 1986, 1993

The Regents of the University of California. All rights reserved.

Redistribution and use in source and binary forms, with or without modification, are permitted provided that the following conditions are met:

- 1. Redistributions of source code must retain the above copyright notice, this list of conditions and the following disclaimer.
- 2. Redistributions in binary form must reproduce the above copyright notice, this list of conditions and the following disclaimer in the documentation and/or other materials provided with the distribution.
- 3. All advertising materials mentioning features or use of this software must display the following acknowledgement: This product includes software developed by the University of California, Berkeley and its contributors.
- 4. Neither the name of the University nor the names of its contributors may be used to endorse or promote products derived from this software without specific prior written permission.

THIS SOFTWARE IS PROVIDED BY THE REGENTS AND CONTRIBUTORS "AS IS" AND ANY EXPRESS OR IMPLIED WARRANTIES, INCLUDING, BUT NOT LIMITED TO, THE IMPLIED WARRANTIES OF MERCHANTABILITY AND FITNESS FOR A PARTICULAR PURPOSE ARE DISCLAIMED. IN NO EVENT SHALL THE REGENTS OR CONTRIBUTORS BE LIABLE FOR ANY DIRECT, INDIRECT, INCIDENTAL, SPECIAL, EXEMPLARY, OR CONSEQUENTIAL DAMAGES (INCLUDING, BUT NOT LIMITED TO, PROCUREMENT OF SUBSTITUTE GOODS OR SERVICES; LOSS OF USE, DATA, OR PROFITS; OR BUSINESS INTERRUPTION) HOWEVER CAUSED AND ON ANY THEORY OF LIABILITY, WHETHER IN CONTRACT, STRICT LIABILITY, OR TORT (INCLUDING NEGLIGENCE OR OTHERWISE) ARISING IN ANY WAY OUT OF THE USE OF THIS SOFTWARE, EVEN IF ADVISED OF THE POSSIBILITY OF SUCH DAMAGE.

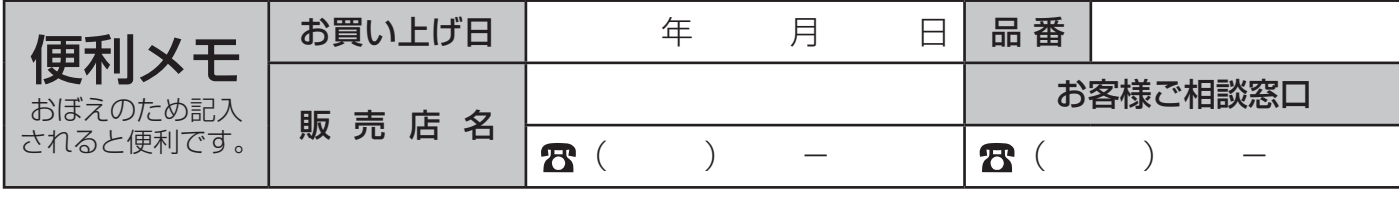